#### HP Photosmart R717 Digital Camera with HP Instant Share

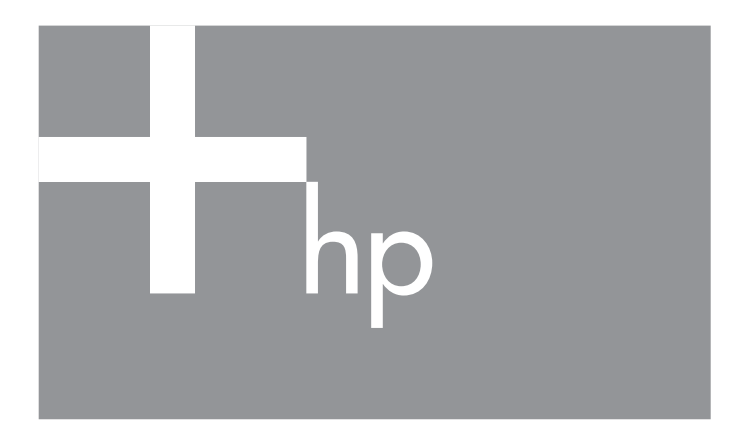

User's Manual

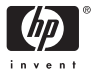

#### Legal and notice information

© Copyright 2005 Hewlett-Packard Development Company, L.P.

The information contained herein is subject to change without notice. The only warranties for HP products and services are set forth in the express warranty statements accompanying such products and services. Nothing herein should be construed as constituting an additional warranty. HP shall not be liable for technical or editorial errors or omissions contained herein.

Windows® is a U.S. registered trademark of Microsoft Corporation.

SD Logo is a trademark of its proprietor.

Important recycling information for our customers in the European Union: [To](http://www.hp.com/hpinfo/globalcitizenship/environment/recycle/index.html)  [preserve the environment, this product must be recycled after its useful life as](http://www.hp.com/hpinfo/globalcitizenship/environment/recycle/index.html)  required by law. The symbol below indicates that this product may not be disposed in the general trash. Please return the product for proper recovery/ disposal to the authorized collection location nearest to you. For more information regarding return and recycling of HP products generally, please visit:

www.hp.com/hpinfo/globalcitizenship/environment/recycle/index.html

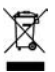

For future reference, please enter the following information:

Model Number (on the front of the camera)

Serial Number (10-digit number on the bottom of the camera)

Date the camera was purchased

Printed in China

# **Contents**

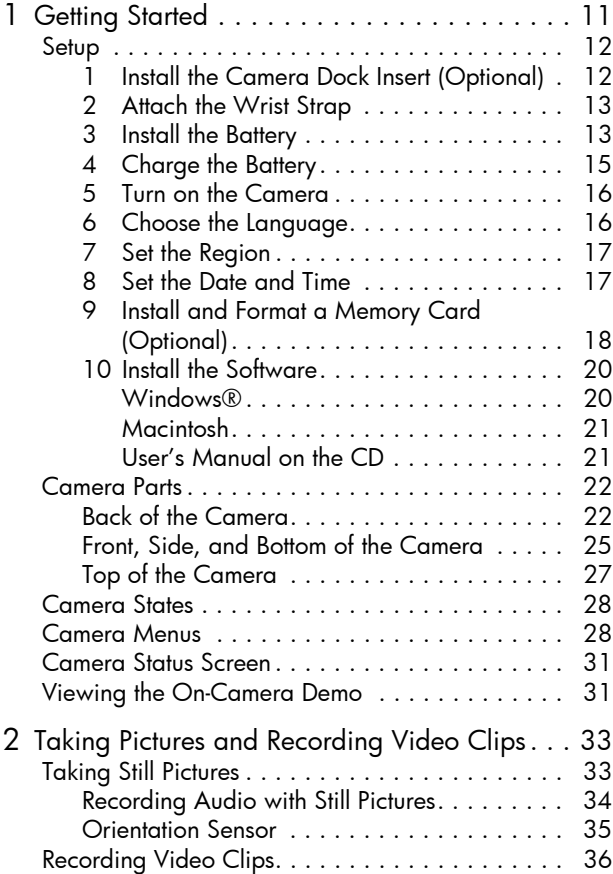

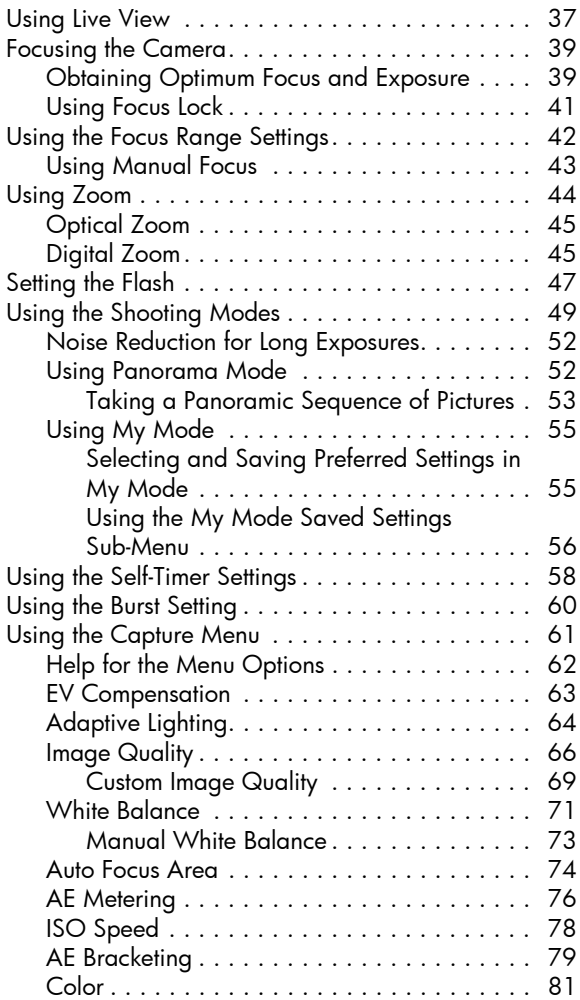

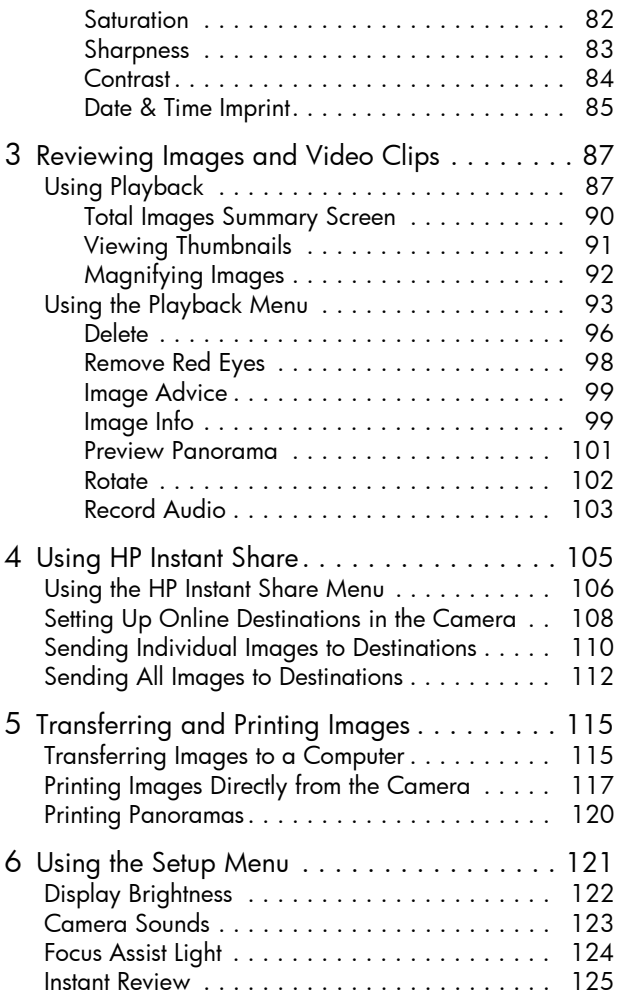

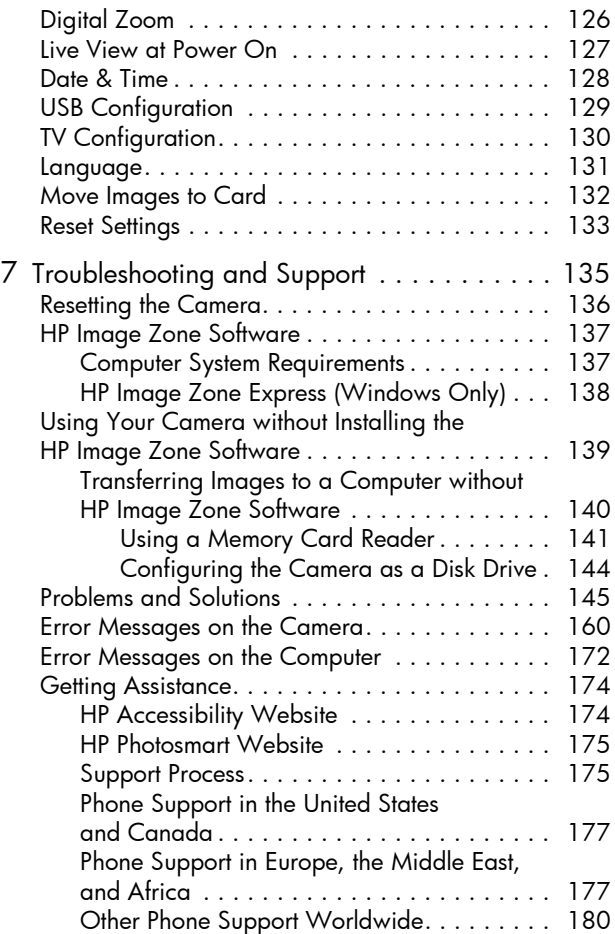

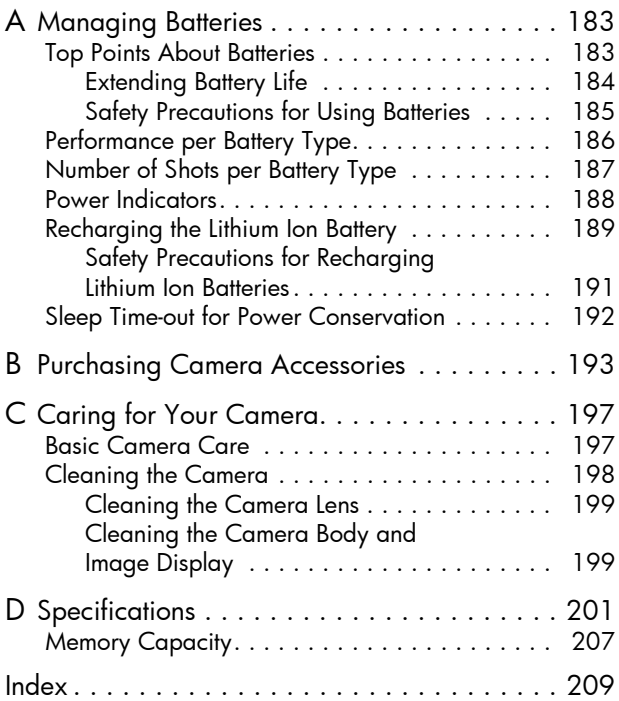

# <span id="page-10-0"></span>1 Getting Started

Congratulations on your purchase of the HP Photosmart R717 digital camera and welcome to the world of digital photography!

This manual explains camera features you can use to ensure great results while enjoying the photographic experience. Some of these features are:

- HP adaptive lighting technology-Automatically bring out details lost in shadows. See [page](#page-63-1) 64.
- In-camera red-eye removal-Identify and remove red eyes. See [page](#page-97-1) 98.
- 12 shooting modes (including Panorama)—Choose a preset shooting mode for best exposure for common picture scenes, or define your own shooting mode with your most frequently-used settings. Use **Panorama** to capture up to five consecutive pictures and preview them as a full panorama on your camera. Then merge them into one wide image on the computer. See [page](#page-48-1) 49.
- HP Image Advice—Provides tips to help you take better photos. See [page](#page-98-2) 99.
- HP Instant Share-Easily select still images in your camera to be automatically sent to a variety of destinations such as e-mail addresses, web pages, or a printer the next time your camera is connected to a computer. Your recipients can then view the images without the burden of large file attachments. See [page](#page-104-1) 105.

12 HP Photosmart R717 User's Manual

- Direct print—Print directly from your camera to any PictBridge-certified printer without having to connect to your computer. See [page](#page-116-1) 117.
- On-camera Help-Use on-screen instructions for help on using cameras features when you don't have the manual with you. See [page](#page-29-0) 30.

To further enhance your experience, you can purchase an HP Photosmart R-series dock. The camera dock allows you to easily transfer images to a computer, send images to a printer, view

images on a television, and recharge a spare Lithium Ion battery in the dock base. The dock also provides a convenient home for your camera.

## <span id="page-11-0"></span>Setup

To locate a part on your camera (such as a button or a light) while following the instructions in this section, see **Camera** Parts [on page 22.](#page-21-0)

<span id="page-11-1"></span>1. Install the Camera Dock Insert (Optional)

If you buy the HP Photosmart R-series dock, you will notice one or more clear dock inserts included in the box with the dock. When setting up the

dock for use with this camera, make sure you use the dock insert that has the **GREEN** sticker on it. Follow the instructions in the dock User's Manual to connect the dock insert to the camera dock.

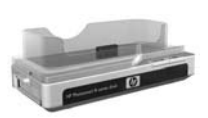

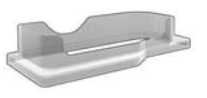

## <span id="page-12-0"></span>2. Attach the Wrist Strap

Attach the wrist strap to the wrist strap mount on the side of the camera as shown.

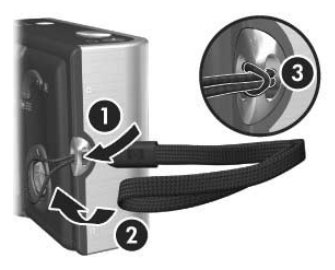

#### <span id="page-12-1"></span>3. Install the Battery

Your camera can use either a rechargeable HP Photosmart R07 Lithium Ion battery (L1812A/L1812B) or a disposable Duracell® CP1 battery.

- 1. Open the Battery/ Memory Card door on the bottom of the camera by sliding the door to the back of the camera.
- 2. Insert the battery in the larger slot as shown, and push it in until the latch catches.

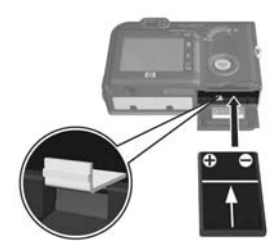

3. Close the Battery/Memory card door by pushing the door down and then sliding the door toward the front of the camera until the door latches.

To remove the battery from the camera, first turn the camera off. Then open the Battery/Memory card door, release the battery latch, tilt the camera, and the battery will slide out of its slot.

For the performance of Lithium Ion and disposable Duracell® CP1 batteries when used with this camera, see [Performance](#page-185-1)  [per Battery Type](#page-185-1) on page 186. For the number of shots you can expect to get for each battery based on usage, see [Number of Shots per Battery Type](#page-186-1) on page 187. For hints on optimizing battery performance, see [Appendix A, Managing](#page-182-2)  Batteries, starting on page 183.

- NOTE: If a rechargeable battery was shipped with your camera, it will be partially charged, but you should fully charge it before using it the first time. You can charge the battery while it is in the camera. See [Charge the Battery](#page-14-0) [on page 15](#page-14-0).
- TIP: You can also use an optional HP AC power adapter to power the camera. If you use a rechargeable Lithium Ion battery, you can recharge the battery in the camera or in the optional R-series dock battery bay, or recharge the battery separately in the optional HP Photosmart quick recharger. For more information, see Appendix B, [Purchasing Camera Accessories](#page-192-1), starting on page 193.

## <span id="page-14-0"></span>4. Charge the Battery

You can charge a battery in the camera (explained here) or in the extra battery bay of the camera dock or in the HP Photosmart quick recharger (see Purchasing Camera Accessories [on page 193](#page-192-1)).

If your camera battery is a disposable Duracell® CP1 battery, skip this procedure. If the battery is a rechargeable Lithium Ion battery:

- 1. Plug the power cord into the HP AC power adapter. If more than one power cord is in the box, use the cord that is appropriate for power outlets in your country. Plug the other end of the power cord into an electrical outlet.
- 2. Open the small rubber door on the side of the camera.
- 3. Attach the thin cord from the HP AC power adapter to the power adapter connector  $_{\mathcal{S}\mathcal{R}\oplus\mathcal{S}}^{\text{DCIN}}$  on the side of the camera as shown.

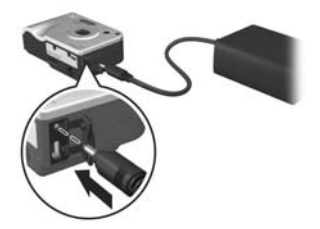

The Power/Memory light on the back of the camera will start blinking to show that the battery is charging.

The rechargeable Lithium Ion battery will usually charge fully in 4-6 hours in the camera. When the Power/Memory light stops blinking, the battery is fully charged, and you can then unplug the HP AC power adapter from the camera. You can continue to use the camera while the battery is being charged by the HP AC power adapter.

NOTE: The camera may get warm while it is charging the battery, as well as after prolonged use under battery power. This is normal.

## <span id="page-15-0"></span>5. Turn on the Camera

Turn the camera on by sliding the  $\rightarrow$  on/off switch to the right and then releasing it.

The lens extends and the Power/Memory light to the left of the  $\triangleright$  on/off switch turns on solid green. The HP logo also displays on the Image Display as the camera powers up.

## <span id="page-15-1"></span>6. Choose the Language

The first time you turn the camera on, you are prompted to choose a language.

- 1. Scroll to the language that you want by using the  $\blacktriangle\blacktriangledown$   $\blacklozenge$ buttons on the **Controller**  $\textcircled{e}$ .
- 2. Press the  $\frac{\text{Mean}}{\text{OK}}$  button to select the highlighted language.

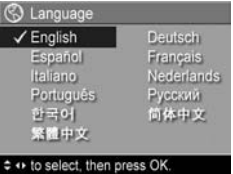

TIP: If you need to change the language later, you can do this with the Language setting in the Setup menu (see Language [on page 131\)](#page-130-1).

#### <span id="page-16-0"></span>7. Set the Region

After choosing a language, you are prompted to choose the continent where you live. The Language and Region settings determine the defaults for the date format and the format of the video signal for displaying camera images on a television (see **[TV Configuration](#page-129-1)** on page 130).

- 1. Scroll to the region that you want by using the  $\blacktriangle\blacktriangledown$  buttons.
- **2.** Press the  $\frac{Menu}{QK}$  button to select the highlighted region.

### <span id="page-16-1"></span>8. Set the Date and Time

The camera has a clock that records the date and time at which you take each picture. This information is recorded in the image properties, which you can see in Playback Mode when the Playback Menu (see [page 93\)](#page-92-1) or HP Instant Share Menu (see [page 106](#page-105-1)) is displayed, when viewing Image Info (see [page 99](#page-98-3)) and when viewing the image on your computer. You can also choose to have the date and time imprinted on the image (see [Date & Time Imprint](#page-84-1) on [page 85\)](#page-84-1).

- 1. The first item highlighted is the date and time format. If you want to change the format, use the  $\blacktriangle\blacktriangledown$ buttons. If the date and time format is correct, press the  $\blacktriangleright$  button to move to the Date.
- 2. Adjust the value of the highlighted selection by using the  $\blacktriangleright$  buttons.

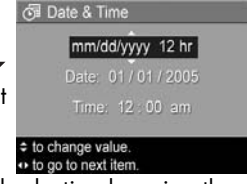

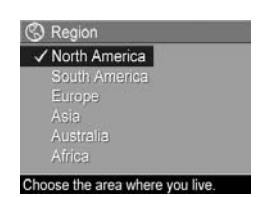

- **3.** Press the  $\blacktriangleleft$  **b** buttons to move to the other selections.
- 4. Repeat steps 2 and 3 until the date and time are set correctly.
- **5.** Press the  $\frac{Menn}{OK}$  button when you have entered the proper values for the date and time. A confirmation screen appears, asking if the correct date and time have been set. If the date and time are correct, press the  $\frac{Menn}{C}$  button to select Yes.

If the date and time are incorrect, press the  $\blacktriangledown$  button to highlight No, and then press the  $\frac{Me$ nu button. The Date & Time screen appears again. Repeat steps 1 through 5 to set the correct date and time.

TIP: If you need to change the date and time settings later, you can do this with the Date & Time setting in the Setup menu (see Date & Time [on page 128](#page-127-1)).

#### <span id="page-17-0"></span>9. Install and Format a Memory Card (Optional)

Your camera contains internal memory that allows you to store images and video clips. However, you can use a memory card (purchased separately) instead to store images and video clips. For more information about supported memory cards, see Storage [on page 203](#page-202-0).

NOTE: When you install a memory card in the camera, all new images and video clips will be stored on the card. To use internal memory and view images stored there, remove the memory card. You can also transfer the images from the internal memory to the memory card (see [Move Images to Card](#page-131-1) on page 132).

- 1. Turn off the camera and open the Battery/Memory card door on the bottom of the camera.
- 2. Insert the memory card in the small slot above the battery, with the notched side of the card going in

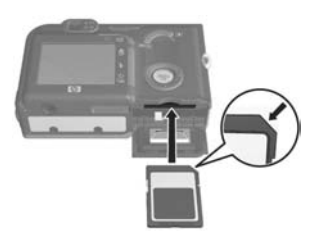

first, as shown. Make sure the memory card snaps into place.

- 3. Close the Battery/Memory card door and turn on the camera.
- **4.** Press the  $\frac{M_{env}}{OK}$  button, then use the  $\triangleright$  button to move to the Playback Menu  $\Box$ .
- 5. Press the  $\blacktriangleright$  button to highlight Delete, and then press the  $\frac{M_{env}}{OK}$  button to display the **Delete** sub-menu.
- 6. Use the  $\blacktriangledown$  button to highlight Format Card, and then press the  $\frac{M_{\text{enu}}}{\Omega K}$  button to display the **Format Card** confirmation screen.
- 7. Press the  $\blacktriangledown$  button to highlight Yes, and then press the  $\frac{\text{Mean}}{\text{OV}}$  button to format the card.

Formatting Card... appears in the Image Display while the camera is formatting the memory card. When the camera has completed the formatting, the Total Images Summary screen is displayed (see Total Images Summary Screen [on page](#page-89-1) 90).

To remove the memory card from the camera, first turn the camera off. Then open the Battery/Memory card door, press down on the top edge of the memory card, and it will spring outward from the slot.

### <span id="page-19-0"></span>10. Install the Software

The HP Image Zone software allows you to transfer images and configure the HP Instant Share Menu on the camera.

- NOTE: If you do not install the HP Image Zone software, you can still use the camera, but certain features will be affected. For details, see [Using Your Camera without](#page-138-1)  [Installing the HP Image Zone Software](#page-138-1) on page 139.
- NOTE: If you have trouble installing or using the HP Image Zone software, see the HP Customer Support website: [www.hp.com/support](www.hp.com/support ) for more information.

#### <span id="page-19-1"></span>Windows®

To install the HP Image Zone software successfully, your computer must have a minimum of 64MB of RAM, Windows 2000, XP, 98, 98 SE, or Me, and Internet Explorer 5.5 Service Pack 2 or higher. Internet Explorer 6 is recommended. If your computer meets the requirements above, the installation process installs either the full version of HP Image Zone or HP Image Zone Express. For details, see [HP Image Zone Software](#page-136-2) on page 137.

- 1. Close all programs and temporarily disable any virus protection software running on your computer.
- 2. Insert the HP Image Zone software CD into the CD drive of your computer and follow the on-screen instructions. If the installation screen does not appear, click Start, click **Run**, type **D:\Setup.exe**, where **D** is the letter of your CD drive, then click OK.
- 3. When the HP Image Zone software has finished installing, re-enable the virus protection software you disabled in Step 1.

#### <span id="page-20-0"></span>Macintosh

- 1. Close all programs and temporarily disable any virus protection software running on your computer.
- 2. Insert the HP Image Zone software CD into the CD drive of your computer.
- 3. Double-click the CD icon on the computer desktop.
- 4. Double-click the installer icon, and then follow the onscreen instructions.
- 5. When the HP Image Zone software has finished installing, re-enable the virus protection software you disabled in Step 1.

#### <span id="page-20-1"></span>User's Manual on the CD

A copy of this camera User's Manual in different languages is located on the HP Image Zone software CD. To view your camera User's Manual:

- 1. Insert the HP Image Zone software CD into the CD drive of your computer.
- 2. On Windows: Click View User's Manual on the Main page of the CD installation screen to view the User's Manual.On Macintosh: Look in the readme file in the docs folder of the HP Image Zone software CD to locate the User's Manual in your language.

## <span id="page-21-0"></span>Camera Parts

Refer to the pages in parentheses after the part names in the following tables for more information about those parts.

#### <span id="page-21-1"></span>Back of the Camera

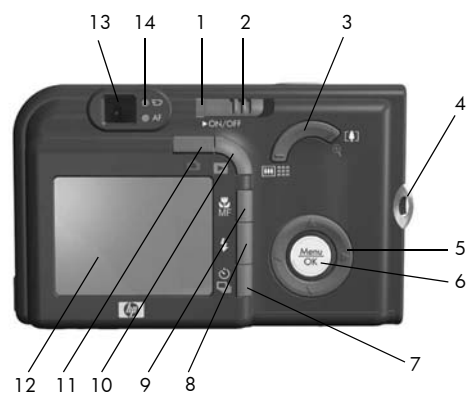

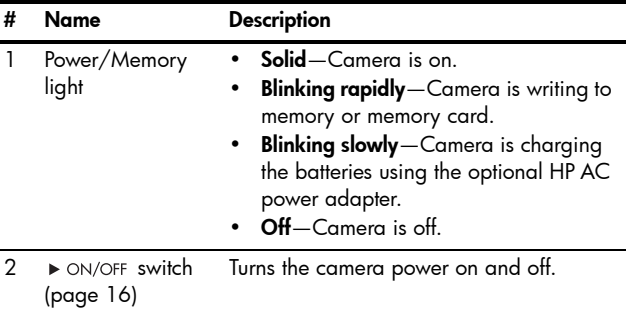

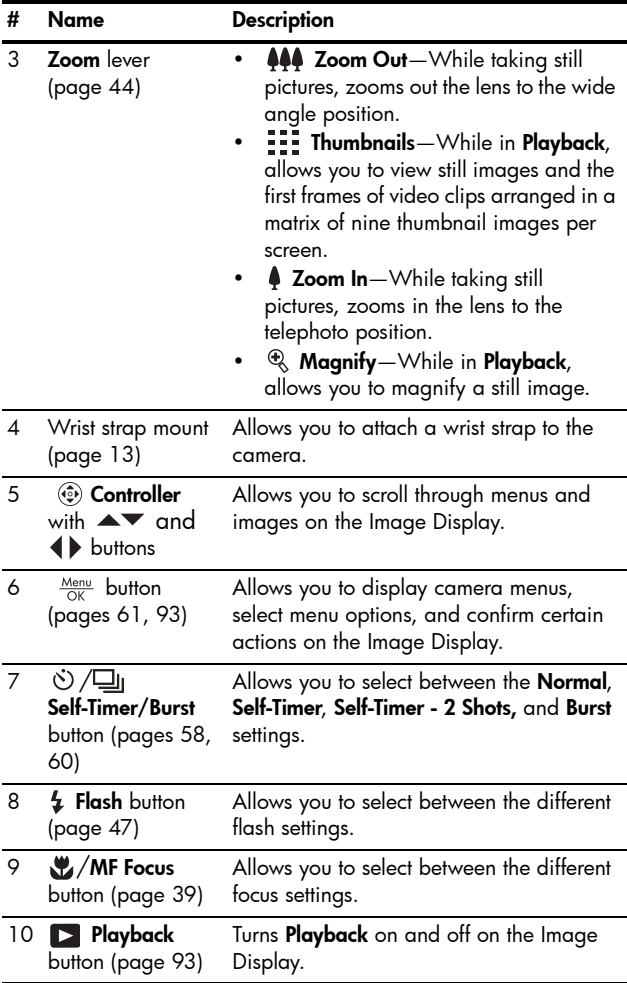

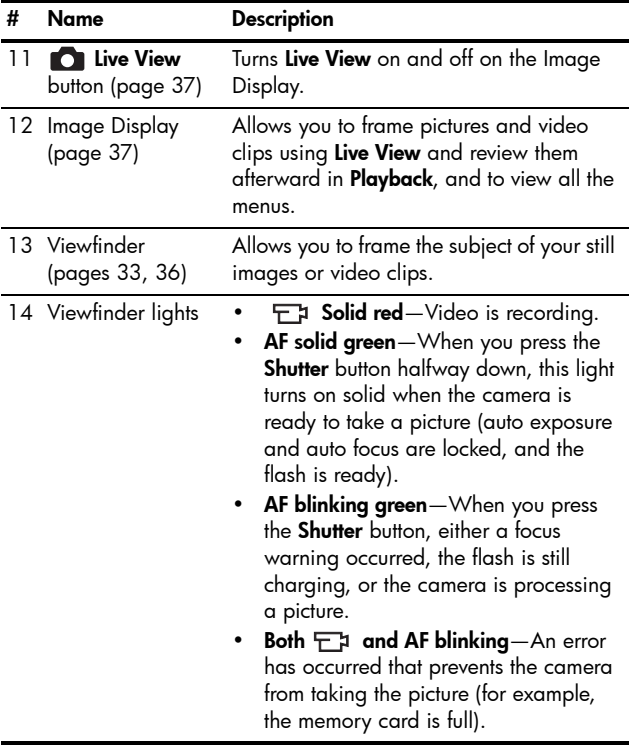

## <span id="page-24-0"></span>Front, Side, and Bottom of the Camera

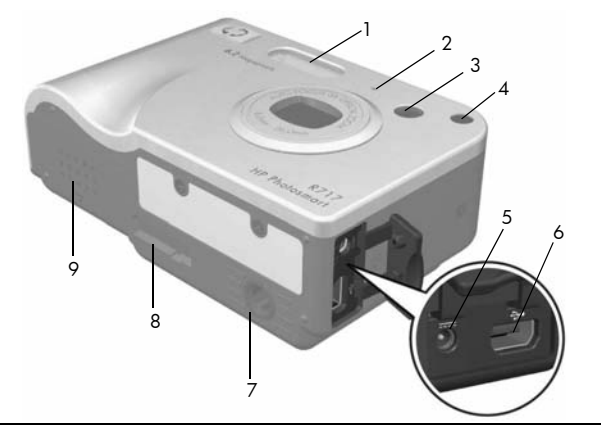

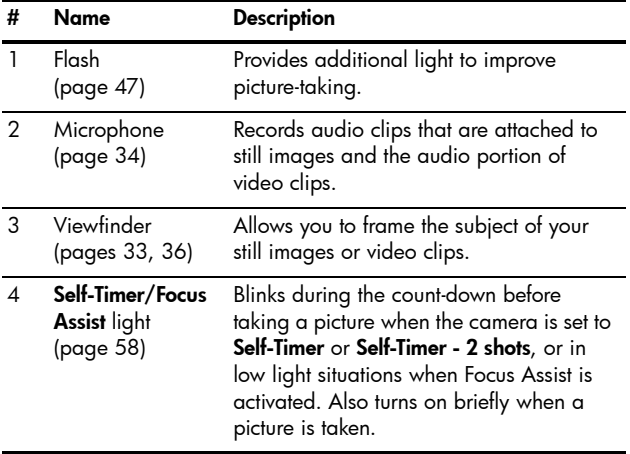

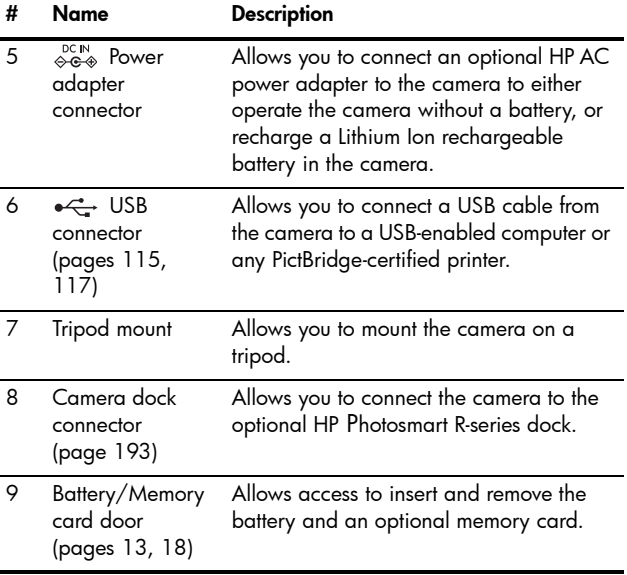

## <span id="page-26-0"></span>Top of the Camera

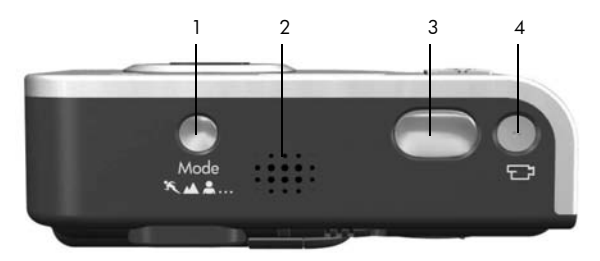

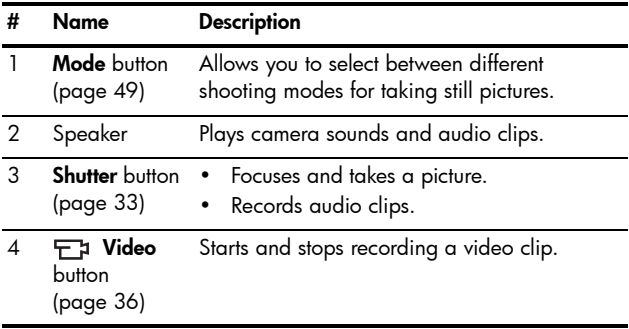

## <span id="page-27-0"></span>Camera States

Your camera has two main states that allow you to complete certain tasks. Each of these states has an associated menu that you can use to adjust camera settings or perform tasks in that state. See the following section, [Camera Menus](#page-27-1).

**Capture**—Allows you to take still pictures and record video clips. For information about using **Capture**  $\bigcirc$ , see [Chapter 2, Taking Pictures and Recording Video Clips](#page-32-3), [starting on page 33](#page-32-3).

**Playback**—Allows you to review the still images and video clips that you capture. For information about using Playback **D**, see Chapter 3, Reviewing Images and Video Clips[, starting on page 87.](#page-86-2)

TIP: If you are in Playback or a menu and want to take a picture, quickly press the **Shutter** button halfway down and release it. The camera switches to Live View.

## <span id="page-27-1"></span>Camera Menus

Your camera has five menus that, when accessed, appear in the Image Display on the back of the camera.

To access the menus, press the  $\frac{M_{env}}{OK}$  button, then use the  $\blacklozenge$ buttons to move to the menu you want. To select a menu option, use the  $\blacktriangle\blacktriangledown$  buttons to highlight it, then press the  $\frac{\text{Meau}}{\text{OK}}$  button to display the menu option's sub-menu and modify the settings.

TIP: In the Capture and Setup Menus, you can modify settings by highlighting the menu option and using the buttons to change the setting.

To exit a menu, you can do one of the following:

- Use the  $\blacktriangle\blacktriangledown$  buttons to scroll to the menu tabs at the top of the screen. You can then select another menu by using the  $\bigoplus$  buttons or you can press the  $\frac{M_{env}}{OK}$  button to exit the menus and return to Live View or Playback.
- Use the  $\blacktriangle\blacktriangledown$  buttons to scroll to the  $\blacklozenge$  **EXIT** option and press the  $\frac{\text{Mean}}{\text{OK}}$  button.
- Press the Live View  $\bullet$  or Playback  $\bullet$  button.

The **Capture Menu Contact** you specify settings for taking a picture such as image quality, special lighting and exposure, ISO speed, color settings, and imprinting the date and time on the images. For information about using this menu,

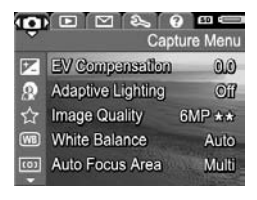

see [Using the Capture Menu](#page-60-1) on page 61.

The **Playback Menu**  $\triangleright$  provides functions for the pictures you have taken. Through the Playback Menu, you can obtain information about improving an image, remove red eye from images taken with a flash, rotate images, add audio, preview

panoramic sequences, and delete images from the internal memory or optional memory card. For information about using this menu, see [Using the Playback Menu](#page-92-1) on page 93.

The HP Instant Share Menu  $\heartsuit$  lets you select images to be sent to printers, e-mail addresses, and other online services. For information about using this menu, see [Using the HP Instant Share](#page-105-1)  Menu [on page 106.](#page-105-1)

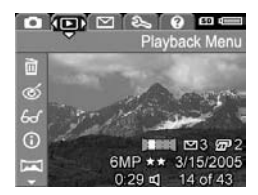

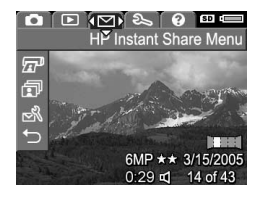

TIP: To use the HP Instant Share Menu  $\leq$  to send images to destinations other than printers (such as to e-mail addresses or online services), you must first set up the menu. See [Setting Up Online Destinations in the Camera](#page-107-1) [on page 108.](#page-107-1)

The Setup Menu  $\%$  provides selections for modifying configuration settings such as display brightness, date and time, language, and TV setting, among others. It also allows you to move images from the internal memory to

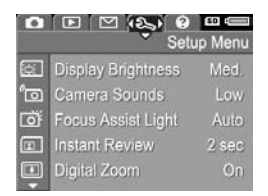

an optional memory card. For information about using the Setup Menu  $\mathcal{R}_i$ , see [Chapter 6, Using the Setup Menu](#page-120-1), [starting on page 121](#page-120-1).

<span id="page-29-0"></span>The Help Menu  $\odot$  provides helpful information and tips on topics such as battery life, camera buttons, recording audio, reviewing images you have taken, and other useful topics. Use this menu when you do not have your User's Manual with you.

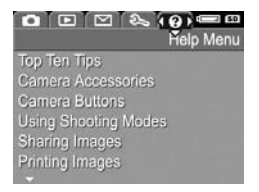

## <span id="page-30-0"></span>Camera Status Screen

A status screen appears for a few seconds in the Image Display any time you press the **Mode**, Flash  $\frac{1}{4}$ , Focus W MF, or Self-Timer/ Burst  $\Diamond$  /  $\Box$  buttons when Live View is off.

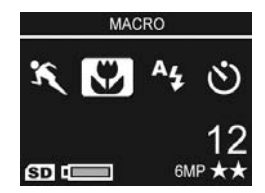

The top of the screen shows the

name of the current setting selected. Beneath that, icons for the current shooting mode and focus, flash, and timer/burst settings display, with the icon for the button that was just pressed highlighted. The bottom of the screen shows whether a memory card is installed (indicated by the  $\overline{S}$  icon), the amount of power available (such as the battery full indicator; see [Power Indicators](#page-187-1) on page 188), the number of pictures remaining, and the **Image Quality** setting (indicated in the example by the **6MP**  $\star\star$ ).

## <span id="page-30-1"></span>Viewing the On-Camera Demo

This camera has a slideshow of its major features. You can display the slideshow at any time by turning the camera on and holding down the **Playback**  $\Box$  button for approximately three seconds. The Image Display will go black for a moment before the slideshow starts. To exit the slideshow at any time, press the  $\frac{\text{Mean}}{\text{OK}}$  button.

#### HP Photosmart R717 User's Manual

# <span id="page-32-3"></span><span id="page-32-0"></span>2 Taking Pictures and Recording Video Clips

## <span id="page-32-2"></span><span id="page-32-1"></span>Taking Still Pictures

You can take a picture almost any time the camera is on, regardless of what is being shown on the Image Display.

To take a still picture:

- 1. Frame the subject for your picture in the viewfinder.
- 2. Hold the camera steady and press the **Shutter** button on the top of the camera halfway down. The camera measures and locks the focus and exposure. The AF

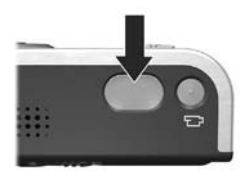

viewfinder light turns on solid green when focus is locked (see **[Focusing the Camera](#page-38-0)** on page 39 for details).

- 3. Press the Shutter button all the way down to take the picture. You will hear a shutter click when the camera takes the picture (see **[Camera Sounds](#page-122-1)** on page 123).
- TIP: Hold the camera with both hands when pressing the Shutter button to reduce camera shake and prevent blurry pictures.

After a picture is taken, the image appears for several seconds on the Image Display. This is called Instant Review. You can delete the image during Instant Review by pressing the  $\blacklozenge$  button, then selecting This Image in the Delete submenu.

TIP: You can change the length of time images are displayed in [Instant](#page-124-1) Review using the Setup Menu. See Instant Review [on page 125.](#page-124-1)

You can use **Playback** to review the pictures you have taken. See [Using Playback](#page-86-3) on page 87.

### <span id="page-33-1"></span><span id="page-33-0"></span>Recording Audio with Still Pictures

There are two ways to attach an audio clip to a still picture:

- Record the audio while you are taking the picture, as explained in this section. You cannot use this method in Panorama mode, nor with the Self-Timer, Self-Timer - 2 Shots, Burst, or AE Bracketing settings.
- Add an audio clip to the picture after it is taken. For details on how to do this, see [Record Audio](#page-102-1) on [page](#page-102-1) 103.

To record audio while taking a picture:

- 1. After you have pressed the Shutter button to take a picture, continue holding it down to record the audio clip. A microphone icon  $Q$  and audio counter appear on the Image Display during recording.
- 2. To stop recording audio, release the Shutter button; otherwise, the audio will continue recording up to 60 seconds or until the camera runs out of memory.

To delete or record a new audio clip, use the Record Audio option in the Playback menu. See [Record Audio](#page-102-1) on [page 103](#page-102-1).

#### <span id="page-34-0"></span>Orientation Sensor

An electro-mechanical device in the camera determines whether the camera is being held horizontally or vertically when a still picture is taken. The camera uses the reading from this sensor to automatically rotate the image to its proper orientation when saving the file.

- TIP: You can also manually rotate still images using the [Rotate](#page-101-1) option in the Playback Menu. See Rotate on [page 102](#page-101-1).
- NOTE: The orientation sensor is not used when recording video clips, nor in the **Panorama** or **Document** shooting modes.

## <span id="page-35-1"></span><span id="page-35-0"></span>Recording Video Clips

A video clip includes audio.

- 1. Frame the subject for your video in the viewfinder.
- 2. To start recording video, press and release the **Video**  $\leftarrow$  a button on the top of the camera. A video  $F$ ; icon, REC, a video counter, and a message instructing how to end the video appear on the Image Display. Also, the

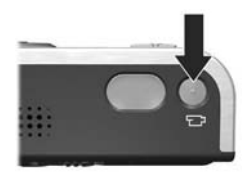

Video  $\pm$  viewfinder light turns on solid red.

**3.** To stop recording video, press and release the Video  $\pm$ button again; otherwise, the video will continue recording until the camera runs out of memory.

After recording has stopped, the last frame of the video clip appears for several seconds on the Image Display. This is called **Instant Review**. You can delete the video clip during **Instant Review** by pressing the  $\triangleleft$  button, then selecting This Image from the Delete sub-menu.

You can use **Playback** to review the video clips you have recorded. See [Using Playback](#page-86-3) on page 87.

- NOTE: If you have set the camera to Self-Timer or Self-Timer - 2 Shots (see [page 58](#page-57-0)), the camera will start recording 10 seconds after you press the Video button. With the Self-Timer - 2 Shots setting, the camera only records one video clip.
- NOTE: Zoom does not apply when recording video clips.
## <span id="page-36-0"></span>Using Live View

The Image Display allows you to frame pictures and video clips using Live View. To activate Live View from the menus or when the Image Display is off, press the Live View  $\Box$ button. To turn off Live View, press the Live View **D** button again.

- TIP: Using Live View increases the rate of battery drain. To conserve battery power, use the viewfinder instead.
- TIP: If you prefer not to use Live View, you can set the camera to start up with [Live View](#page-126-0) turned off (see Live View at Power On [on page 127\)](#page-126-0).
- NOTE: In low light, the scene in the Image Display may appear as gray or subdued colors. This is done to show more detail.

The following table describes the information that is displayed in Live View when the camera settings are at their default values and an optional memory card is installed in the camera. If you change other camera settings, icons for those settings will also be displayed in the Live View screen.

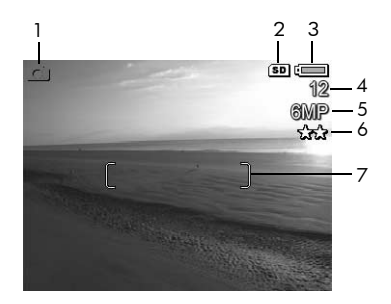

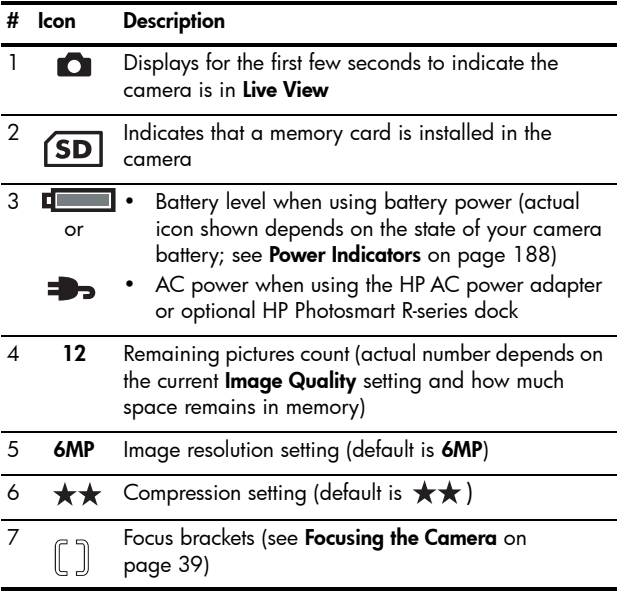

# <span id="page-38-0"></span>Focusing the Camera

The focus brackets in the Live View screen show the focus region for the still picture you are taking (see [Using Live View](#page-36-0) [on page 37](#page-36-0)). When you press the **Shutter** button halfway down to take a still picture, the camera automatically measures and locks the focus and exposure in the focus region. The focus brackets in the Live View screen turn green when the camera has found and locked the focus and exposure. This is called auto focus.

NOTE: The green brackets surround the area(s) in focus to help you ensure that the camera is focused on the correct subject. If the camera keeps focusing on the wrong subject, try using Spot focus (see [Auto Focus Area](#page-73-0) on [page 74\)](#page-73-0).

### Obtaining Optimum Focus and Exposure

When you have the camera set to a focus range other than Macro **(b)** (see [Using the Focus Range Settings](#page-41-0) on page 42), the camera will attempt to auto focus. However, when the camera cannot focus using one of these focus range settings, the focus brackets in Live View turn red. This indicates that the picture may be out of focus either because the camera had difficulty focusing on the subject or because the focus range is too close. The camera will still take the picture, but you should release the **Shutter** button, then try re-framing the subject of your picture and pressing the **Shutter** button halfway down. If the focus brackets are still red, release the Shutter button and try one of the following:

- If the camera had difficulty focusing on the subject because of low contrast, try using focus lock (see Using [Focus Lock](#page-40-0) on page 41).
- If the subject is too close (less than 50 cm or 20 in), either move farther away from the subject you are trying to photograph, or set the camera to the **Macro**  $\mathbf{F}$  focus range (see [Using the Focus Range Settings](#page-41-0) on page 42).

If the camera is set to the **Macro**  $\bullet$  focus range and the camera cannot focus, the Live View screen displays an error message and the focus brackets turn red. In these cases, the camera will not take the picture.

If the subject for the picture is not within the **Macro** range (20 to 50 cm or 8 to 20 in), either move the camera within the macro range or set the camera to a focus range other than Macro  $\mathcal{L}$  (see [Using the Focus Range Settings](#page-41-0) on page 42).

When you press the **Shutter** button, the camera also measures the light level to set the proper exposure. If the camera determines there is not enough light and the camera will require a very long exposure, the icon of a shaking hand **(\*)** appears in the Live View screen, indicating that the picture might be blurry. If the  $\mathbb{C}^*$  icon appears, try one of the following:

- Try setting the flash to **Auto** or **Flash on** (see **Setting the** Flash [on page](#page-46-0) 47) to increase the lighting.
- Try turning on more light, if that is possible.
- If none of these solutions are possible, you can still take the picture, but you should set the camera on a tripod or stable surface; otherwise, the picture will likely be blurry. he camera shows the F-number and shutter speed it will be using when you press the Shutter button halfway down. The F-number and shutter speed will turn red if they are out of range for the picture being taken.

#### can also use **Focus Lock** to help achieve focus in low light or low contrast situations.

Focus Lock allows you to focus on a subject that is not in the center of the picture, or to capture action shots more quickly by pre-focusing in the area where the action will occur. You

1. Frame the subject for your picture, or a higher contrast or brighter object, within the focus brackets.

<span id="page-40-0"></span>Using Focus Lock

- 2. Press the Shutter button halfway down to lock the focus and exposure.
- 3. Continue to hold the Shutter button halfway down while you re-frame or adjust your subject for proper positioning.
- 4. Press the Shutter button all the way down to take the picture.

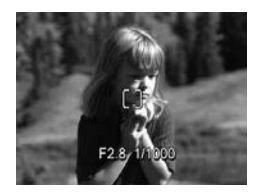

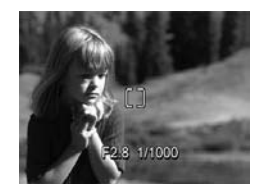

# <span id="page-41-0"></span>Using the Focus Range Settings

The **Focus W** MF button lets you toggle between four focus settings on the camera. The following table describes each of the focus range settings on the camera:

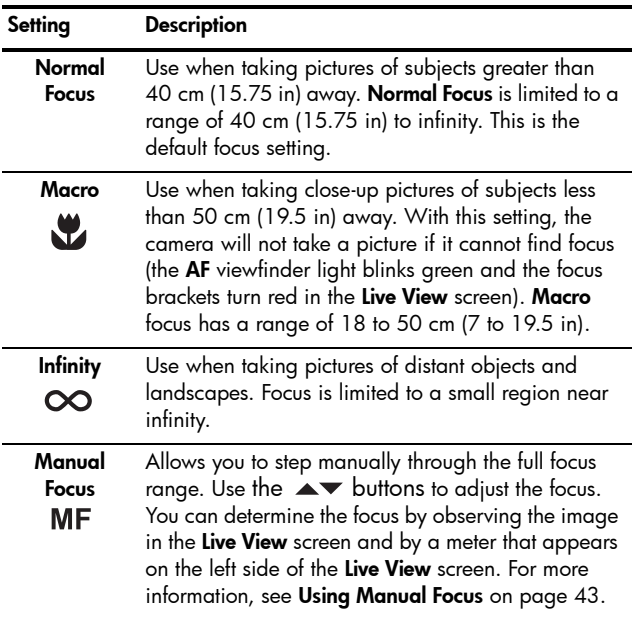

## <span id="page-42-0"></span>Using Manual Focus

You may want to use Manual Focus in the following three cases:

- In low light conditions when auto focus may have a difficult time gaining the proper focus.
- After auto focus, you want to lock the focus for speed and repeatability for the next pictures you take.
- For fine-tuning focus of very close-up subjects.

#### To use Manual Focus:

1. When in Live View, press the **W** MF button until the Manual Focus MF icon appears in the Image Display. A meter appears on the left side of the Image Display to indicate the focus meter setting, and the

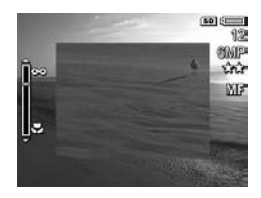

center of the Image Display is shown magnified to help you determine when the image is in focus.

2. Use the  $\blacktriangle\blacktriangledown$  buttons to adjust the focus. Changes in focus are indicated in the focus meter. The magnified view described above will time out 2 seconds after you finish adjusting focus.

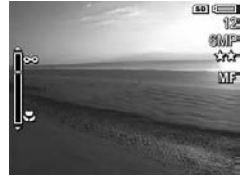

TIP: To find the best focus position, adjust the focus so that the image looks like it is in focus on the Live View screen. Next, press the  $\blacktriangle$  button until the image begins to blur, then press the  $\blacktriangledown$  button until the image begins to blur. Set the focus position halfway between the locations where the image began to blur.

TIP: To lock focus for a set of pictures, let the camera find the best focus using the **Normal Focus** setting, then switch to Manual Focus. The focus will then be locked at that distance until you adjust it manually or switch to another focus setting.

# Using Zoom

The more you zoom in on the subject of your picture, the more that small movements of the camera are magnified (this is called camera shake). So, especially at full telephoto zoom (3x), you must hold the camera steady in order to take a picture that is not blurry. If an icon of a shaking hand  $\mathbb{C}^*$ appears in the Live View screen when the Shutter button is pressed halfway down, you are moving the camera or the scene needs more light; the picture will likely be blurry. Try holding the camera closer to your body or against a steady object, or set the camera on a tripod or stable surface. Also try turning on the flash or turning on lights to add more light to the scene.

TIP: Increasing ISO Speed can help reduce camera shake, but can result in increased noise in your images (see [ISO](#page-77-0)  Speed [on page 78](#page-77-0)).

## Optical Zoom

Optical zoom works like the zoom on a traditional film camera, where physical lens elements move inside the camera to make the subject of your picture appear closer.

Press Zoom Out 444 and Zoom In 4 on the **Zoom lever** to move the lens between wide angle (1x) and telephoto (3x) positions.

NOTE: Optical zoom is not available when recording video clips.

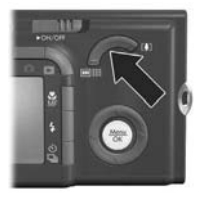

## <span id="page-44-0"></span>Digital Zoom

Unlike optical zoom, digital zoom uses no moving lens parts. You can use digital zoom when you have exhausted optical zoom and you want to capture only a portion of the scene in the Image Display. As you zoom in, a yellow frame surrounds the portion of the scene you want to capture, allowing you to eliminate unwanted portions of the scene.

- 1. While in Live View, press Zoom In  $\spadesuit$  on the Zoom lever to optically zoom in to the maximum level, then release the lever.
- 2. Press Zoom In  $\phi$  again and continue to press it until the image you want to capture fills the yellow frame. If you zoom in too far and want to zoom out, press Zoom Out 444 on the Zoom lever.

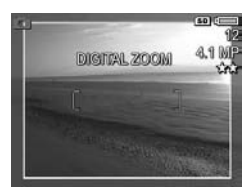

The resolution number on the right side of the screen also becomes smaller as you digitally zoom. For example, 4.1MP appears in place of 6MP, indicating that the image is being reduced to a size of 4.1 Megapixels.

- 3. When the image is at the desired size, press the Shutter button halfway down to lock focus and exposure, and then press it all the way down to take the picture.
- 4. To return to optical zoom, press Zoom Out 444 on the Zoom lever until digital zooming stops. Release Zoom Out 444, and then press it again.
- NOTE: You can disable digital zoom in the Setup Menu (see Digital Zoom [on page 126\)](#page-125-0).
- NOTE: Digital zoom reduces the resolution of an image, so your picture will tend to be more grainy than the same image taken with optical zoom. In situations where you need higher quality (such as for printing), limit the use of digital zoom.
- NOTE: Digital zoom is not available while recording video clips, nor when in **Panorama** shooting mode.

# <span id="page-46-0"></span>Setting the Flash

The Flash  $\frac{1}{2}$  button allows you to cycle through the flash settings on the camera. To change the flash setting, press the Flash  $\frac{1}{2}$  button until the desired setting appears on the Image Display. The following table describes each of the flash settings on the camera.

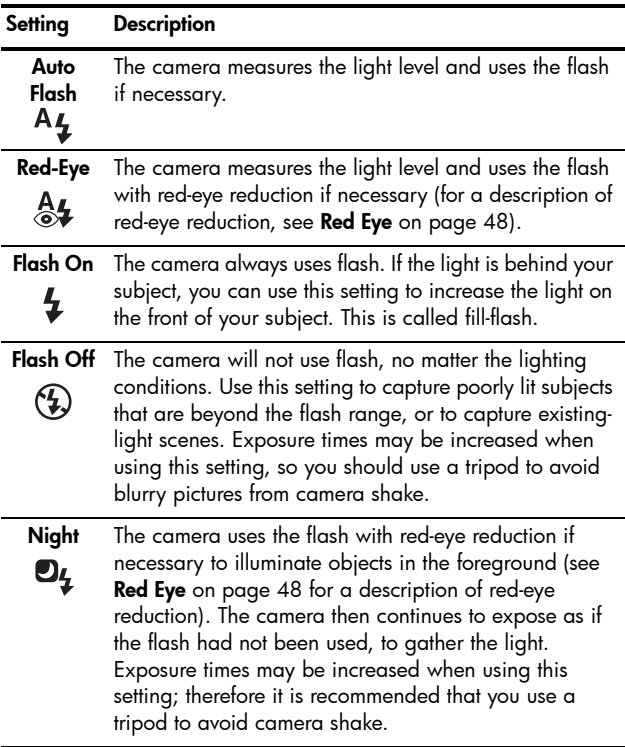

If the flash setting is anything other than the default Auto Flash setting, the icon for the setting will appear in the Live View screen. The Flash setting remains in effect until it is changed again, or until it resets to the default Auto Flash when you turn the camera off. To save changed settings, use My Mode (see [page 55](#page-54-0)).

NOTE: The flash is not available in Panorama, Sunset, Document, or Museum shooting modes, with the Burst setting, nor is it available while recording video clips.

### <span id="page-47-0"></span>Red Eye

The red-eye phenomenon is caused by light from the flash reflecting off the subjects' eyes, which sometimes makes a human's eyes appear red or an animal's eyes appear green or white in the captured image. When you use a flash setting with red-eye reduction, the camera flashes quickly up to three times to minimize the subject's pupils, thus reducing the effect of the red-eye phenomenon, before the camera uses the main flash. It will take longer to take a picture using red-eye reduction, because the shutter is delayed for the additional flashes. Therefore, make sure your subjects wait for the additional flashes.

TIP: You can also remove red eyes in pictures you have already taken. See [Remove Red Eyes](#page-97-0) on page 98.

# Using the Shooting Modes

Shooting modes use a pre-defined set of camera settings that are optimized for taking still pictures of certain scene types to give you better results. In each shooting mode, the camera selects the best settings, such as the ISO speed, F-number (aperture), and shutter speed, optimizing them for the particular scene or situation.

To change the shooting mode, press the **Mode** button on the top of the camera until the desired shooting mode appears on the Image Display. The following table describes each of the shooting mode settings on the camera.

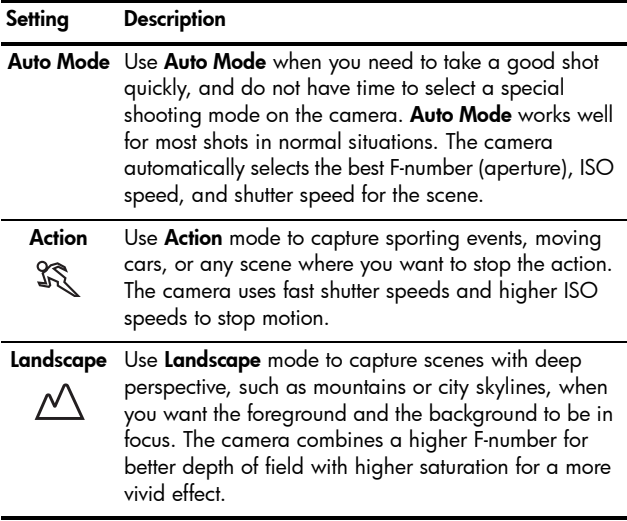

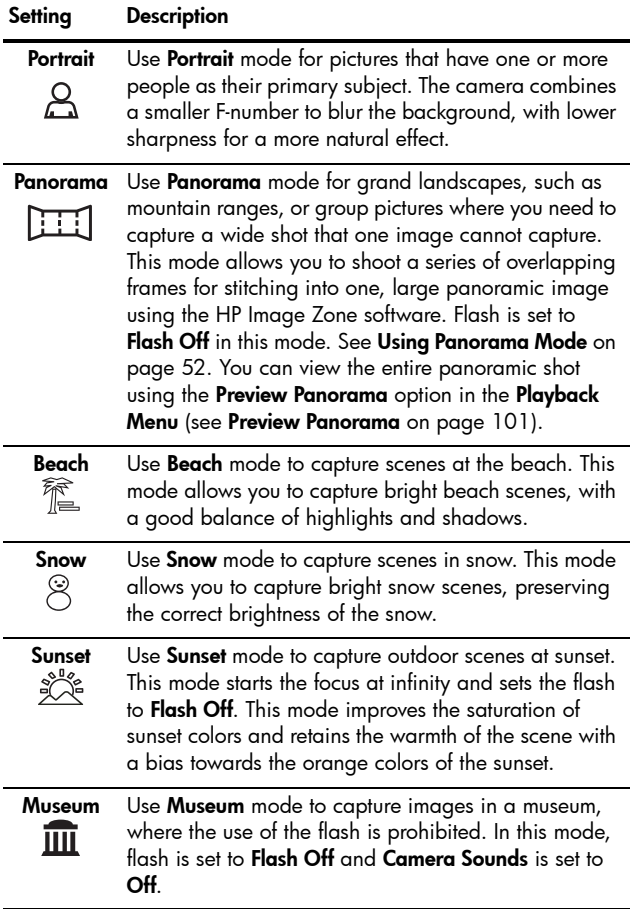

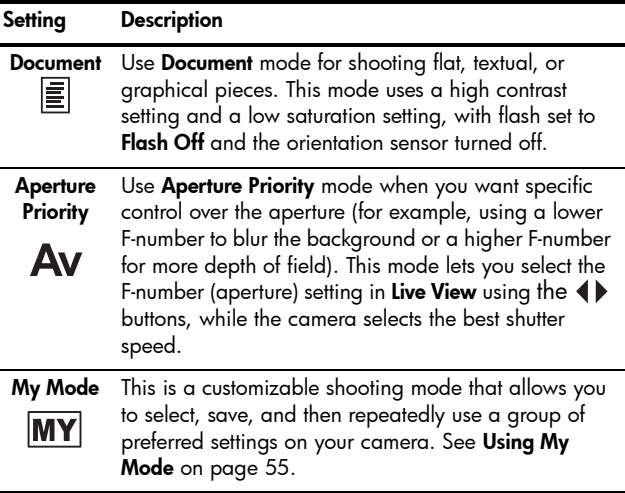

If the shooting mode setting is anything other than the default Auto Mode setting, the icon for the setting will appear in the Live View screen.

The shooting mode remains in effect until it is changed again, or until it resets to the default Auto Mode setting when you turn the camera off. To save changed settings, use My Mode (see [page 55](#page-54-0) and [Using the My Mode Saved Settings](#page-55-0)  Sub-Menu [on page 56](#page-55-0)).

NOTE: The shooting mode does not apply when you are recording video clips.

### Noise Reduction for Long Exposures

At longer shutter speeds the camera will automatically take a second exposure with the shutter closed in order to measure and reduce the noise (grainy look) in the image. In these cases, the exposure will seem to take twice as long as expected. For example, in a 1-second exposure, the Image Display will stay dark for 2 seconds until the noise reduction frame is exposed. This means that at longer shutter speeds, you may not be able to take quite as many shots back-toback, but it ensures your images will be free of noise.

### <span id="page-51-0"></span>Using Panorama Mode

Panorama mode allows you to take a sequence of 2-5 pictures that can be stitched together in order to capture a scene too wide to fit into a single picture. In **Panorama** mode, you take a picture as the first in the panoramic sequence, and each subsequent picture you take is added to the panorama until you end the sequence by pressing the  $\frac{M_{env}}{OK}$  button, or until you have taken the fifth picture in the sequence. You can then preview a low-resolution image of your panorama with the Preview Panorama menu option in the Playback Menu (see [page 101](#page-100-0)), or you can transfer the images in the panoramic sequence to your computer for automatic stitching together and then viewing or printing.

NOTE: Digital zoom is not available in Panorama mode.

### Taking a Panoramic Sequence of Pictures

1. Press the Mode button on top of the camera until the Panorama icon appears in the Image Display. You are now ready to take the first picture in your panoramic sequence.

TIP: Panorama images are stitched together from left to right, so make sure your first image is at the left-most end of the panorama view.

- 2. Press the **Shutter** button to take the first picture in the panoramic sequence. After Instant Review, the camera switches to Live View with  $\mathbb{H}$  displayed in the Image Display.
- 3. Position the camera to take the second picture. Notice the transparent overlay of the image of the first picture in the sequence superimposed on the left third of the Live View screen. Use this overlay to align your second picture horizontally with the first.
- 4. Press the **Shutter** button to take the second picture. After Instant Review, the camera switches to Live View with  $\mathbb{H}$  displayed in the Image Display. Again, the transparent overlay of the previous image is superimposed

on the left third of the Live View screen to enable you to align your third picture.

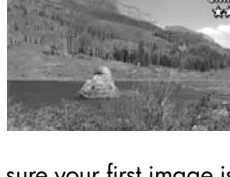

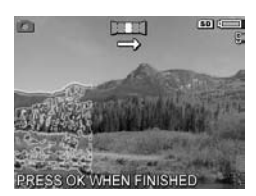

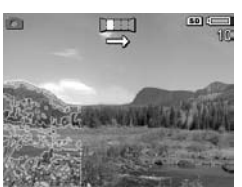

- 5. Continue adding more pictures to the panorama, or press the  $\frac{M_{env}}{Q}$  button to end the panoramic sequence. The panoramic sequence ends automatically after you take the fifth picture.
- 6. After you have completed the panoramic sequence, you can delete it during **Instant Review** by pressing the  $\blacktriangleleft$ button, then selecting **Entire Panoramic Sequence** in the Delete sub-menu.

To preview the combined panoramic sequence on your camera, see [Preview Panorama](#page-100-0) on page 101.

NOTE: The Panorama shooting mode requires the full version of the HP Image Zone software to automatically stitch images together on your computer (see Transferring [Images to a Computer](#page-114-0) on page 115 and [HP Image Zone](#page-136-0)  Software [on page 137\)](#page-136-0).

### <span id="page-54-1"></span>Using My Mode

My Mode is a customizable shooting mode that allows you to select, save, and then repeatedly use a group of preferred settings on your camera. This shooting mode is especially useful when you frequently take pictures of the same type of subject or scene and want to have the camera set to the same settings each time. For example, you may often take action pictures of your child playing soccer outdoors on bright, sunny days. In this case, you could select and save Action as the shooting mode setting and Sun as the White Balance setting in My Mode, and then simply set your camera to the My Mode shooting mode every time in the future that you wish to take similar pictures.

The settings in My Mode are completely independent from the group of settings used for all other shooting modes on the camera. My Mode settings are saved by default when you turn the camera off.

### <span id="page-54-0"></span>Selecting and Saving Preferred Settings in My Mode

- 1. Press the **Mode** button on the top of the camera to toggle through the shooting modes until you see My Mode and the  $\overline{MY}$  icon in the Image Display.
- **2.** Press the  $\frac{M_{\text{enou}}}{\Omega K}$  button to display the **My Mode Capture** Menu.
- 3. To change the setting for a particular menu option:
	- $a.$  Use the  $\blacktriangle\blacktriangledown$  buttons to scroll to a menu option in the My Mode Capture Menu.
	- **b.** Press the  $\frac{M_{env}}{OK}$  button. The sub-menu for that menu option is displayed.
- c. Use the  $\blacktriangle \blacktriangledown$  buttons to highlight the new setting you want for that menu option.
- **d.** Press the  $\frac{M_{env}}{OK}$  button to select that setting and return to the My Mode Capture Menu.
- 4. Repeat Step 3 for each menu option setting you want to change.
- 5. When you have finished changing settings in the My Mode Capture Menu, press the Live View **Compution on** the back of the camera to exit the **My Mode Capture** Menu and return to Live View. The MY icon and the icons for the settings you selected for My Mode are now displayed in Live View.

The settings you selected are automatically saved and remain set in My Mode even if you switch to a different shooting mode or turn the camera off. To change any of the settings you selected in My Mode, repeat steps 1 through 5.

### <span id="page-55-0"></span>Using the My Mode Saved Settings Sub-Menu

You can further customize how My Mode works by using the My Mode Saved Settings sub-menu. This sub-menu allows you to specify the settings you would like to save in My Mode and which settings you would like to return to their defaults when you turn the camera off. You can also specify that the camera start in My Mode instead of Auto Mode each time you turn the camera on by selecting Start in My Mode.

- 1. Press the **Mode** button on the top of the camera until you see My Mode and the  $\overline{MY}$  icon in the Image Display.
- 2. Press the  $\frac{M_{\text{enu}}}{OK}$  button to display the My Mode Capture Menu.
- 3. Use the  $\blacktriangle\blacktriangledown$  buttons to scroll to the My Mode Saved **Settings** menu option and press the  $\frac{M_{\text{enu}}}{\triangle V}$  button. The My Mode Saved Settings sub-menu displays. The options with check marks in the My Mode Saved Settings sub-menu will be saved in My Mode any time you turn the camera off.
- 4. To change a setting so it will return to its default setting when you turn the camera off or to specify that the camera start in My Mode each time you turn the camera on:
	- **a.** Use the  $\blacktriangle\blacktriangledown$  buttons to scroll to the setting.
	- **b.** Press the  $\triangleright$  button to either remove the check mark next to a setting so it will return to its default setting when you turn the camera off, or toggle the Start in My Mode setting to Yes.
- 5. Repeat Step 4 for each setting you want to change.
- 6. Press the  $\frac{M_{env}}{OK}$  button to return to the My Mode Capture Menu.
- 7. To exit the My Mode Capture Menu, press the Live View **button on the back of the camera.**

# Using the Self-Timer Settings

- 1. Secure the camera to a tripod or set it on a stable surface.
- 2. Press the Self-Timer/Burst  $\Diamond$  /  $\Box$  button until Self-Timer  $\circlearrowleft$  or Self-Timer - 2 Shots  $\circlearrowleftright$  appears in the Image Display.
- 3. Frame the subject in either the viewfinder or in Live View (see [Using Live View](#page-36-0) on page 37).
- 4. The next steps depend on whether you are capturing one or two still pictures, or are recording a video clip.

#### For Still Pictures:

- a. Press the Shutter button halfway down. The camera measures and then locks the focus and exposure. The camera will hold these settings until it takes the picture.
- b. Press the Shutter button all the way down. A countdown appears on the screen and the Self-Timer/ Focus Assist light blinks for 10 seconds before the camera takes the picture. If you set the camera to Self-Timer - 2 Shots, after the first picture is taken, the Self-Timer/Focus Assist light blinks for a few more seconds until the second picture is taken.
- **TIP:** If you immediately press the **Shutter** button all the way down, the camera will lock focus and exposure just before the end of the 10-second countdown. This is useful when one or more subjects will be entering the picture during the 10-second countdown period.
- TIP: You cannot record audio with a still picture when using the self-timer settings, but you can add an audio clip later (see **Record Audio** [on page 103\)](#page-102-0).

#### For Video Clips:

To start recording video, press the Video  $\pm$  button and then release it. A 10-second countdown appears on the Image Display. The Self-Timer/Focus Assist light on the front of the camera then blinks for 10 seconds before the camera starts recording the video.

To stop recording the video clip, press the Video  $\pm$ button again; otherwise, the video will continue recording until the camera runs out of memory.

The video  $\pm$  icon remains in the Image Display for a few seconds after recording stops.

NOTE: With either the Self-Timer or the Self-Timer - 2 Shots setting, only one video clip is recorded after the 10 second countdown.

The Self-Timer setting resets to the default Normal setting after the picture is taken.

TIP: If you are taking still images in low light, you can use the self-timer setting to avoid blurry images caused by camera shake. Place the camera on a steady surface or a tripod, frame your picture, then press the **Shutter** button all the way down and remove your hands from the camera. The camera will wait 10 seconds before taking the image, eliminating any possibility of you shaking the camera when you press the **Shutter** button.

# Using the Burst Setting

Burst allows you to take 2 or 3 pictures (depending on the shutter speed) as quickly as possible when you press the Shutter button all the way down. Pressing the Shutter button all the way down again takes another sequence of 2 or 3 pictures.

- 1. Press the Timer/Burst  $\Diamond$  /  $\Box$  button until Burst  $\Box$ appears in the Image Display.
- **2.** Frame the subject and press the **Shutter** button halfway down to lock the focus and exposure. Then press the Shutter button all the way down and hold it. The camera takes up to 3 pictures as quickly as possible until you release the Shutter button or the camera runs out of memory.

The Image Display remains off during the burst capture. After the burst pictures have been taken, each image appears one at a time on the Image Display.

When Burst is selected, the Burst  $\Box$  icon will appear in the Live View screen. The Burst setting remains in effect until it is changed again, or until it resets to the default Normal timer/ burst setting when you turn the camera off. To save changed settings, use My Mode (see [page 55\)](#page-54-0).

NOTE: The Burst setting is not available while recording video clips, in Panorama or Document shooting modes, nor when you are using AE Bracketing. You also cannot record audio when using the **Burst** setting, but you can add an audio clip later (see Record Audio [on page 103](#page-102-0)). Also, the flash is not available while using the Burst setting.

## <span id="page-60-0"></span>Using the Capture Menu

The **Capture Menu** allows you to adjust various camera settings that affect the characteristics of the images and video clips you capture with your camera.

**1.** To display the **Capture Menu**, press the Live View **C** button, and then press the  $\frac{M_{\text{enu}}}{\Omega K}$  button. If Live View is already on, simply press the  $\frac{M_{env}}{OK}$  button.

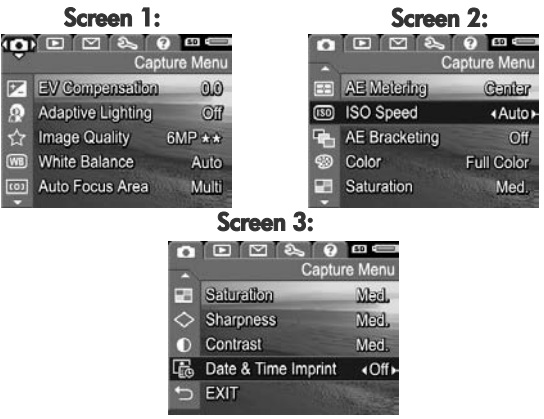

- 2. Use the  $\blacktriangle\blacktriangledown$  buttons to scroll through the Capture Menu options.
- **3.** Either press the  $\frac{M_{\text{enu}}}{\Delta K}$  button to select a highlighted option and display its sub-menu, or use the  $\blacklozenge\blacktriangleright$  buttons to change the setting for the highlighted option without going to its sub-menu.
- 4. Within a sub-menu, use the  $\blacktriangle\blacktriangledown$  buttons and then the  $\frac{M_{env}}{Q}$  button to change the setting for the **Capture Menu** option.

displayed, as shown. Use the  $\blacktriangle\blacktriangledown$  buttons to scroll through the Help screens. To

Balance sub-menu, the White Balance Help screen is

exit the Help and return to the particular Capture Menu, press the  $\frac{Menu}{\sim K}$  button.

- 5. To exit the Capture Menu, highlight the  $\leftarrow$  EXIT option and press the  $\frac{M_{env}}{OK}$  button. For other ways to exit the menu, see **[Camera Menus](#page-27-0)** on page 28.
- TIP: To retain preferred settings, use My Mode (see [Selecting](#page-54-0)  [and Saving Preferred Settings in My Mode](#page-54-0) on page 55).

## Help for the Menu Options

Help is the last option in each of the sub-menus within the **Capture** Menu. The Help option provides information about that **Capture** Menu option and its settings. For example, if you press  $\frac{\text{Mean}}{\text{OK}}$  when Help is highlighted in the White

**WB** White Balance

Generally, the Auto White Balance setting produces the best results. Different kinds of lighting cast different colors. For example, sunlight is bluer, while indoor tungsten light is more yellow. In some lighting conditions, or for scenes dominated by a single color, - to scroll. Press OK to exit.

## EV Compensation

In difficult lighting conditions, you can use EV (Exposure Value) **Compensation** to override the automatic exposure setting that the camera makes.

EV Compensation is useful in scenes that contain many light objects (like a white object against a light background) or many dark objects (like a black object against a dark background). Scenes containing many light objects or many dark objects could turn out gray without the use of EV Compensation. For a scene with many light objects, increase the **EV Compensation** to a positive number to produce a brighter result. For a scene with many dark objects, decrease the **EV Compensation** to darken the scene to be closer to black.

- 1. In the Capture Menu [\(page](#page-60-0) 61), select EV Compensation.
- 2. In the EV Compensation submenu, use the  $\blacklozenge$  buttons to change the EV setting in incremental steps from -3.0 to +3.0. The new setting is applied to the Live View screen behind the menu, so you can see the

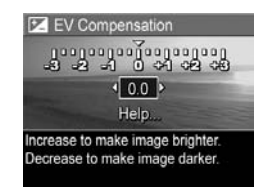

effect each setting will have on the picture.

**3.** Press the  $\frac{M_{\text{env}}}{\cap K}$  button to save the setting and return to the Capture Menu.

If the setting is anything other than the default 0.0 setting, the number value will appear in the Live View screen next to the **Z** icon. The EV Compensation setting remains in effect until it is changed again, or until it resets to the default 0.0 setting when you turn the camera off. To save changed settings, use My Mode (see [page 55](#page-54-0)).

## Adaptive Lighting

This setting balances the relationship between bright and dark areas in a picture, preserving gentle contrasts but reducing harsh contrasts. Dark areas in the picture are lightened, while brighter areas are left alone. When used with a flash, **Adaptive Lighting** can brighten areas that a flash wouldn't reach. Here is an example of how **Adaptive** Lighting can enhance an image:

Without Adaptive Lighting: With Adaptive Lighting:

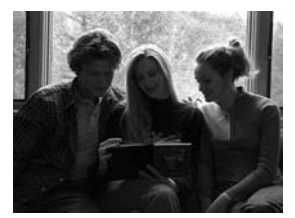

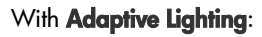

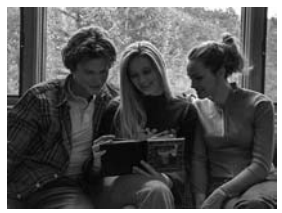

Adaptive Lighting is useful in situations like these:

- Outdoor scenes with a mixture of sun and shade
- Cloudy days when there is a lot of glare from the sky
- Indoor scenes that use flash photography (to soften or even out the effect of the flash)
- Backlit scenes where the subject is too far away for the regular flash to reach, or is severely backlit (for example, in front of a window)

You can use **Adaptive Lighting** with or without flash, but it is not recommended as a replacement for flash. Unlike the flash, **Adaptive Lighting** does not affect exposure settings, so brightened areas may appear noisy or grainy, and indoor or night images may be blurry if taken without a flash or a tripod.

- **1.** In the **Capture Menu** ([page](#page-60-0) 61), select Adaptive Lighting.
- 2. In the Adaptive Lighting submenu, use the  $\blacktriangle\blacktriangledown$  buttons to highlight a setting.

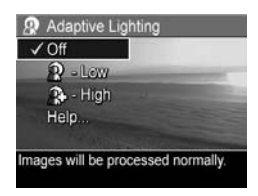

**3.** Press the  $\frac{\text{Mean}}{\text{OK}}$  button to save the setting and return to the **Capture** Menu.

The following table explains the settings in more detail:

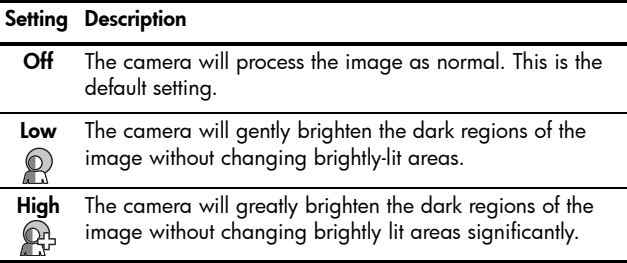

If the new setting is anything other than the default Off setting, the icon for the setting will appear in the Live View screen.

Except in My Mode ([page 55](#page-54-1)), Adaptive Lighting remains in effect until it is changed again, even when you turn the camera off.

- NOTE: When Adaptive Lighting is turned on, the camera will take slightly longer to store an image in memory, since the image is being processed more before storing it.
- NOTE: The Adaptive Lighting setting does not apply when recording video clips, nor in **Panorama** mode.

### <span id="page-65-0"></span>Image Quality

This setting allows you to set the resolution and JPEG compression of the still images you capture with your camera. The Image Quality sub-menu has six settings.

- 1. In the Capture Menu [\(page](#page-60-0) 61), select Image Quality.
- 2. In the Image Quality sub-menu, use the  $\blacktriangle\blacktriangledown$  buttons to highlight a pre-defined setting or the **Custom...** menu option.
- **3.** Press the  $\frac{\text{Mean}}{\text{OK}}$  button to save a pre-defined setting and return to the Capture Menu. Or, when the

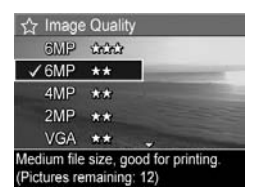

**Custom...** menu option is highlighted, press the  $\frac{M_{env}}{Q}$ button to go to the **Custom Image Quality** sub-menu (see [page](#page-68-0) 69).

The following table explains the Image Quality settings in more detail:

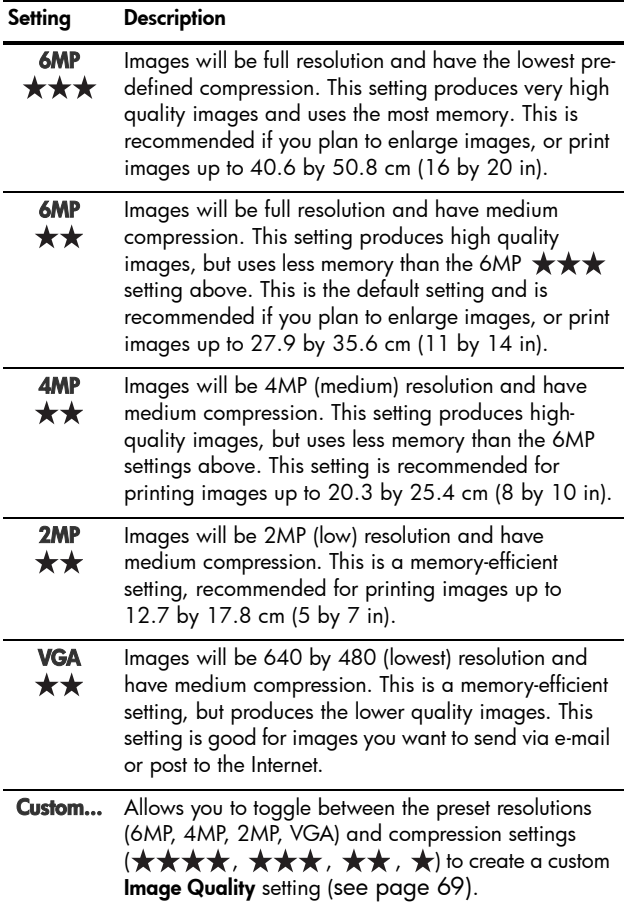

The Image Quality settings (except for VGA) identify both resolution (for example, 6MP) and compression (for example,  $\star\star$ ). The higher the number of Megapixels, the higher the resolution; and the higher the number of stars, the lower the compression and the higher the image quality. In the case of the VGA setting, the image will be 640 by 480 pixels (0.31 MP), which is the lowest resolution, appropriate for e-mailing or viewing on-screen.

The **Pictures remaining** count at the bottom of the **Image** Quality sub-menu screen updates when you highlight each setting. See [Memory Capacity](#page-206-0) on page 207 for more information about how the **Image Quality** setting affects the number of images that can be saved in the internal memory in the camera.

The Image Quality setting will appear in the Live View screen. Except in My Mode ([page 55](#page-54-1)), Image Quality remains in effect until it is changed again, even when you turn the camera off.

NOTE: Image Quality settings do not apply when recording video clips.

### 6MP—Full resolution; therefore, highest quality

the Resolution or Compression setting. The following

4MP—Medium resolution

2MP-Low resolution

Resolution Settings

VGA—Lowest resolution, lowest quality

### <span id="page-68-0"></span>Custom Image Quality

If you select the Custom... option from the Image Quality submenu, the Custom Image Quality sub-menu displays. This sub-menu allows you to select a custom Image Quality setting, including individually setting the resolution and the compression of the images you capture.

In the Custom Image Quality sub-menu, the default Resolution setting is 6MP (full resolution), and the default **Compression** setting is  $\star\star$  (medium compression).

- 1. In the **Image Quality** sub-menu ([page](#page-65-0) 66), select the Custom... option.
- 2. Use the  $\blacktriangle \blacktriangledown$  buttons to move between the Resolution and Compression options.

**3.** Use the  $\blacklozenge$  buttons to change

tables help explain these settings.

Resolution 6MP Compression  $**$ Press OK to exit

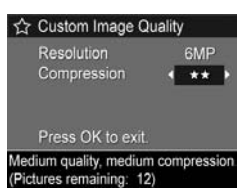

#### Compression Settings

 $\bigstar$  -Most compression; most memory-efficient, and lowest quality

 $\star \star$  -Medium compression

 $\star\star$  —Minimal compression; higher quality

 $\star \star \star \star$  — Little to no compression; uses the most memory and provides maximum quality

4. Press the  $\frac{M_{\text{env}}}{\cap K}$  button to save the custom **Image Quality** setting and return to the Capture Menu.

The custom Image Quality setting will appear in the Live View screen. Except in My Mode ([page 55](#page-54-1)), the Custom... setting remains in effect until it is changed again, even when you turn the camera off.

NOTE: When you use digital zoom, the resolution changes as you zoom in (see [Digital Zoom](#page-44-0) on page 45).

## White Balance

Different kinds of lighting conditions cast different colors. For example, sunlight is more blue, while indoor tungsten light is more yellow. Scenes dominated by a single color may require an adjustment of the white balance setting to help the camera reproduce colors more accurately and ensure that whites appear white in the final image. You can also adjust the white balance to produce creative effects. For example, using the **Sun** setting can produce a warmer look to the image.

- 1. In the Capture Menu [\(page](#page-60-0) 61), select White Balance.
- 2. In the White Balance sub-menu, use the  $\blacktriangle\blacktriangledown$  buttons to highlight a setting. The new setting is applied to the Live View screen behind the menu, so you can see the effect each setting will have on the picture.

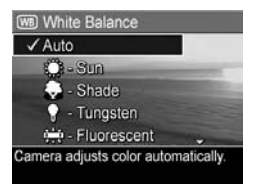

**3.** Press the  $\frac{M_{\text{env}}}{\cap K}$  button to save the setting and return to the Capture Menu.

The following table explains the settings in more detail:

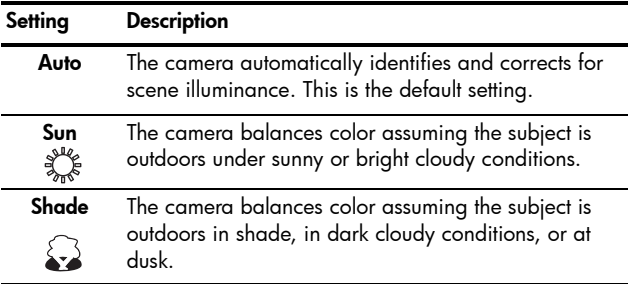

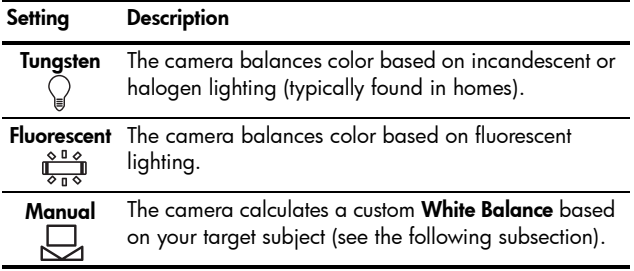

If the new setting is anything other than the default Auto setting, the icon for the setting will appear in the Live View screen.

The White Balance setting remains in effect until it is changed again, or until it resets to the default Auto setting when you turn the camera off. To save changed settings, use My Mode (see [page 55\)](#page-54-0).
#### Manual White Balance

If you select the **Manual** option, the Manual White Balance screen displays. The Live View portion of the screen shows the color tint from the previous Manual White Balance setting that was made.

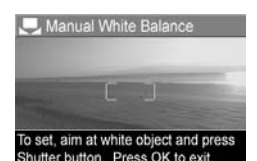

To change the Manual White Balance setting:

- 1. Point the camera at a white or gray target (such as a piece of paper), making sure that the entire screen encompasses the white or gray target.
- 2. Press the **Shutter** button (the camera will not take a picture). The camera then calculates a custom White **Balance** setting based on the full frame capture. During the calculation, **PROCESSING...** is displayed on the screen. When the calculation is complete, the color tint in Live View changes to match the new Manual White Balance setting, and WHITE BALANCE SET is displayed.
- 3. If needed, repeat steps 1 and 2 until you get the desired Manual White Balance setting.
- 4. When you are satisfied with the Manual setting you have made, press the  $\frac{M_{\text{env}}}{\Delta K}$  button to exit the **Manual White** Balance screen and return to the Capture Menu.
- TIP: To restore the previous Manual White Balance setting, simply press the  $\frac{M_{enu}}{OK}$  button without pressing the **Shutter** button.

#### Auto Focus Area

This setting allows you to select between a wide, multi-zone focus region and a spot focus region.

- Use **Multi** for general-purpose picture taking and to focus on a subject that is not in the center of the image.
- Use **Spot** if the camera keeps focusing on the wrong subject in the image.
- 1. In the **Capture Menu** ([page](#page-60-0) 61), select Auto Focus Area.
- 2. In the Auto Focus Area submenu, use the  $\blacktriangle\blacktriangledown$  buttons to highlight a setting.
- **3.** Press the  $\frac{Menu}{OK}$  button to save the setting and return to the **Capture** Menu.

The multi focus region is divided into five narrow focus zones, as shown.

- Selecting **Multi** causes the camera to search all five zones for focus, and focus on the closest object.
- Selecting **Spot** causes the camera to search a single zone in the center of the region for focus.

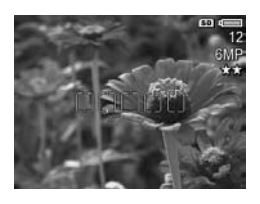

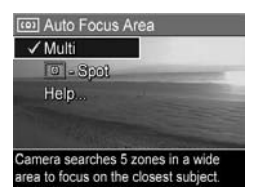

The following table explains the settings in more detail:

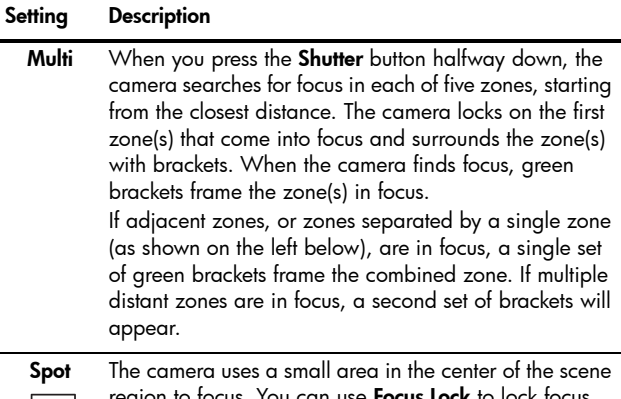

| ၀ |

region to tocus. You can use **Focus Lock** to lock tocus, then reframe (see [Using Focus Lock](#page-40-0) on page 41).

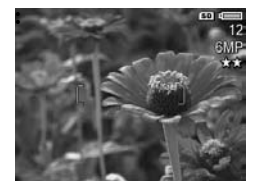

Shutter halfway down: Shutter all the way down:

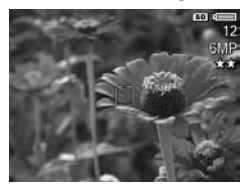

If the new setting is anything other than the default Multi setting, the icon for the setting will appear in the Live View screen.

The **Auto Focus** setting remains in effect until it is changed again, or until it resets to the default Multi setting when you turn the camera off. To save changed settings, use My Mode (see [page 55\)](#page-54-0).

#### AE Metering

This setting allows you to specify which region of a scene the camera will use to calculate the exposure.

- 1. In the Capture Menu ([page](#page-60-0) 61), select AE Metering.
- 2. In the AE Metering sub-menu, use the  $\blacktriangle\blacktriangledown$  buttons to highlight a setting.

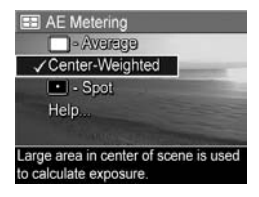

**3.** Press the  $\frac{\text{Mean}}{\text{OK}}$  button to save the setting and return to the **Capture** Menu.

The following table explains the settings in more detail:

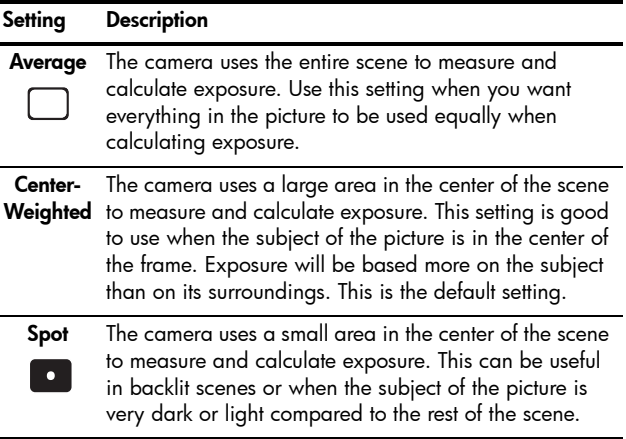

TIP: When using Spot, frame the subject of the picture in the center of the focus brackets, then press the **Shutter** button halfway down to lock the exposure and focus. Then recompose the scene as desired and press the Shutter button all the way down. When this setting is used, portions of the image may end up over- or underexposed.

If the new setting is anything other than the default Center-Weighted setting, the icon for the setting will appear in the Live View screen.

The **AE Metering** setting remains in effect until it is changed again, or until it resets to the default Center-Weighted setting when you turn the camera off. To save changed settings, use My Mode (see [page 55](#page-54-0)).

## ISO Speed

This setting adjusts the sensitivity of the camera to light. When **ISO Speed** is set to the default **Auto** setting, the camera selects the best ISO speed for the scene.

Lower ISO speeds will capture images with the least amount of grain (or noise), but result in slower shutter speeds. If taking a picture in low light conditions without a flash at ISO 100 or below, you may want to use a tripod. In contrast, higher ISO numbers allow faster shutter speeds, and can be used when taking pictures in dark areas without a flash, or when taking pictures of fast moving objects. Higher ISO speeds produce pictures with more grain (or noise) and, therefore, can be of lower quality.

- 1. In the **Capture Menu** [\(page](#page-60-0) 61), select ISO Speed.
- 2. In the ISO Speed sub-menu, use the  $\blacktriangle\blacktriangledown$  buttons to highlight a setting.
- **3.** Press the  $\frac{Menu}{OK}$  button to save the setting and return to the **Capture** Menu.

If the new setting is anything other than the default **Auto** setting, the icon for the setting will appear in the Live View screen.

The **ISO Speed** setting remains in effect until it is changed again, or until it resets to the default **Auto** setting when you turn the camera off. To save changed settings, use My Mode (see [page 55\)](#page-54-0).

NOTE: The ISO Speed setting does not apply when recording video clips.

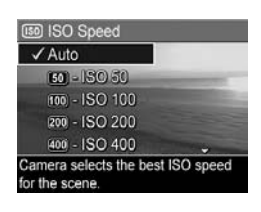

## AE Bracketing

This setting allows you to take three pictures with the camera, with each picture set to a different exposure value. When you select one of the AE (automatic exposure) Bracketing settings, the camera will take the first picture at normal exposure (0 exposure value), followed by an underexposed picture at the negative (-) exposure value in the setting, and finally an overexposed picture at the positive (+) exposure value in the setting. The entire sequence of three shots is taken with only one press of the Shutter button. Use AE **Bracketing** when you want to try underexposing and overexposing a shot to get an image at the best exposure.

- 1. In the **Capture Menu** ([page](#page-60-0) 61), select AE Bracketing.
- 2. In the AE Bracketing sub-menu, use the  $\blacktriangle\blacktriangledown$  buttons to highlight a setting.

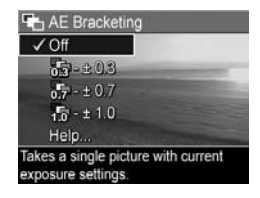

- **3.** Press the  $\frac{\text{Mean}}{\text{OK}}$  button to save the setting and return to the **Capture** Menu.
- 4. To take the three pictures, each at a different exposure setting, simply press the **Shutter** button all the way down one time. The entire 3–shot sequence is taken with one press of the **Shutter** button.

Be sure to hold the camera still until all three pictures have been taken. After the three pictures have been taken, each image appears one at a time on the Image Display.

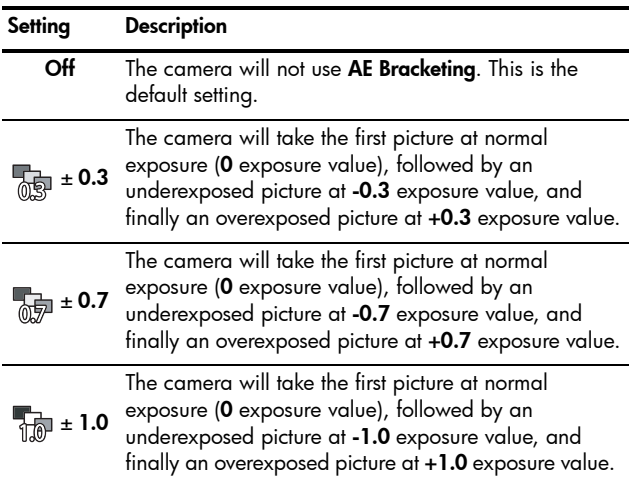

The following table helps explain the settings in more detail:

If the new setting is anything other than the default Off setting, the icon for the setting will appear in the Live View screen.

The **AE Bracketing** setting remains in effect until it is changed again, or until it resets to the default Off setting when you turn the camera off. To save changed settings, use My Mode (see [page 55\)](#page-54-0).

- NOTE: Flash is available when you select an AE Bracketing setting; depending upon lighting, there may be a delay between each of the pictures in the sequence of three shots. Burst is not available with AE Bracketing.
- NOTE: The AE Bracketing setting does not apply when recording video clips, nor in **Panorama** mode.

## Color

This setting allows you to control the color in which your images will be captured. For example, when you set **Color** to **Sepia**, your images will be captured in brown colors to make them look aged or old-fashioned.

- 1. In the Capture Menu [\(page](#page-60-0) 61), select Color.
- 2. In the Color sub-menu, use the  $\blacktriangleright$  buttons to highlight a setting. The new setting is applied to the Live View screen behind the menu, so you can see the effect each setting will have on the picture.

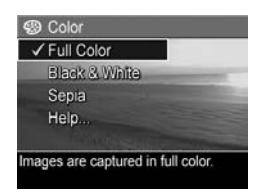

**3.** Press the  $\frac{M_{\text{enu}}}{\Omega}$  button to save the setting and return to the Capture Menu.

If the new setting is anything other than the default Full Color setting, the icon for the setting will appear in the Live View screen.

The **Color** setting remains in effect until it is changed again, or until it resets to the default Full Color setting when you turn the camera off. To save changed settings, use My Mode (see [page 55\)](#page-54-0).

NOTE: After you have taken a picture using either the Black & White or Sepia setting, the image cannot be adjusted back to Full Color later.

#### Saturation

This setting allows you to determine how saturated the colors will be in your pictures.

- 1. In the Capture Menu [\(page](#page-60-0) 61), select Saturation.
- 2. In the Saturation sub-menu, use the  $\blacktriangle\blacktriangledown$  buttons to highlight a setting.
- **3.** Press the  $\frac{\text{Mean}}{\text{OK}}$  button to save the setting and return to the **Capture** Menu.

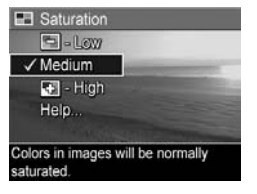

The following table helps explain the settings in more detail:

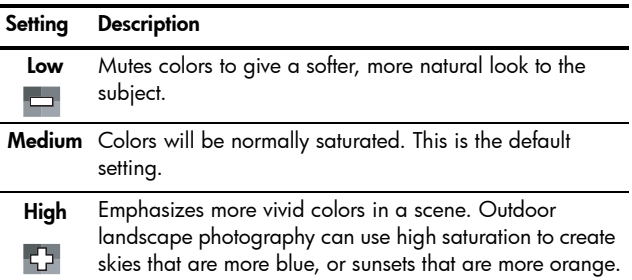

If the new setting is anything other than the default Medium setting, the icon for the setting will appear in the Live View screen.

The Saturation setting remains in effect until it is changed again, even when you turn the camera off.

## Sharpness

This setting allows you to set how sharp the fine detail will be in your images.

- 1. In the **Capture Menu** [\(page](#page-60-0) 61), select **Sharpness**.
- 2. In the **Sharpness** sub-menu, use the  $\blacktriangle\blacktriangledown$  buttons to highlight a setting.
- **3.** Press the  $\frac{\text{Mean}}{\text{OK}}$  button to save the setting and return to the **Capture** Menu.

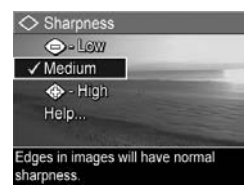

The following table helps explain the settings in more detail:

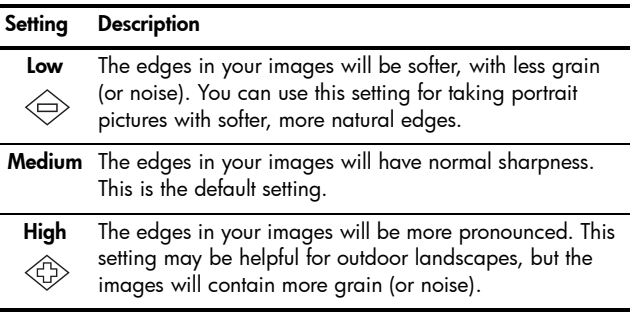

If the new setting is anything other than the default **Medium** setting, the icon for the setting will appear in the Live View screen.

The Sharpness setting remains in effect until it is changed again, even when you turn the camera off.

NOTE: The Sharpness setting does not apply when recording video clips.

#### Contrast

This setting allows you to control how much contrast there will be between the dark and light colors in your captured images, including the amount of detail there will be in the highlights and shadows within the images.

- 1. In the **Capture Menu** ([page](#page-60-0) 61), select Contrast.
- 2. In the **Contrast** sub-menu, use the  $\blacktriangleright$  buttons to highlight a setting.

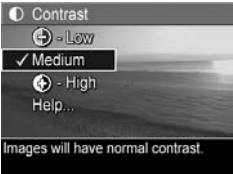

**3.** Press the  $\frac{\text{Mean}}{\text{OK}}$  button to save the setting and return to the **Capture** Menu.

The following table helps explain the settings in more detail:

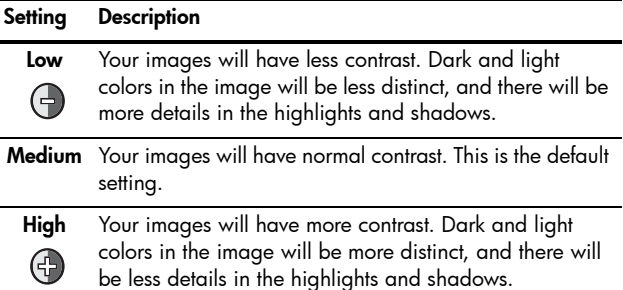

If the new setting is anything other than the default **Medium** setting, the icon for the setting will appear in the Live View screen.

The Contrast setting remains in effect until it is changed again, even when you turn the camera off.

#### Date & Time Imprint

This setting imprints either the date or the date and time of when the image was captured in the lower left-hand corner of the image. After you select either of the **Date & Time Imprint** settings, the date or date and time will be imprinted on all subsequent still images that are captured, not to previously captured images.

After you have taken a picture using either the **Date Only** or Date & Time setting, the date or date and time that is imprinted on the image cannot be removed later.

If you rotate the image using the Rotate option in the Playback Menu [\(page 93\)](#page-92-0), the date or date and time imprint will likewise rotate with the image.

- TIP: Verify that the date and time setting is correct before using this feature (see **Date & Time** on page  $128$ ).
- 1. In the **Capture Menu** ([page](#page-60-0) 61), select Date & Time Imprint.
- 2. In the Date & Time Imprint submenu, use the  $\blacktriangle\blacktriangledown$  buttons to highlight a setting.
- **3.** Press the  $\frac{Menu}{OK}$  button to save the setting and return to the **Capture** Menu.

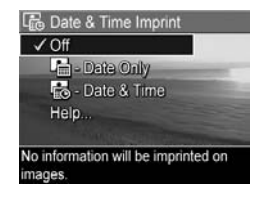

The following table explains the settings in more detail:

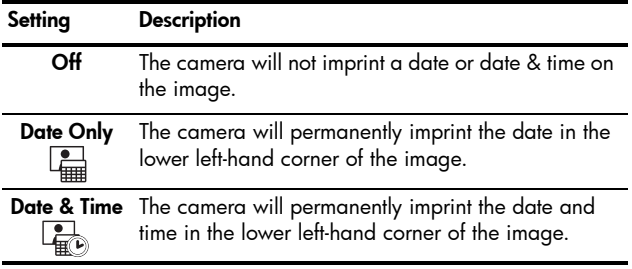

If the new setting is anything other than the default Off setting, the icon for the setting will appear in the Live View screen. The Date & Time setting remains in effect until it is changed.

NOTE: The Date & Time setting does not apply when recording video clips, nor in **Panorama Mode**.

## 3 Reviewing Images and Video Clips

You can use **Playback** to review the images and video clips in your camera. When reviewing images in **Playback**, you can also view thumbnails of images, or magnify images so you can take a closer look at them on the camera. See [Viewing Thumbnails](#page-90-0) on page 91 and [Magnifying Images](#page-91-0) on [page 92.](#page-91-0)

In addition, the **Playback Menu** allows you to delete images or video clips, manipulate images, such as removing red eyes from images and rotating images, and even get HP Image Advice (an analysis of images for any problems with focus, exposure, and so forth, that may have occurred while capturing the images). To do these things and more, see [Using the Playback Menu](#page-92-1) on page 93.

## <span id="page-86-0"></span>Using Playback

- 1. Press the Playback **button to activate Playback**. The most recently taken or reviewed image or video clip appears on the Image Display.
- 2. Use the  $\blacklozenge$  buttons to scroll through your images and video clips. Press and hold either of the  $\blacklozenge\blacktriangleright$  buttons to scroll faster.

For video clips (indicated by the video  $\pm$  icon), you see only the first frame for the first 2 seconds. They then begin playing automatically. You can adjust the volume of the audio playback by pressing the  $\blacktriangle\blacktriangledown$  buttons.

3. To turn off Playback and change to Live View after reviewing your images and video clips, press the Live View **button**.

During Playback, the Image Display also indicates additional information about each image or video clip. The following table describes this information.

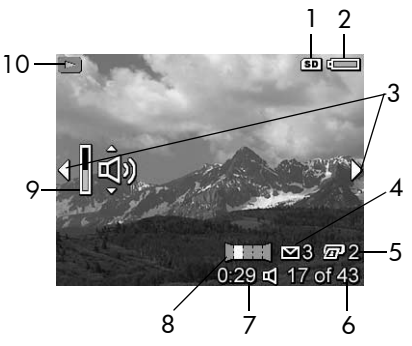

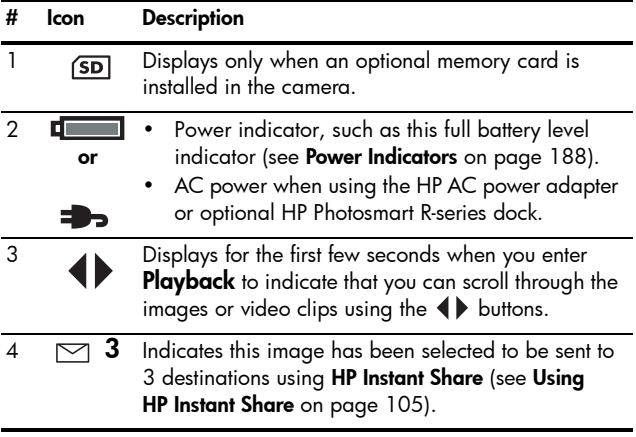

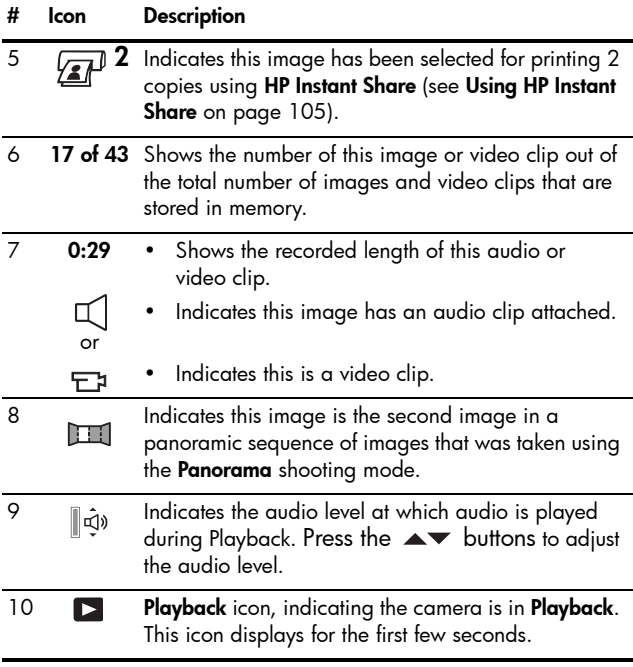

## Total Images Summary Screen

When you press the  $\blacktriangleright$  button while viewing the last image, the Total Images Summary screen appears showing the number of pictures taken, and the number of pictures remaining. Counters indicating the total number of images selected for

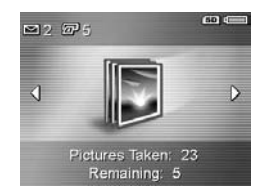

HP Instant Share  $\leq$  and for printing  $\sqrt{x}$  are shown in the upper left-hand corner of the screen. In addition, icons are shown in the upper right-hand corner of the screen for an optional memory card if installed (indicated by the  $\overline{\text{sp}}$  icon) and the power indicator (such as the full battery level indicator; see [Power Indicators](#page-187-0) on page 188).

NOTE: For information about selecting images for printing or sharing, see [Sending Individual Images to Destinations](#page-109-0) on [page 110](#page-109-0) and [Sending All Images to Destinations](#page-111-0) on [page 112](#page-111-0).

#### <span id="page-90-0"></span>Viewing Thumbnails

NOTE: In Thumbnail view, each image in a panorama displays individually. To preview an entire panoramic sequence of images, see [Preview Panorama](#page-100-0) on [page 101.](#page-100-0)

Thumbnail view allows you to view the still images you have taken and the first frames of the video clips you have recorded arranged in a matrix of nine thumbnail images and video clip frames per screen.

1. While in Playback [\(page](#page-86-0) 87), press Thumbnails  $\overline{\cdots}$  (same as Zoom Out 444 on the Zoom lever). A Thumbnail view of up to nine images and video clip frames appears on the Image Display. A yellow border

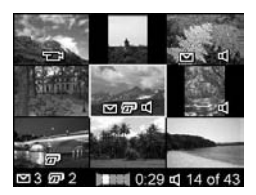

surrounds the current image or video clip frame.

- **2.** Use the  $\blacklozenge$  buttons to scroll horizontally to the previous or next thumbnail.
- 3. Use the  $\blacktriangle\blacktriangledown$  buttons to scroll vertically to the thumbnail directly above or below the current thumbnail.
- **4.** Press the  $\frac{M_{\text{env}}}{\cap K}$  button to exit **Thumbnail** view and return to Playback. The current image or video clip (that was in the yellow border in **Thumbnail** view) is displayed in full view on the Image Display again.

At the bottom of each thumbnail, icons identify information for the current image (for example, that the image is part of a panoramic sequence or the image is a video clip).

## <span id="page-91-0"></span>Magnifying Images

This feature is for viewing purposes only; it does not permanently alter the image.

1. While in Playback [\(page](#page-86-0) 87), press Magnify  $\mathcal{R}$  (same as Zoom In  $\clubsuit$  on the Zoom lever). The currently displayed image is automatically magnified 2x. The center portion of the magnified image is displayed along with

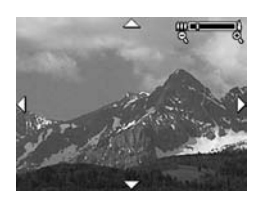

four arrows, which indicate that you can pan around the magnified image.

- 2. Use the  $\blacklozenge$  and  $\blacktriangle\blacktriangledown$  buttons to pan around the magnified image.
- 3. Use Zoom In  $\phi$  and Zoom Out  $\phi\phi$  to increase or decrease the magnification.
- 4. Press the  $\frac{M_{\text{env}}}{\cap K}$  button to exit **Magnify** view and return to Playback.
- NOTE: You can magnify only still images; video clips cannot be magnified.

## <span id="page-92-1"></span><span id="page-92-0"></span>Using the Playback Menu

The **Playback Menu** allows you to delete still images or video clips, remove red eyes from still images, undelete images, and format the camera's internal memory or optional memory card. Additionally, you can view advice for improving a selected image, display image capture information, rotate images, record audio and attach it to an image, and preview a panoramic sequence of images.

- **1.** To display the **Playback Menu**, press the  $\frac{M_{\text{env}}}{OK}$  button while you are in Playback. If you are not currently in Playback, press the **Playback** button first, then press the  $\frac{M_{env}}{OK}$ button.
- 2. Use the  $\blacktriangle\blacktriangledown$  buttons to highlight the Playback Menu option that you want to use on the left side of the Image Display. The Playback Menu options are explained later in this section.
- 3. Move to the image or video clip you want to use by pressing the  $\blacklozenge$  buttons. This makes it easy to perform the same action on several images or video clips, such as deleting multiple images or video clips.
- 4. Select the highlighted Playback Menu option by pressing the  $\frac{M_{env}}{OK}$  button. Follow the instructions on the screen to complete the selected task.
- 5. To exit the **Playback Menu**, highlight the  $\bigoplus$  **EXIT** menu option and press the  $\frac{M_{env}}{OK}$  button. For other ways to exit the menu, see **[Camera Menus](#page-27-0)** on page 28.

The following table summarizes each of the Playback Menu options.

NOTE: For information about the icons in the lower right corner of the Image Display, see [Using Playback](#page-86-0) on [page 87](#page-86-0).

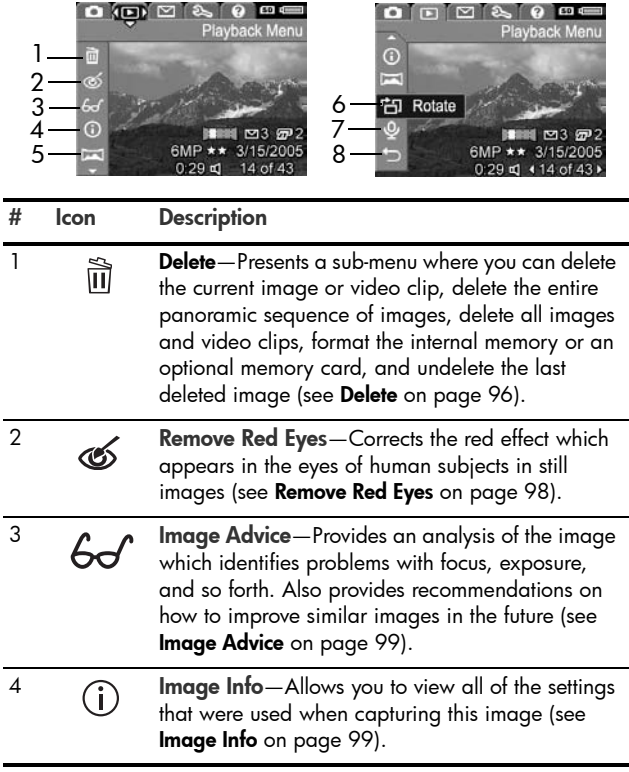

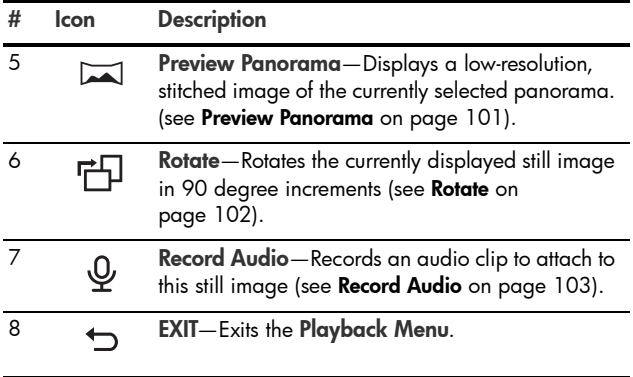

NOTE: When the Power/Memory light is blinking green, you can only scroll through and delete files. Other operations are grayed out until processing is complete.

#### <span id="page-95-0"></span>Delete

In the **Playback Menu** ([page 93](#page-92-1)), when you select Delete, the Delete sub-menu displays. Use the  $\blacktriangle \blacktriangledown$ buttons to highlight an option, and then press the  $\frac{\text{Menu}}{\text{OK}}$  button to select it.

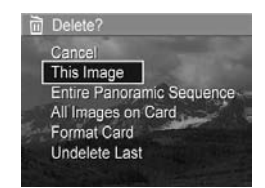

The Delete sub-menu provides the following options:

- Cancel-Returns you to the Playback Menu without deleting the currently displayed image or video clip.
- This Image-Deletes the currently displayed image or video clip.
- Entire Panoramic Sequence—If the current image is part of a panoramic sequence, deletes all images associated with the panoramic sequence.
- All Images (in Memory/on Card)—Deletes all of the images and video clips either in internal memory, or on an optional memory card that is installed in the camera.
- Format (Memory/Card)-Deletes all of the images, video clips, and files in internal memory or on an optional memory card, and then formats the internal memory or memory card. To help prevent corrupted cards and images, use **Format Card** to format optional memory cards before you use them for the first time, and when you want to delete all of the images and video clips stored on them.
- Undelete Last-Recovers the most recently deleted image. (This option is only displayed after a Delete operation has been performed.) You can recover only the most recently deleted image, including entire panoramic sequences. Once you proceed to another operation, for example, powering off the camera or taking another picture, the delete operation you performed is permanent, and the image is no longer recoverable.
- NOTE: When one shot from the center of a panoramic sequence is deleted, all of the panorama tags for that panoramic sequence are removed. Each image becomes an individual still image. However, if you delete an image from the beginning or end of the panorama, and there are at least 2 images remaining, the panoramic sequence is preserved.

#### <span id="page-97-0"></span>Remove Red Eyes

In the Playback Menu ([page 93](#page-92-1)), when you select Remove Red Eyes, the camera immediately begins processing the current still image to remove red eyes from the subjects in the image. The red-eye removal process takes a few seconds. After processing is complete, the corrected image displays with green boxes around corrected areas, along with the Remove Red Eyes sub-menu, which lists three options:

- Save Changes-Saves the red eye changes (overwriting the original image) and returns to the **Playback Menu**.
- View Changes-Displays a magnified view of the image which has green boxes around the portions that were corrected for red eyes. You can zoom in on an area and pan around the image in this view. To return to the **Remove Red Eyes Menu**, press the  $\frac{M_{\text{env}}}{\Delta K}$  button.
- Cancel-Returns to the Playback Menu without saving the red eye changes.
- NOTE: Remove Red Eyes is only available for still images that were taken with a flash. This option is not available for video clips.

#### <span id="page-98-0"></span>Image Advice

In the Playback Menu ([page 93](#page-92-1)), when you select Image Advice, the camera analyzes the image for focus, exposure, and so forth.

If Image Advice identifies improvements that can be made for similar images taken in the future, an analysis appears on the Image Display listing the issue and recommended solutions, as shown in the example screen here. **Image** Advice lists up to two issues.

6 Image Advice

FOCUS: This image may be out of focus if a tripod was not used. It was taken in low light with the flash set to Flash Off, causing a long exposure. Long exposures often cause images to be blurry because it is hard to hold the camera still for more than 1/60 of to scroll. Press OK to exit

To exit the **Image Advice** screen, press the  $\frac{\text{Mean}}{\text{OK}}$  button.

NOTE: Image Advice is not available for video clips.

#### <span id="page-98-1"></span>Image Info

In the Playback Menu ([page 93](#page-92-1)), when you select Image Info, the Image Info screen displays. This screen shows all of the settings that were used when capturing the currently displayed image or video clip.

The following table explains the information that is displayed for each image when you select the **Image Info** option.

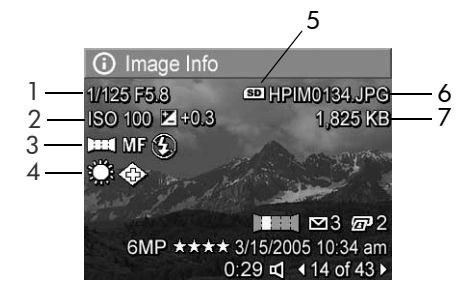

TIP: The information in the first and third rows in the bottom, right-hand corner of the image is the same information that is provided in the **Playback Menu** view of the image. The second row identifies the resolution and compression, date, and time at which the image was taken.

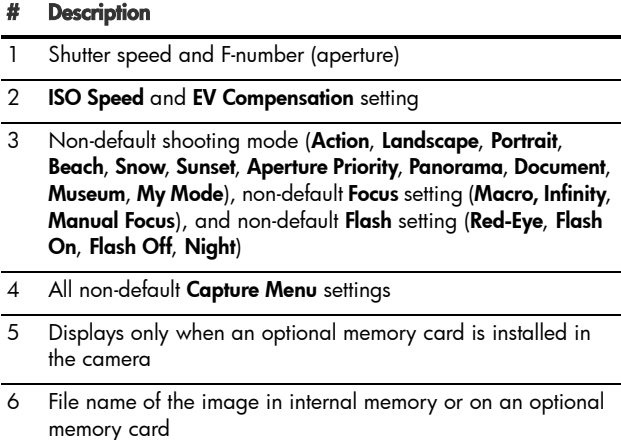

7 File size of the image in internal memory or on an optional memory card

#### <span id="page-100-0"></span>Preview Panorama

In the Playback Menu ([page 93](#page-92-1)), when you select Preview Panorama, the camera displays a low-resolution, stitched view of a panoramic sequence. This feature is for viewing purposes only; it does not permanently alter the image.

- NOTE: To create a permanently stitched panoramic sequence, use the full version of the HP Image Zone software that came with your camera (see Printing Panoramas [on page 120](#page-119-0)).
- **1.** Use the  $\blacklozenge$  buttons to scroll to one of the images in a panoramic sequence of images.
- 2. In the Playback Menu ([page](#page-92-1) 93), select Preview **Panorama** and press the  $\frac{\bar{M}_{env}}{OK}$  button.

The center of the panoramic sequence displays first. Use the  $\blacklozenge$  buttons to scroll to the left and right of the image to review the entire panoramic sequence. Press the  $\frac{M_{\text{e}}^{n}v}{OK}$ button to exit the **Preview Panorama** option and return to the Playback Menu.

NOTE: Preview Panorama is only available for images in a panoramic sequence.

#### <span id="page-101-0"></span>Rotate

In the Playback Menu ([page 93](#page-92-1)), when you select Rotate, the camera displays a sub-menu that allows you to rotate the image in 90-degree increments.

- 1. In the Playback Menu, select Rotate.
- 2. Use the  $\blacklozenge$  buttons to rotate the image clockwise or counter-clockwise. The image rotates in the Image Display.
- 3. After you have rotated the image to the desired orientation, press the  $\frac{\text{Mean}}{\text{OK}}$  button to save the new orientation.
- NOTE: Rotate is not available for video clips nor for still images that are part of a panoramic sequence.

#### <span id="page-102-0"></span>Record Audio

You can attach an audio clip to a still picture either while you are taking a picture (see [Recording Audio with Still Pictures](#page-33-0) [on page 34](#page-33-0)) or add an audio clip after a picture is taken as explained in this section. You can also use the method in this section to replace an audio clip already attached to an image.

- 1. In the Playback Menu ([page](#page-92-1) 93), select Record Audio. Audio recording starts immediately after you select this menu option.
- **2.** To stop recording, press  $\frac{M_{\text{env}}}{\Omega K}$ ; otherwise the audio continues to record for up to 60 seconds or until the camera runs out of memory, whichever comes first.
- NOTE: Audio clips can be attached to single panorama images in a sequence, but are not attached to the final stitched panoramic file.

If the currently displayed image already has an audio clip attached to it, the Record Audio sub-menu is displayed when you select Record Audio. This sub-menu lists several options:

- Keep Current Clip-Retains the current audio clip and returns to the Playback Menu.
- Record New Clip-Begins to record audio, replacing the previous audio clip.
- Delete Clip-Deletes the current audio clip and returns to the Playback Menu.
- TIP: You can adjust the volume of the audio playback by pressing the  $\blacktriangle\blacktriangledown$  buttons.
- NOTE: Record Audio is not available for video clips.

# <span id="page-104-0"></span>4 Using HP Instant Share

This camera has an exciting feature called HP Instant Share. With it, you can easily select still images in your camera to be automatically sent to a variety of destinations or to a printer the next time you connect the camera to your computer or printer. You can also customize the HP Instant Share Menu to include e-mail addresses (including group distribution lists), online albums, or other online services that you specify.

Once you have taken pictures with your camera, using HP Instant Share is simple:

- 1. Set up destinations on your camera (see [page](#page-107-0) 108).
- 2. Select images in your camera to send to online destinations (see [page](#page-109-1) 110 and [page](#page-111-1) 112).
- NOTE: You must have the full version of the HP Image Zone software on your computer to use HP Instant Share features. [Computer System Requirements](#page-136-0) on page 137 If your computer uses Windows as its operating system, see [Computer System Requirements](#page-136-0) on page 137 to determine if the full version was installed.
- NOTE: Available online services vary by region. Visit [www.hp.com/go/instantshare](http://www.hp.com/go/instantshare) to see HP Instant Share in action.

## Using the HP Instant Share Menu

The HP Instant Share Menu allows you to select the images to be sent automatically to particular destinations, such as to e-mail addresses when you connect your camera to the computer.

The default HP Instant Share Menu lets you select some or all of the images for printing automatically the next time you connect your camera to your computer or printer. You can add destinations such as e-mail addresses (including group distribution lists), online albums, or other online services to the HP Instant Share Menu through the HP Instant Share Setup...  $\mathbb{R}^{\mathbb{N}}$  menu option (see Setting Up Online Destinations [in the Camera](#page-107-0) on page 108).

- 1. While in Live View, press the  $\frac{\text{Mean}}{\text{OK}}$  button.
- 2. Use the  $\triangleleft$  buttons to move to the menu tab for the HP Instant Share Menu  $\boxdot$  .

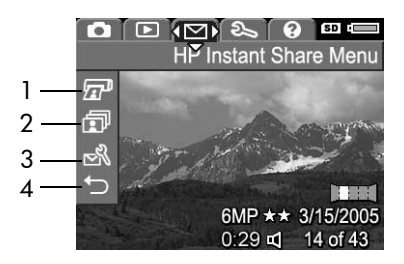

- 3. Use the  $\blacktriangle\blacktriangledown$  buttons to scroll through the HP Instant Share Menu options.
- **4.** Press the  $\frac{M_{env}}{OK}$  button to select a highlighted option.
- 5. To exit the HP Instant Share Menu, select the  $\leftrightarrow$  EXIT menu option. For other ways to exit a menu, see Camera Menus [on page](#page-27-0) 28.

The following table describes each of the default HP Instant Share Menu options as shown in the sample HP Instant Share screen above.

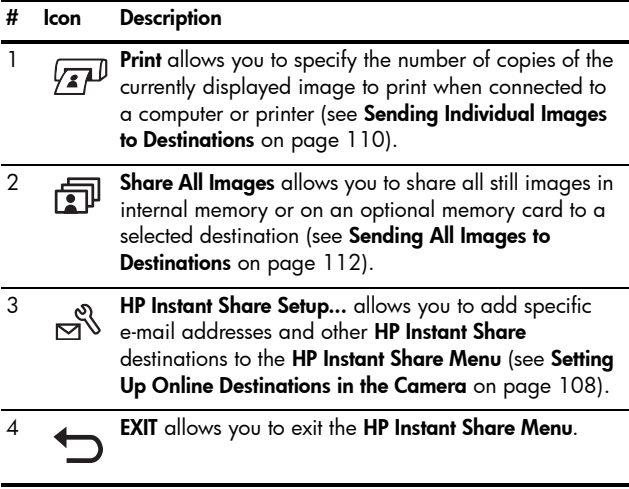

TIP: If you select images to print using HP Instant Share and then take them to a photo printing service for printing, let the printing service know that there is a standard DPOF file that specifies which, and how many, images you want printed.

## <span id="page-107-0"></span>Setting Up Online Destinations in the Camera

You can set up a maximum of 34 HP Instant Share destinations (such as individual e-mail addresses or group distribution lists) in the HP Instant Share Menu.

- NOTE: You will need an Internet connection to complete this procedure.
- NOTE: If you have a memory card in the camera, make sure the memory card is not locked and has some free space on it.
- 1. Make sure the full version of the HP Image Zone software is installed on your computer (see [pages](#page-19-0) 20 and [137](#page-136-1)).
- **2.** Turn on the camera, press the  $\frac{M_{env}}{OK}$  button, and use the  $\blacklozenge$  buttons to scroll to the HP Instant Share Menu  $\blacktriangleright$ .
- 3. Use the  $\blacktriangledown$  button to highlight HP Instant Share Setup...  $\mathbb{R}$ , and press the  $\frac{M_{\text{enu}}}{\Omega K}$  button. A message will appear in the Image Display asking you to connect the camera to your computer.
- 4. Without turning off the camera, connect it to your computer using the USB cable that came with your camera. Connect the larger end of the cable to your computer, and the smaller end to the USB connector on the side of the camera.

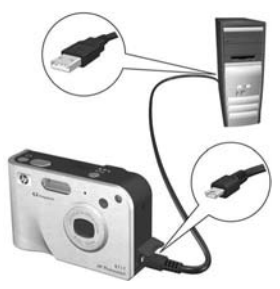
Another way to connect the camera to the computer is with the optional HP Photosmart R-series dock—simply put the camera in the dock and press the Save/Print  $\triangle$  /  $\overline{\varpi}$ button on the dock.

- 5. The next step is slightly different on a Windows and Macintosh computer:
	- Windows: Connecting the camera to the computer activates the HP Instant Share Setup program. If some other dialog box appears in addition, close that dialog box by clicking **Cancel**. In the **Instant Share** Setup program, click Start, then simply follow the directions on the screen to set up destinations on the computer and save them to your camera.
	- Macintosh: Connecting the camera to the computer activates the HP Instant Share Setup Assistant. Click Continue, then simply follow the directions on the screen to set up destinations on the computer and save them to your camera.

## <span id="page-109-1"></span><span id="page-109-0"></span>Sending Individual Images to **Destinations**

You can send one or more still images to any number of HP Instant Share destinations. You cannot send video clips.

- 1. Turn on the camera, press the  $\frac{\text{Mean}}{\text{OK}}$  button, and use the  $\blacklozenge$ buttons to scroll to the HP Instant Share Menu  $\boxdot$  .
- 2. Use the  $\rightarrow \rightarrow$  buttons to highlight the first destination to which you want to send one or more images.

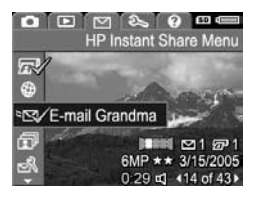

- 3. Use the  $\blacklozenge$  buttons to scroll to a still image that you want to send to the selected destination.
- **4.** Press the  $\frac{Menu}{\sim}$  button to select the destination.
	- **a.** If you selected **Print** as the destination, the Print submenu appears. Use the  $\blacktriangle \blacktriangledown$ buttons to specify the number of copies you want to print (up to 99), then press the  $\frac{\text{Mean}}{\text{OK}}$ button.  $A \vee$  appears next to

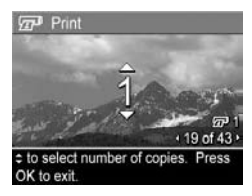

Print in the HP Instant Share Menu. To deselect Print, press the  $\frac{M_{\text{env}}}{\cap K}$  button, set the number of copies to 0 (zero), then press the  $\frac{\text{Mean}}{\text{OK}}$  button.

**b.** If you selected any other destination, a  $\checkmark$  appears over that destination in the HP Instant Share Menu. To deselect the destination, press the  $\frac{M_{\text{env}}}{\sqrt{K}}$  button again.

In both instances, the  $\sqrt{x}$  icon with the number of print copies and  $\leq$  icon with the number of selected destinations appears in the bottom, right-hand corner of the image.

- 5. Select any other HP Instant Share destinations that you want for this image by using the  $\blacktriangle\blacktriangledown$  buttons to highlight each destination in the HP Instant Share Menu, and pressing the  $\frac{Menu}{\Omega K}$  button to select the destination.
- 6. When you are finished selecting destinations, exit the HP Instant Share Menu by selecting the  $\bigcirc$  EXIT menu option or by pressing the Live View  $\bullet$  button.
- 7. Connect the camera to your computer as explained in [Transferring Images to a Computer](#page-114-0) on page 115. The images will automatically be sent to their respective HP Instant Share destinations.
	- Images that were selected to be sent to e-mail destinations are not e-mailed as attachments. Rather, the images are uploaded to a secure HP web site, and a message is sent to each e-mail address. The message contains thumbnail images, as well as a link to the web page where the recipient can do things like reply to you, print the images, save images to their computer, forward images, and more. This makes it easy for people who use different e-mail programs to be able to see your images without the difficulty of dealing with e-mail attachments.
	- Images that were selected to be sent to **Print** destinations will be printed automatically from the computer.
- NOTE: If you connect the camera directly to a printer, as explained in [Printing Images Directly from the Camera](#page-116-0) on [page 117,](#page-116-0) any images that were selected for printing will automatically print.

## <span id="page-111-0"></span>Sending All Images to **Destinations**

- 1. Turn on the camera, press the  $\frac{\text{Mean}}{\text{OK}}$  button, and use the  $\blacklozenge$ buttons to tab to the HP Instant Share Menu  $\heartsuit$  .
- 2. Use the  $\blacktriangledown$  button to highlight Share All Images..., and press the  $\frac{\text{Memu}}{\text{OK}}$  button to display the Share All Images sub-menu.
- 3. Use the  $\blacktriangle \blacktriangledown$  buttons to scroll to the destination to which you want to send all the images, and then press the  $\frac{\text{Mean}}{\text{OK}}$  button.
	- a. If you selected Print as the destination, the Print All Images sub-menu appears. Use the  $\blacktriangle \blacktriangledown$  buttons to specify the number of copies you want to print (up to 5), then press the  $\frac{\text{Mean}}{\text{OK}}$  button. A

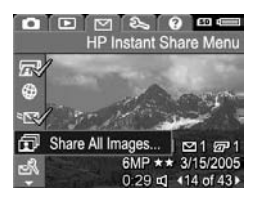

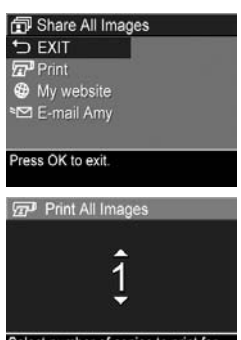

Select number of copies to print for all images. Press OK to exit

 $\sqrt{\phantom{a}}$  along with the number of copies you specified appears next to Print in the Share All Images submenu. To deselect Print, select Print again in the Share All Images sub-menu, set the number of copies to 0 (zero), then press the  $\frac{\text{Mean}}{\text{OK}}$  button again.

**b.** If you selected any other destination, a  $\checkmark$  appears over that destination in the **Share All Images** sub-menu. To deselect the destination, press the  $\frac{M_{\text{env}}}{\Omega K}$  button again.

- 4. Repeat Step 3 to select any additional destinations.
- 5. When you are finished selecting destinations, exit the HP Instant Share Menu by selecting the  $\bigoplus$  EXIT menu option or by pressing the Live View  $\bigcirc$  button.
- 6. Connect the camera to your computer as explained in [Transferring Images to a Computer](#page-114-0) on page 115. The images will automatically be sent to their respective HP Instant Share destinations (see the last step in Sending [Individual Images to Destinations](#page-109-0) on page 110 for more information about how this works).
- NOTE: If you selected the Print option as a destination, you can also connect the camera directly to a printer, as explained in [Printing Images Directly from the Camera](#page-116-0) on [page 117.](#page-116-0)

#### 114 HP Photosmart R717 User's Manual

# 5 Transferring and Printing Images

### <span id="page-114-0"></span>Transferring Images to a **Computer**

- TIP: You can also perform this task using either a memory card reader (see [Using a Memory Card Reader](#page-140-0) on [page 141\)](#page-140-0) or the optional HP Photosmart R-series dock (see the dock User's Manual).
- 1. Confirm the following:
	- Either the HP Image Zone software or the HP Image Zone Express software is installed on your computer (see [Install the Software](#page-19-0) on page 20). To transfer images to a computer that does not have the HP Image Zone software installed on it, see Using [Your Camera without Installing the HP](#page-138-0) Image Zone Software [on page](#page-138-0) 139.
	- If images on the camera are selected for printing or selected for HP Instant Share destinations, make sure the computer is connected to a printer and/or the Internet.
- 2. Your camera came with a special USB cable for connecting the camera to a computer. Connect the larger end of that USB cable to the computer.
- 3. Open the door on the side of the camera nearest the lens and connect the smaller end of the USB cable to the USB connector on the camera.
- 4. Turn on the camera.
	- HP [Image Zone Software](#page-136-0) [on page](#page-136-0) 137On Windows: The HP Image Transfer software provides

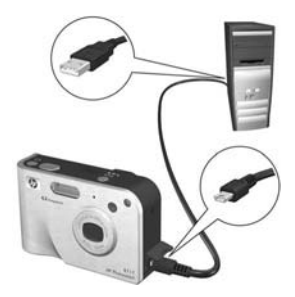

the download functionality. In the Transfer Images from Camera/Card screen, click Start Transfer. The images are transferred to the computer, and then if there are any still images that were previously selected for HP Instant Share destinations [\(pages](#page-109-1) 110 and [112](#page-111-0)), those actions are started. When the Image Action Summary screen appears on the computer, you can disconnect the camera from the computer. If you are transferring a panoramic sequence of images to a Windows computer, the full version of the HP Image Zone software must be installed to automatically stitch the images in the panoramic sequence together during image transfer. See HP [Image Zone Software](#page-136-0) on page 137.

On Macintosh: Image capture or iPhoto provides the download functionality. The Actions are ready to process screen appears, allowing you to transfer images to the computer. When the download is complete, you can disconnect the camera from the computer.

## <span id="page-116-0"></span>Printing Images Directly from the Camera

You can connect the camera directly to any PictBridge-certified printer to print images. To determine if your printer is PictBridge-certified, look for the PictBridge logo

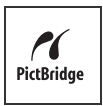

- 1. Check that the printer is turned on. There should be no blinking lights on the printer or error messages displayed about the printer. Load paper into the printer, if needed.
- 2. Connect your camera to the printer.

a. Make sure the camera's **USB Configuration** setting is set to **Digital Camera** (see [USB Configuration](#page-128-0) on [page](#page-128-0) 129).

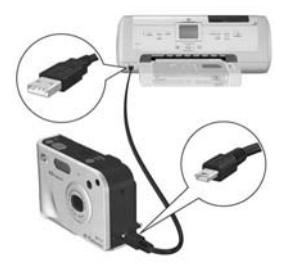

**b.** Using the USB cable that came with your camera, connect the

larger, flat end of the USB cable to the corresponding connector on the PictBridge-certified printer.

- TIP: The PictBridge connector is usually located on the front of the printer.
- 3. Open the door on the side of the camera nearest the lens and connect the small end of the USB cable to the USB connector on the camera.

4. When the camera is connected to the printer, a Print Setup menu displays on the camera. If you already selected images to print using the camera HP Instant Share Menu, the number of images selected is shown.

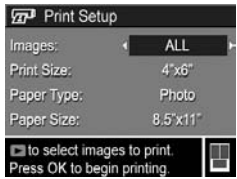

Otherwise, Images: ALL is displayed.

There is a print preview in the lower right-hand corner of the Print Setup screen showing the page layout that will be used for printing images. This print preview updates as you change the settings for the Print Size and Paper Size. If default is displayed for the Print Size or Paper Size, then no print preview is shown. The printer automatically determines the page layout that will be used for printing images.

- 5. To change the settings in the Print Setup menu, use the  $\blacktriangleright$  buttons on the camera to select a menu option, then use the  $\blacklozenge$  buttons on the camera to change the setting.
- **6.** When the settings are correct, press the  $\frac{\text{Mean}}{\text{OK}}$  button on the camera to begin printing.

After connecting the camera to the printer, you can print either all images in the camera (see [page 112](#page-111-0)) or just selected images (see [page 110\)](#page-109-1). However, printing directly from the camera has the following limitations (to avoid these limitations, use the HP Image Zone software; see [Chapter 4,](#page-104-0)  [Using HP Instant Share](#page-104-0)):

- Panorama images print as individual pictures. For information about printing entire panoramas, see [Printing](#page-119-0)  [Panoramas](#page-119-0) on page 120.
- Video clips cannot be printed directly from the camera. If your printer has a memory card slot and can print video clips, you can insert the memory card directly in the printer's memory card slot and print the video clip. See your printer's manual for more information.
- NOTE: If you connect the camera to a non-HP printer and encounter problems with printing, contact your printer manufacturer. HP does not provide customer support for non-HP printers.
- TIP: In addition to the method described in this section, you can also print images directly from the printer using one of the following methods:
	- If you have an optional memory card that has images stored on it that you want to print and your printer has a memory card slot, remove the optional memory card from the camera and insert it into the printer's memory card slot. See your printer's manual for specific instructions.
	- If you have an optional HP Photosmart R-series dock, you can connect the camera and the printer using the dock. See the dock User's Manual for instructions.

# <span id="page-119-1"></span><span id="page-119-0"></span>Printing Panoramas

When a set of images marked as a panoramic sequence is transferred to your computer with HP Image Transfer, the panorama component of the HP Image Zone software on your computer automatically stitches the images together to form a single panoramic image. This panoramic image can then be printed using the HP Image Zone software.

NOTE: Windows computers must have the full version of the HP Image Zone software installed to print panoramas. See [HP Image Zone Software](#page-136-0) on page 137.

To print a panoramic image:

- 1. Start the HP Image Zone software on your computer.
- 2. In the My Images tab (Windows) or HP Gallery (Macintosh), select the panoramic image you want to print.

The Print Images application is launched, which provides the options and functionality for printing the image.

# <span id="page-120-0"></span>6 Using the Setup Menu

The Setup Menu allows you to adjust a number of camera settings, such as the camera sounds, date and time, and the configuration of the USB or TV connection.

1. To display the Setup Menu, first display any other menu (see **[Camera Menus](#page-27-0)** on page 28) and then use the  $\blacklozenge$ buttons to scroll to the menu tab for the **Setup Menu**  $\mathcal{R}$ .

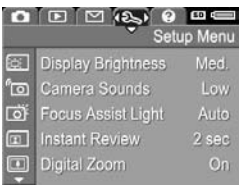

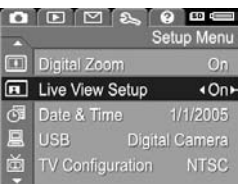

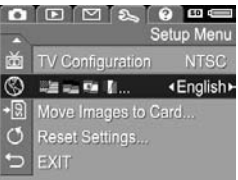

- 2. Use the  $\blacktriangle \blacktriangledown$  buttons to scroll through the Setup Menu options.
- **3.** Either press the  $\frac{Menn}{OK}$  button to select a highlighted option and display its sub-menu, or use the  $\blacklozenge\blacktriangleright$  buttons to change the setting for the highlighted option without going to its sub-menu.
- 4. Within a sub-menu, use the  $\blacktriangle\blacktriangledown$  buttons and then the  $\frac{\text{Mean}}{\text{OK}}$  button to change the setting for the Setup Menu option.
- 5. To exit the Setup Menu, highlight the  $\leftrightarrow$  EXIT menu option and press  $\frac{M_{env}}{OK}$ . For other ways to exit the menu, see **[Camera Menus](#page-27-0)** on page 28.

# Display Brightness

This setting allows you to adjust the brightness of the Image Display for the viewing conditions. You can use this setting to increase the brightness for harsh lighting environments, or reduce the brightness to extend battery life.

The default Display Brightness setting is Medium.

- 1. In the Setup Menu [\(page](#page-120-0) 121), select Display Brightness.
- 2. In the Display Brightness submenu, highlight the brightness level you prefer for the Image Display. The new setting is applied to the Live View screen behind the menu so you can see the effect the setting will have on the display brightness.

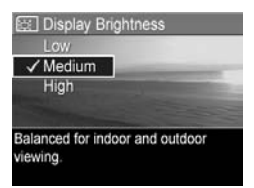

**3.** Press the  $\frac{Menu}{Q}$  button to save the setting and return to the Setup Menu.

## Camera Sounds

Camera sounds are the sounds that the camera makes when you turn it on, press a button, or take a picture. Camera sounds are not the audio sounds recorded with images or video clips.

The default Camera Sounds setting is High.

- 1. In the Setup Menu [\(page](#page-120-0) 121), select Camera Sounds.
- 2. In the Camera Sounds sub-menu, highlight a setting.
- **3.** Press the  $\frac{Menv}{CK}$  button to save the setting and return to the Setup Menu.

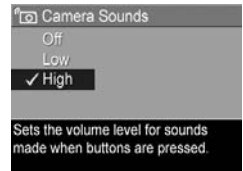

### Focus Assist Light

Sometimes in low-light situations, the camera will use the red focus assist light on the front of the camera to aid in focusing. This setting allows you to turn off this light (for example, when you do not want the focus assist light to distract the subject of your picture).

The default Focus Assist Light setting is Auto.

- **1.** In the **Setup Menu** [\(page](#page-120-0) 121), select Focus Assist Light.
- 2. In the Focus Assist Light submenu, highlight a setting.
- **3.** Press the  $\frac{Menu}{OK}$  button to save the setting and return to the Setup Menu.

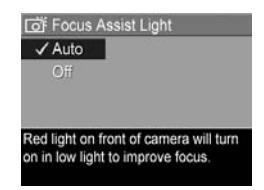

NOTE: HP recommends leaving this setting at Auto, since turning it off hinders the ability of the camera to focus correctly in low light.

#### Instant Review

This setting allows you to specify the length of time a newlytaken image, panoramic sequence, or video clip is displayed in Instant Review.

The default Instant Review setting is 2 seconds.

- 1. In the Setup Menu [\(page](#page-120-0) 121), select Instant Review.
- 2. In the Instant Review sub-menu, highlight a setting.
- **3.** Press the  $\frac{Menu}{OK}$  button to save the setting and return to the Setup Menu.

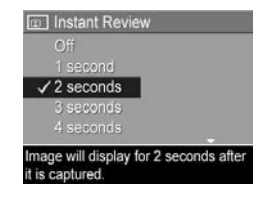

- **TIP:** Setting the **Instant Review** duration to a longer setting gives you more time to review an image. You can exit Instant Review and return to Live View by pressing the **Shutter** button halfway down.
- NOTE: Selecting the Off setting causes the camera to revert to Live View immediately after an image is taken.

# Digital Zoom

This setting allows you enable or disable digital zoom (see [Digital Zoom](#page-44-0) on page 45).

The default **Digital Zoom** setting is **On** (enabled).

- 1. In the Setup Menu [\(page](#page-120-0) 121), select Digital Zoom.
- 2. In the Digital Zoom sub-menu, highlight a setting.
- **3.** Press the  $\frac{Menu}{OK}$  button to save the setting and return to the Setup Menu.

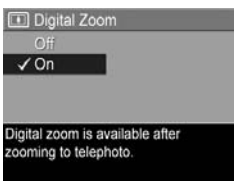

#### 1. In the Setup Menu [\(page](#page-120-0) 121), select Live View Setup.

The default Live View at Power On setting is Live View On.

This setting allows you to have the camera automatically display Live View every time you turn the camera on, or to

2. In the Live View at Power On submenu, highlight a setting.

Live View at Power On

have the Image Display turned off every time.

**3.** Press the  $\frac{Menu}{OK}$  button to save the setting and return to the Setup Menu.

The new setting remains in effect until it is changed again, even when you turn the camera off.

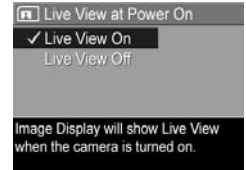

TIP: Setting Live View at Power On to Off can save battery power.

### Date & Time

This setting allows you to set the date/time format, as well as the current date and time for the camera. This is usually done when you first set up the camera; however, you may need to re-set the date and time when you are travelling to different time zones, after the camera has been without power for an extended time, or if the date or time is incorrect.

The date/time format chosen will be used to display the date information in **Playback**. Also, the format chosen in this setting is what is used in the **Date & Time Imprint** feature (see [Date & Time Imprint](#page-84-0) on page 85).

- 1. In the Setup Menu [\(page](#page-120-0) 121), select Date & Time.
- 2. In the Date & Time sub-menu. adjust the value of the highlighted selection by using the  $\rightarrow \bullet$  buttons.

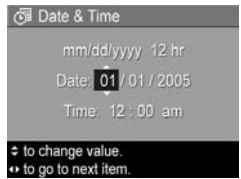

- 3. Press the  $\blacklozenge$  buttons to move to the other selections.
- 4. Repeat steps 2 and 3 until the correct date/time format, date, and time are set.
- **5.** Press the  $\frac{M_{\text{env}}}{\Omega K}$  button to save the setting and return to the Setup Menu.

The new setting remains in effect until it is changed again, even when you turn the camera off.

The **Date & Time** settings also remain current as long as the camera battery that is installed has a charge, or the battery is removed for less than 10 minutes, or the camera is connected to an optional HP AC power adapter.

# <span id="page-128-0"></span>USB Configuration

This setting determines how the camera is recognized when connected to a computer.

- 1. In the **Setup Menu** [\(page](#page-120-0) 121), select USB.
- 2. In the USB Configuration sub-menu, highlight one of these two choices:
	- Digital Camera-Causes the computer to recognize the

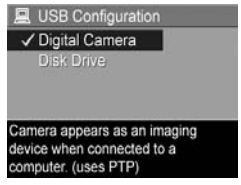

camera as a digital camera using the Picture Transfer Protocol (PTP) standard. This is the default setting on the camera.

- Disk Drive-Causes the computer to recognize the camera as a disk drive using the Mass Storage Device Class (MSDC) standard. Use this setting to transfer images to a computer that does not have the HP Image Zone software installed on it (see [Transferring Images to a Computer without HP](#page-139-0) Image [Zone Software](#page-139-0) on page 140). You may be unable to use this setting with a Windows 98 computer that does not have the HP Image Zone software installed on it.
- **3.** Press the  $\frac{M_{\text{env}}}{\Omega K}$  button to save the setting and return to the Setup Menu.

# TV Configuration

This setting allows you to set the format of the video signal for displaying camera images on a television (TV) that is connected to the camera with an optional HP Photosmart R-series camera dock.

The default **TV Configuration** setting depends on the language and region that you selected when you turned on the camera for the first time.

- 1. In the Setup Menu [\(page](#page-120-0) 121), select TV Configuration.
- 2. In the TV Configuration submenu, highlight one of these two choices:

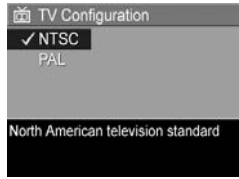

- NTSC-Used primarily in North America, parts of South America, Japan, Korea, and Taiwan
- **PAL**—Used primarily in Europe, Uruguay, Paraguay, Argentina, and parts of Asia
- TIP: If the current setting does not work where you live, try the other setting.
- **3.** Press the  $\frac{Menu}{Q}$  button to save the setting and return to the Setup Menu.

The new setting remains in effect until it is changed again, even when you turn the camera off. For more information on connecting the camera to a TV, see the dock User's Manual.

NOTE: When viewing images on a TV, the rate at which images are displayed can be affected by the speed of an optional memory card, or by the quantity and size of images or video clips being viewed.

## Language

This setting allows you to set the language used in the camera interface, such as the text in menus.

- 1. In the **Setup Menu** [\(page](#page-120-0) 121), select  $\mathbb{Z}$  . The select  $\mathbb{Z}$  of  $\mathbb{Z}$  .
- 2. In the Language sub-menu, use the  $\blacktriangle\blacktriangledown$  and  $\blacktriangle\blacktriangleright$  buttons to highlight the language you want to use.

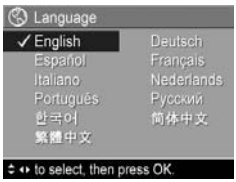

**3.** Press the  $\frac{\text{Mean}}{\text{OK}}$  button to save the setting and return to the Setup Menu.

## Move Images to Card

This option allows you to move images from the internal memory to an optional memory card that you have installed (see [Install and Format a Memory Card \(Optional\)](#page-17-0) on [page 18\)](#page-17-0). This option is available in the Setup Menu if an optional memory card is installed in the camera and the internal memory contains at least one image.

- 1. In the Setup Menu ([page](#page-120-0) 121), highlight Move Images to **Card...** and press the  $\frac{Menn}{OK}$  button.
- 2. A confirmation screen appears in the Image Display.
	- If there is room on the memory card for all the images in internal memory, the confirmation screen asks if you want to move all the images.
	- If only some of the images will fit, the confirmation screen tells you how many images it can move and asks if you want to move them.
	- If no images can be moved to the memory card, the confirmation screen displays CARD FULL.
- **3.** To move the images, highlight Yes and press the  $\frac{M_{\text{env}}}{\sqrt{K}}$ button.
- NOTE: All images in a panoramic sequence must be moved together. If there is not enough space to move all the images in a panoramic sequence from memory to an optional memory card, none of the images will be moved.

During the move, a progress bar is shown. All of the images that are successfully moved to the memory card are then deleted from the camera's internal memory. When the move is complete, you return to the Setup Menu.

## Reset Settings

This option allows you to reset the camera to the factory default settings.

- 1. If you have an optional memory card in the camera, remove the memory card (see [page](#page-17-0) 18).
- 2. In the Setup Menu [\(page](#page-120-0) 121), select Reset Settings....
- 3. In the Reset All Settings? sub-menu, highlight one of these two choices:
	- **Cancel** Exits the menu without resetting any of the settings.
	- Yes Resets all camera settings to their default value in the Capture Menu and Setup Menu (except Date & Time, Language, TV Configuration, and USB Configuration).
- 4. Press the  $\frac{M_{\text{enu}}}{\Delta K}$  button to reset settings and return to the Setup Menu.
- 5. If you removed an optional memory card in Step 1, replace the memory card.

#### 134 HP Photosmart R717 User's Manual

# 7 Troubleshooting and Support

This chapter contains information on the following topics:

- Resetting the camera ([page](#page-135-0) 136)
- HP Image Zone software, including system requirements and HP Image Zone Express ([page](#page-136-1) 137)
- Using the camera without installing the HP Image Zone software ([page](#page-138-1) 139)
- Possible problems, causes, and solutions ([page](#page-144-0) 145)
- Error messages on the camera [\(page](#page-159-0) 160)
- Error messages on the computer ([page](#page-171-0) 172)
- Getting assistance from HP (including web and phone support) ([page](#page-173-0) 174)
- NOTE: For more information about solutions to problems mentioned here, as well as any other issues you might have with your camera or the HP Image Zone software, see the HP Customer Support website: [www.hp.com/support](http://www.hp.com/support ).

## <span id="page-135-0"></span>Resetting the Camera

If your camera does not respond when you press any buttons, try resetting the camera as follows:

- 1. Turn off the camera.
- 2. If you have an optional memory card installed, remove it. (Although removing an optional memory card is not necessary for performing the reset, it eliminates the memory card as a possible cause of the problem.)
- 3. Remove the battery from the camera, and make sure the HP AC power adapter is not connected to the camera.
- 4. The Reset switch is in the small hole located above the battery slot, as shown. Press the straightened end of a paper clip into the Reset switch until the switch is depressed, and hold it down for approximately three seconds, then remove the paper clip. The camera is now reset.

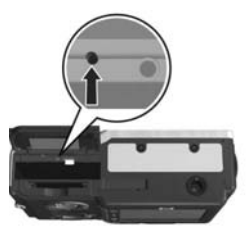

- 5. Reinsert the battery and close the Battery/Memory card door.
- 6. After verifying that the camera works without an optional memory card, reinsert the card if you removed one in Step 2.

Resetting the camera returns all settings to their factory defaults. Images stored in memory or on an optional memory card are retained.

## <span id="page-136-1"></span><span id="page-136-0"></span>HP Image Zone Software

The full version of the HP Image Zone software lets you use HP Instant Share to e-mail images to addresses you specify (including distribution lists), create online albums, or print images automatically when you connect your camera to your computer. You can also transfer and print stitched panorama images (see [pages 115](#page-114-0) and [120](#page-119-1)).

#### Computer System Requirements

NOTE: The system requirements in this section apply only to computers using the Windows operating system.

Depending on your computer's system configuration, the installation process installs either the full version of the HP Image Zone software, the HP Image Zone Express version, or no HP Image Zone software.

- If your computer has Windows 2000 or XP and 128MB of RAM or more, the installation process installs the full version of the HP Image Zone software.
- If your computer has Windows 2000 or XP and between 64MB and 128MB of RAM, the installation process installs the HP Image Zone Express software. See HP [Image Zone Express \(Windows Only\)](#page-137-0) on page 138.
- If your computer has Windows 98, 98 SE, or ME and at least 64MB of RAM, the installation process installs the HP Image Zone Express software.
- If your computer has less than 64MB of RAM, you cannot install the HP Image Zone software. You can still use your camera, but you will not be able to use the HP Instant Share feature on the camera. See Using Your Camera [without Installing the HP](#page-138-1) Image Zone Software on [page](#page-138-1) 139.

#### <span id="page-137-0"></span>HP Image Zone Express (Windows Only)

HP Image Zone Express allows you to transfer images from your camera to your computer. However, it lacks several features contained in the full version.

- You cannot use the HP Image Zone Express software with any of the HP Instant Share features on the camera. You cannot, for example, select images to print and then use the HP Image Zone software to print those images automatically. You can, however, select images to print in the HP Instant Share Menu on the camera and then print directly to a printer (see Printing Images Directly from the Camera [on page](#page-116-0) 117). You can also use the HP Instant Share features available in the HP Image Zone Express software itself.
- Any images taken in **Panorama** mode will not be automatically stitched together when they are transferred to the computer. Instead, you must transfer the images in the panorama unstitched and then use a separately purchased image editing software package to stitch them together.
- You can transfer video clips to your computer using HP Image Zone Express. However, you must view them using another viewer software package.

#### <span id="page-138-1"></span><span id="page-138-0"></span>Using Your Camera without Installing the HP Image Zone Software

If you do not, or cannot, install the HP Image Zone software (either the full version or HP Image Zone Express) for some reason, you can still use your camera to take pictures and video clips. However, some of the things you can do with the camera will be affected:

- The HP Instant Share feature depends on the full version of the HP Image Zone software. If the full version of the software is not installed on your computer, you will not be able to use the **HP Instant Share** feature on the camera.
- The Panorama shooting mode on the camera uses the full version of the HP Image Zone software to automatically stitch images together in the computer. Therefore, if the full version of the software is not installed on your computer, images taken in Panorama mode will not be automatically stitched into a panorama when you transfer the images to your computer. However, you can still use Panorama mode in the camera to take sequences of pictures that you want to make into a panoramic image later. You will simply need to use some other image stitching software to create the panorama on your computer.
- Images you have marked for printing using the HP Instant Share Menu on the camera will not automatically print out when the camera is connected to the computer. However, this feature will still work in the following scenarios:
- When you connect the camera directly to a PictBridgecertified printer.
- If your PictBridge-certified printer has a memory card slot in it, and if you are using a memory card in your camera, you can simply remove the memory card from the camera and insert it in the memory card slot in the printer.
- The process for transferring images and video clips from the camera to your computer will be different, since normally the HP Image Zone software handles this task. See the following section for details.

#### <span id="page-139-0"></span>Transferring Images to a Computer without HP Image Zone Software

NOTE: If you have a Windows Me, 2000, or XP system, or a Mac OS X system, you do not need to read this section. Simply connect the camera to your computer with the USB cable, and the operating system will launch a program to help you transfer images (check that your camera USB Configuration in the Setup Menu is set to Digital Camera, then simply connect the camera to your computer directly or via the optional R-series dock).

If you do not, or cannot, install HP Image Zone on your computer, there are two ways to transfer images from your camera to the computer: using a memory card reader, or configuring the camera as a disk drive.

#### <span id="page-140-1"></span><span id="page-140-0"></span>Using a Memory Card Reader

If you are using a memory card in your camera, you can simply remove it from the camera and put it in a memory card reader (purchased separately). The memory card reader acts just like a floppy disk drive or CD-ROM drive. In addition, some computers and HP Photosmart printers have memory card slots built into them, and you can use these memory card slots as you would use a regular memory card reader to save images to the computer.

#### Transferring Images to a Windows Computer Using a Memory Card Reader

- 1. Remove the memory card from your camera and insert it into the memory card reader (or the memory card slot in your computer or printer).
- 2. Right-click on the My Computer icon on your desktop, then select **Explore** from the menu.
- **3.** A screen appears that shows a list of disk drives under My Computer. The memory card shows up as a removable disk drive. Click on the  $+$  sign just to the left of the removable disk.
- 4. Two directories (folders) appear under the removable disk. Click on the  $+$  sign next to the folder called **DCIM**, and a subdirectory for your camera should appear. When you click on the subdirectory under DCIM, the list of your images should appear on the right side of the Explorer screen.
- NOTE: You may have more than one folder in your DCIM directory. If you cannot locate the images, check all the folders in the DCIM directory.
- 5. Select all the images (in the Edit pull-down menu click on Select All), then copy them (in the Edit menu click on Copy).
- 6. Click on the Local Disk under My Computer. You are now working in your computer's hard disk drive.
- 7. Create a new folder under Local Disk (go to the File pulldown menu and click on New, then click on Folder. A folder called **New Folder** appears in the right side of the Explorer screen). While the text of this new folder is highlighted, you can type in a new name (for example, Pictures). To change the name of the folder later, you can simply right-click on the folder name, choose Rename from the menu that appears, then type in the new name.
- 8. Click on the new folder you just created, then go to the **Edit** pull-down menu and click on **Paste**.
- 9. The images you copied in Step 5 are pasted into this new folder on your computer's hard drive. To verify that the images were successfully transferred from the memory card, click on the new folder. You should see the same list of files in that folder that you saw when you looked at them on the memory card (Step 4).
- 10. When you have verified that the images were successfully transferred from the memory card to your computer, put the card back in your camera. To free up space on the card, you can either delete the images or format the card (under the Delete option in the Playback Menu in the camera).
- NOTE: It is recommended that you format the card rather than delete the images because it will help prevent corrupted images or cards.

#### Transferring Images to a Macintosh Computer Using a Memory Card Reader

- 1. Remove the memory card from your camera and insert it into the memory card reader (or the memory card slot in your computer or printer).
- 2. Depending on the configuration and/or version of the Mac operating system you are running, either an application called Image Capture or one called iPhoto will launch automatically and guide you through the process of transferring images from your camera to your computer.
	- If the Image Capture application is launched, click on either the Download Some or Download All button to transfer the images to your computer. By default, the images will be put in the **Pictures** or **Movies** folder (depending on which kind of file they are).
	- If the iPhoto application is launched, click on the Import button to transfer the images to your computer. The images will be stored in the iPhoto application. So to access the images later, simply run iPhoto.
	- If no application launches automatically or if you want to copy the images manually, look on the desktop for a disk drive icon which represents the memory card, then copy the images from there to your local hard drive. For more information about how to copy files, visit Mac help, the help system included with your computer.

#### Configuring the Camera as a Disk Drive

You can set up your camera to function as a disk drive when it is connected to your computer, so you can transfer images without using the HP Image Zone software.

- NOTE: You may be unable to use this method with Windows 98 computers.
- **1.** Set your camera to act as a **Disk Drive** (you only need to do this step once):
	- **a.** Turn the camera on, then press the  $\frac{Me$ nu button, then use the  $\blacktriangleright$  button to navigate to the Setup Menu  $\aleph$ .
	- **b.** Use the  $\blacktriangledown$  button to highlight the USB menu option, then use the  $\blacktriangleright$  button to select **Disk Drive**.
	- c. Use the  $\blacktriangledown$  button to highlight **EXIT**, and then press the  $\frac{\text{Menu}}{\text{OV}}$  button.
- 2. Connect the camera to your computer using the USB cable.
- 3. At this point, the process is the same as described in [Using a Memory Card Reader](#page-140-1) on page 141. On Windows computers, the camera will appear as a removable disk in the Windows Explorer screen. On Macintosh computers, either the Image Capture or iPhoto application will launch automatically.
- 4. When you have finished transferring images from the camera to the computer, simply disconnect the camera from the computer. If your computer is running Windows 2000 or XP and you get an Unsafe Removal warning, disregard the warning.
- NOTE: On Macintosh computers, if either Image Capture or iPhoto do not launch automatically, look on the desktop for a disk drive icon with the label **HP\_R717**. For more information about how to copy files, visit Mac help.
# <span id="page-144-0"></span>Problems and Solutions

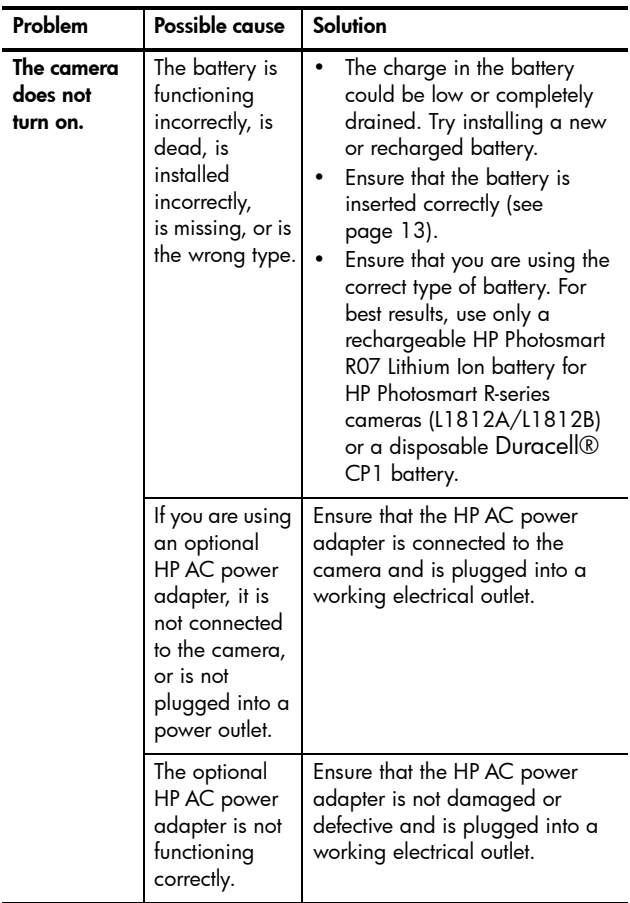

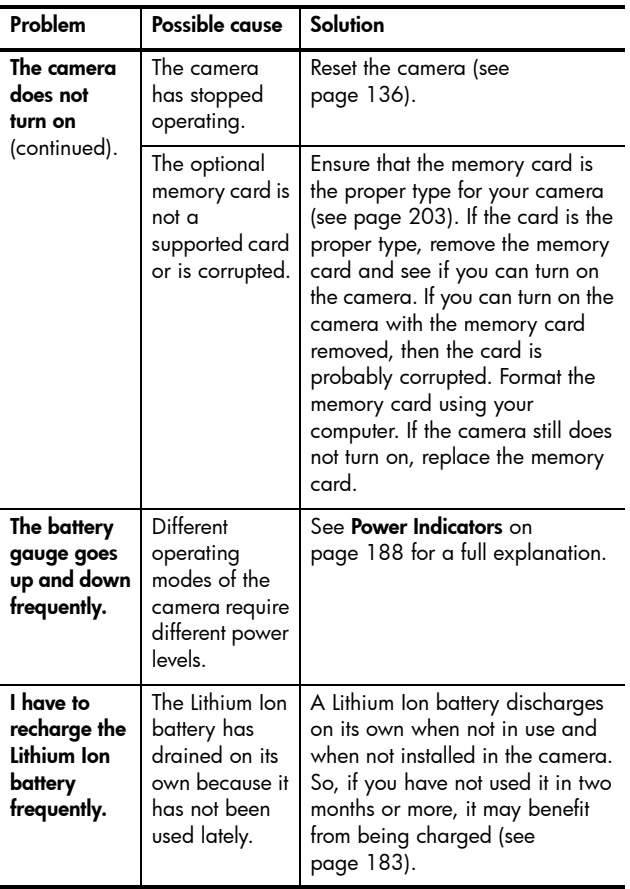

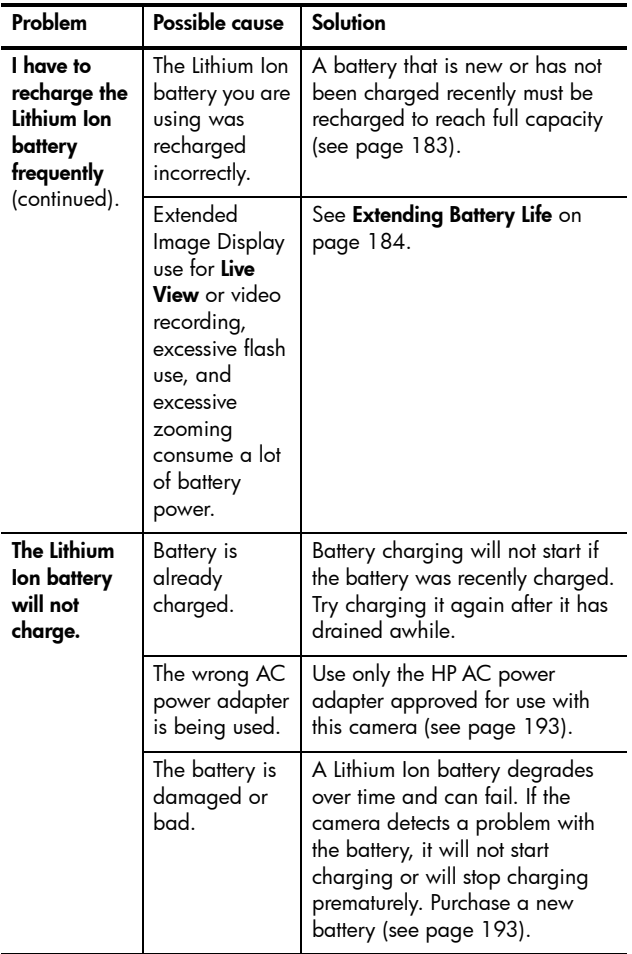

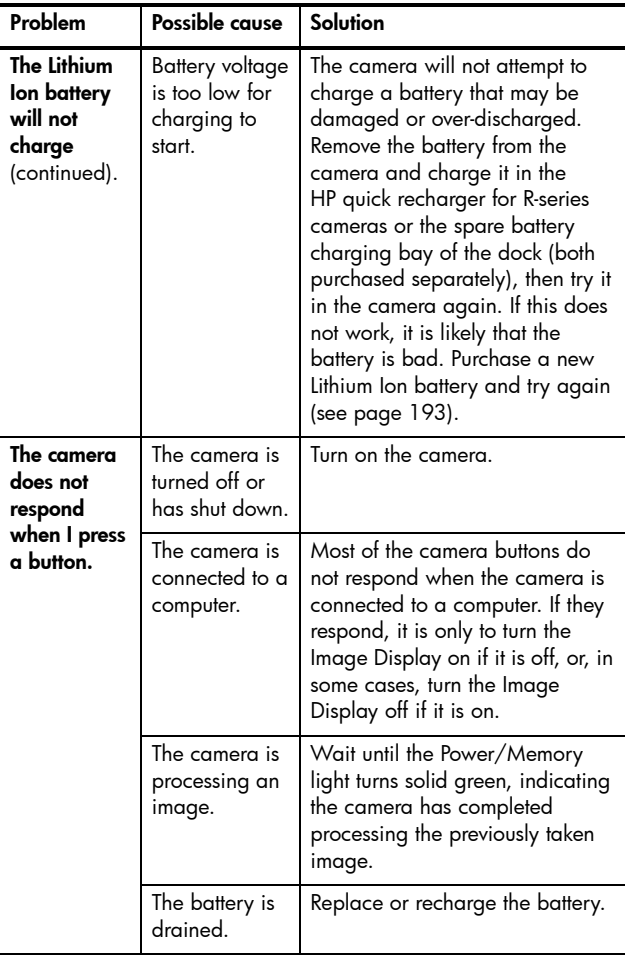

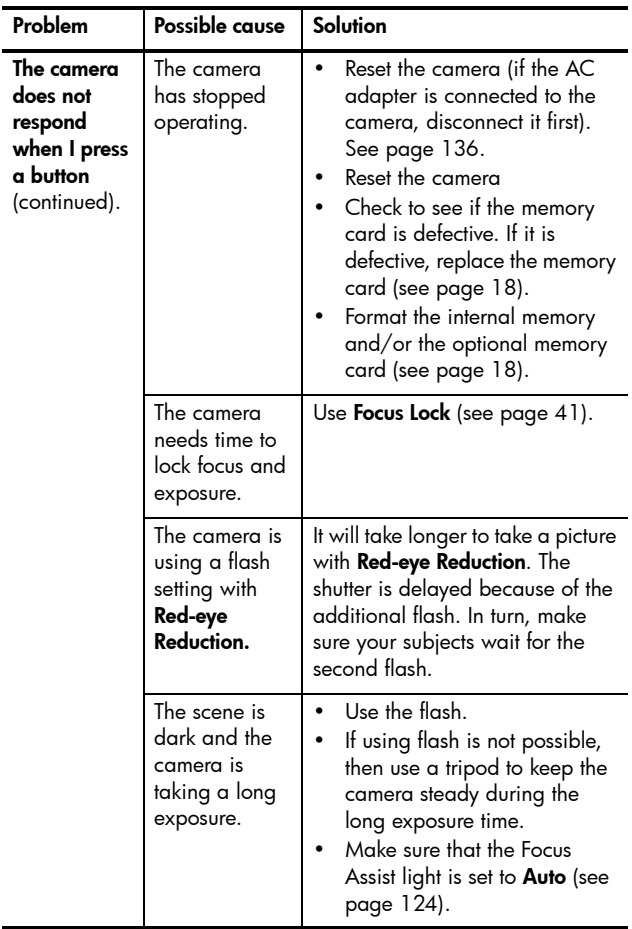

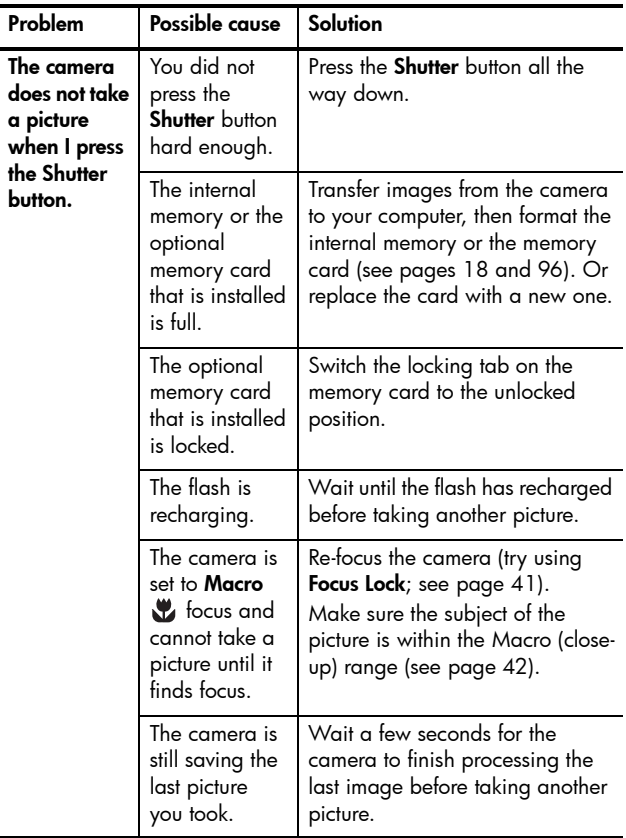

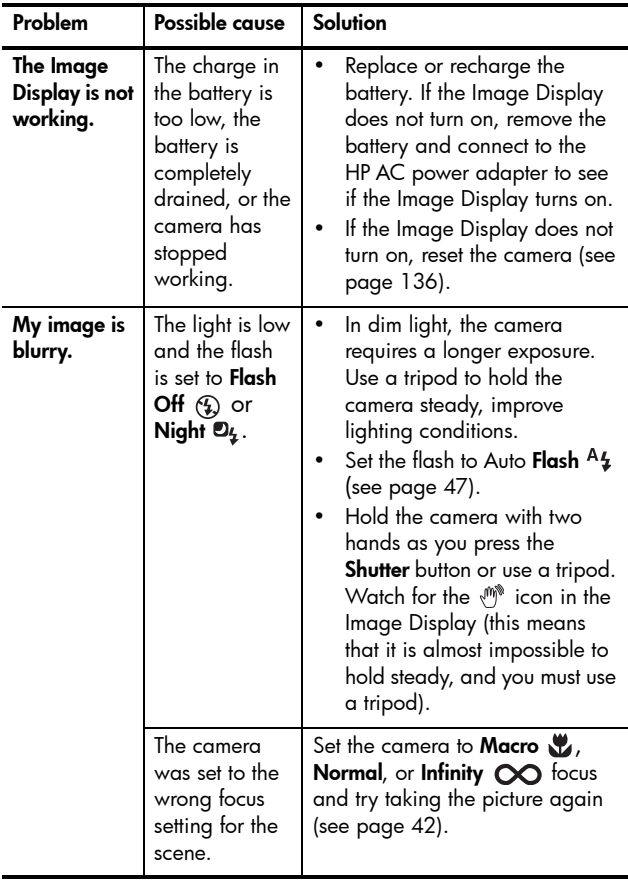

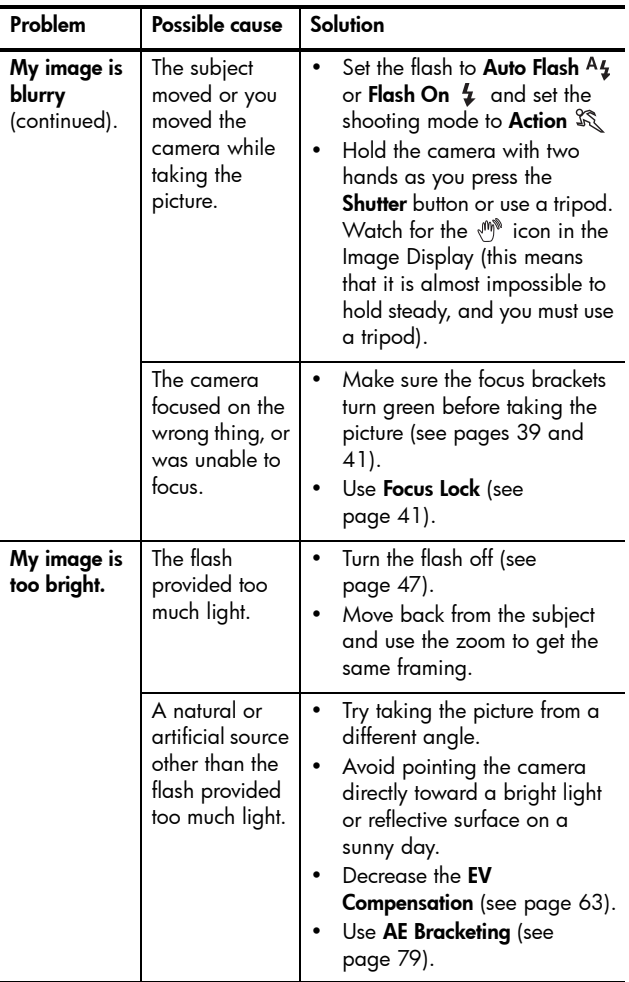

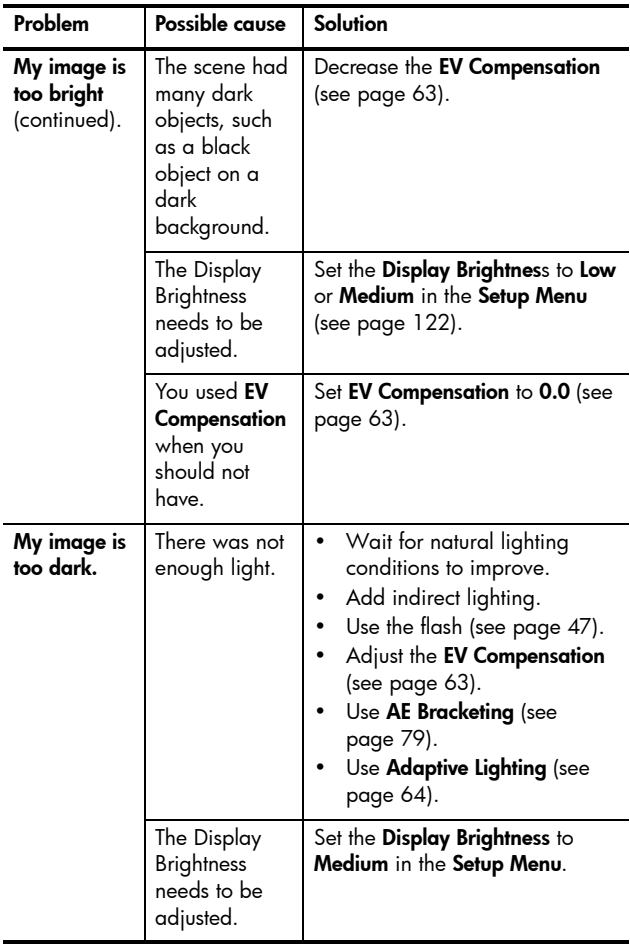

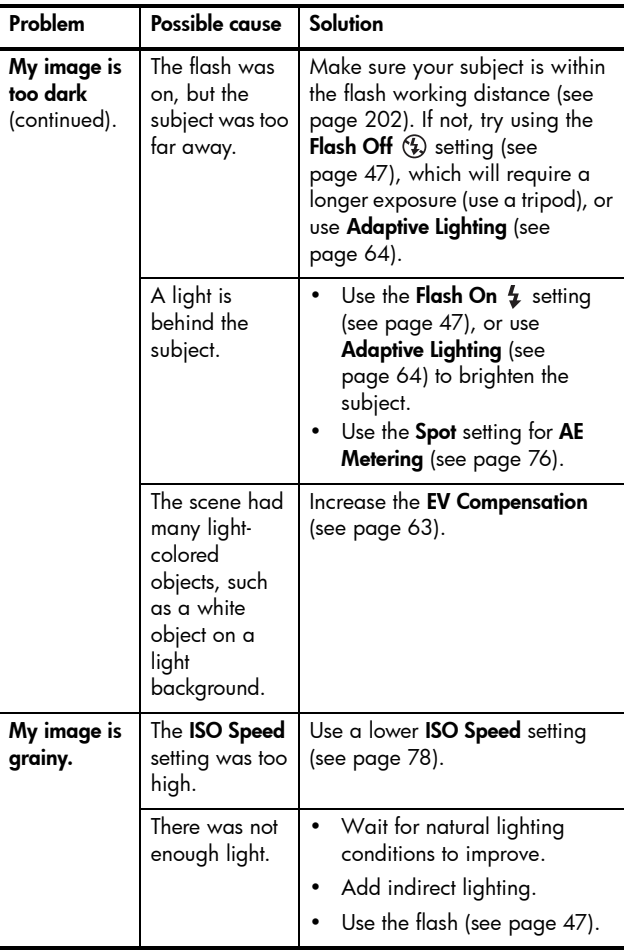

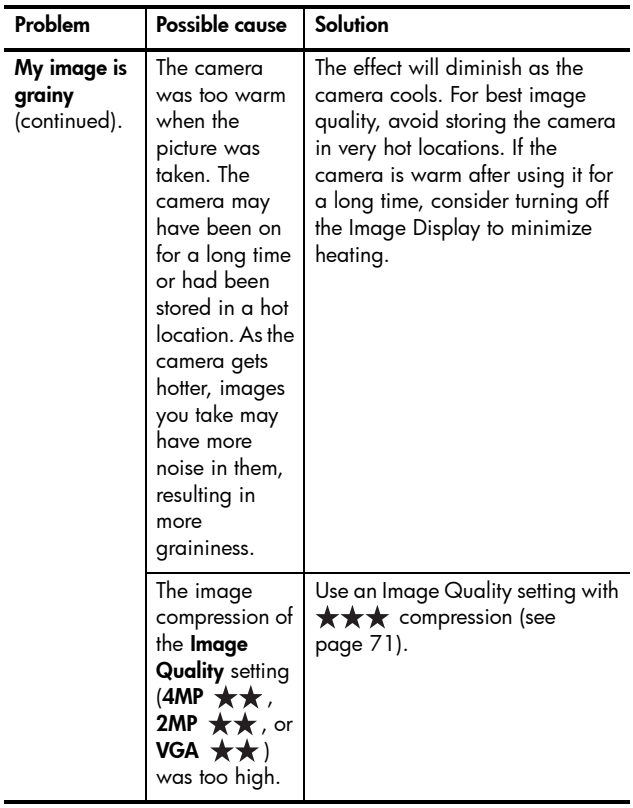

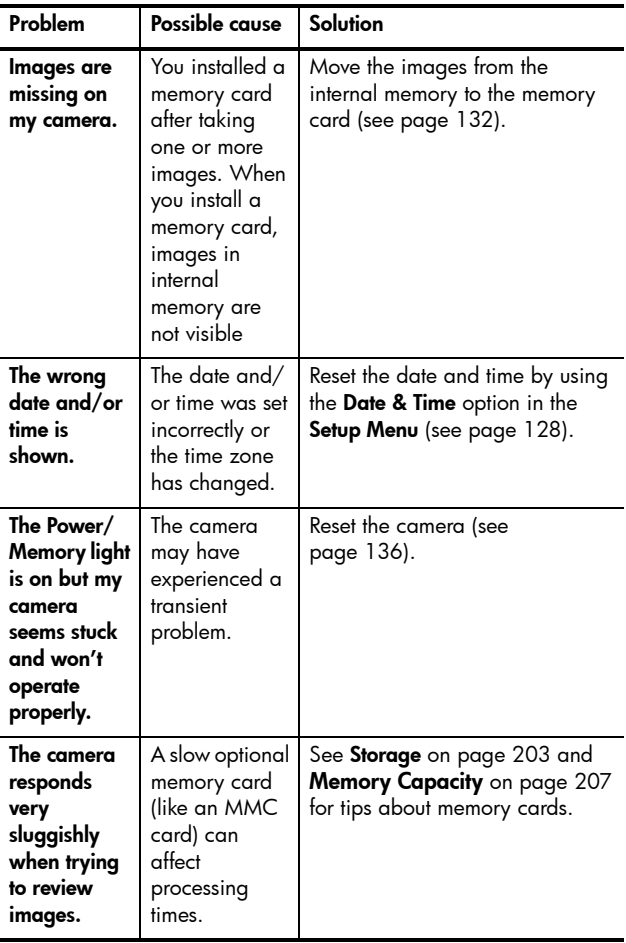

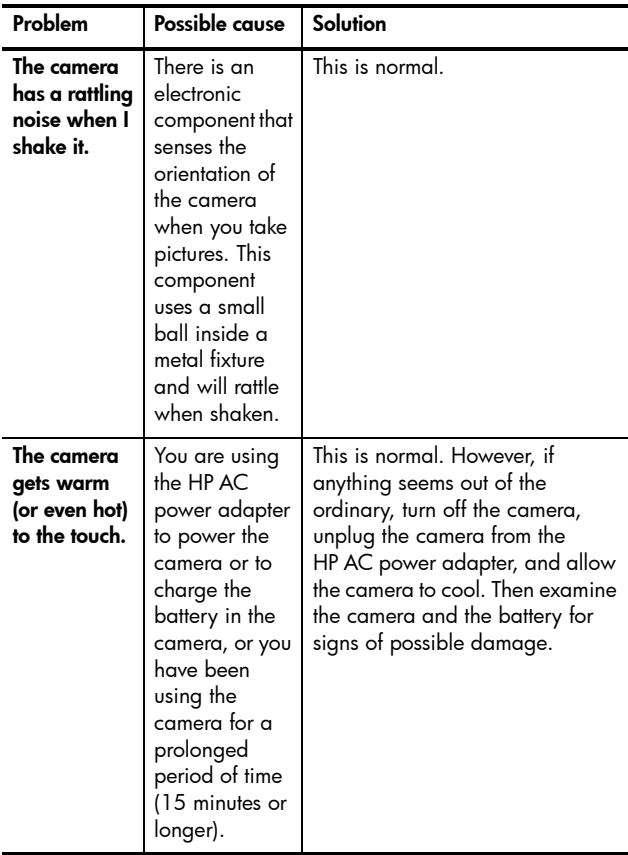

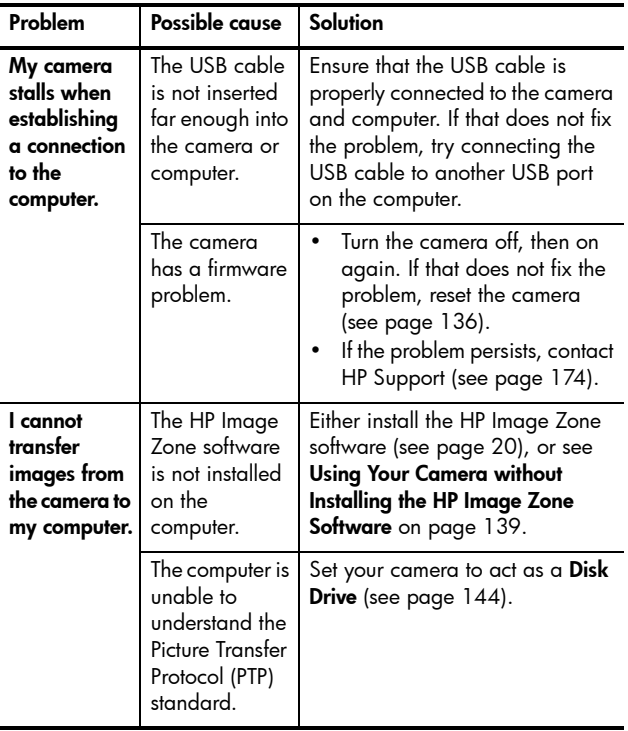

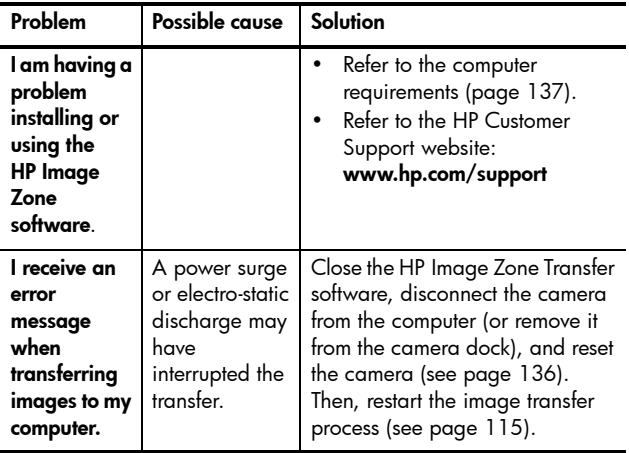

# Error Messages on the Camera

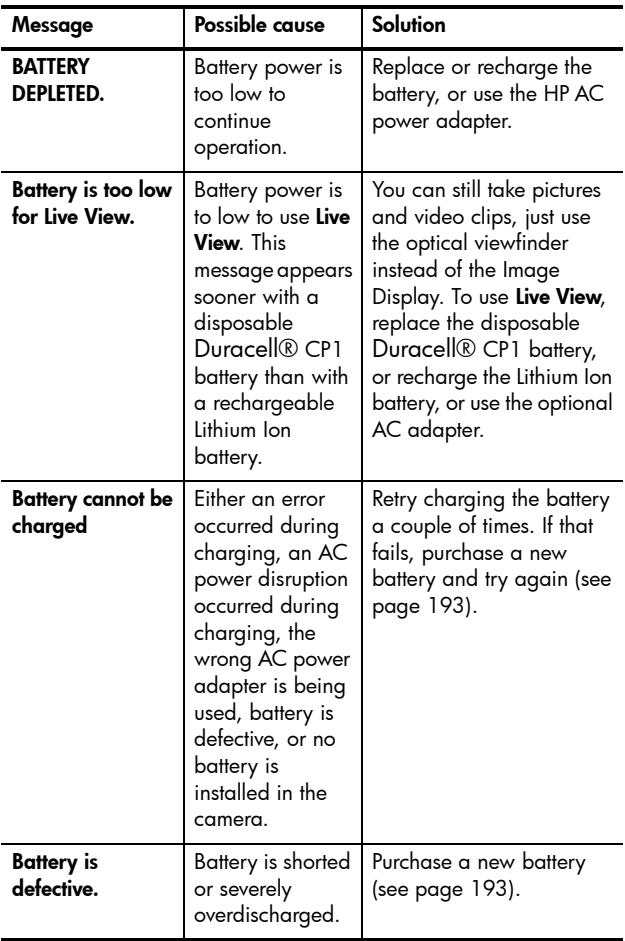

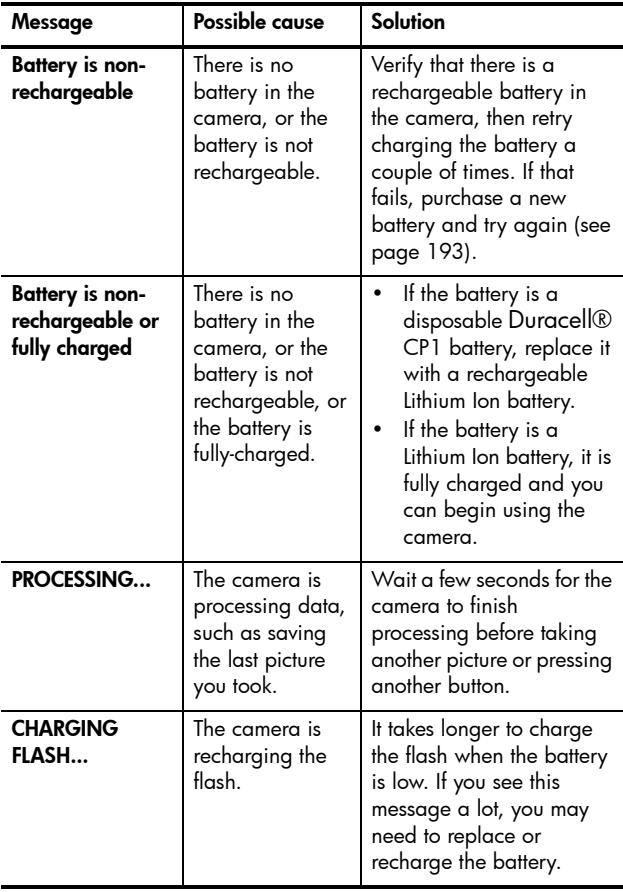

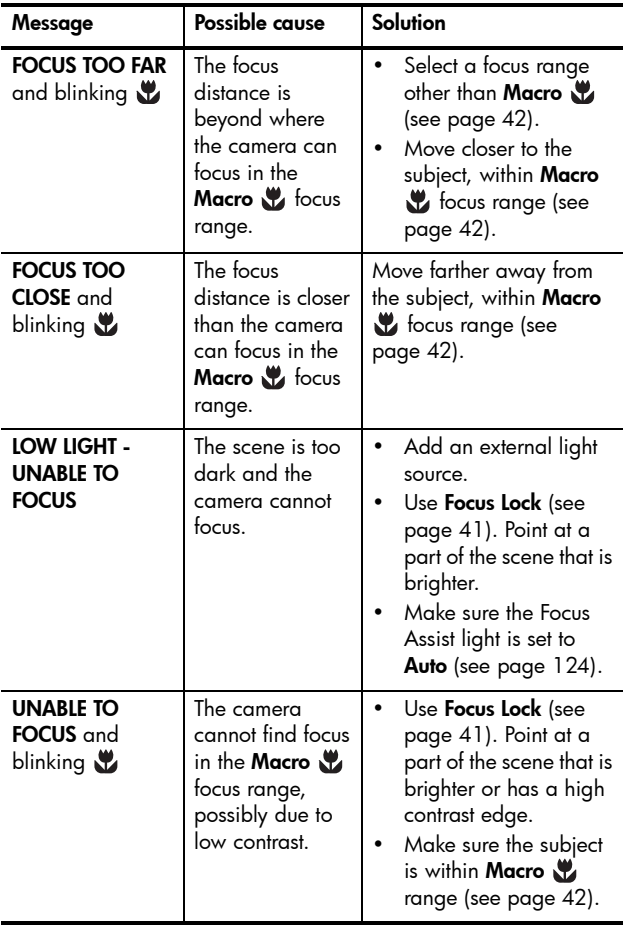

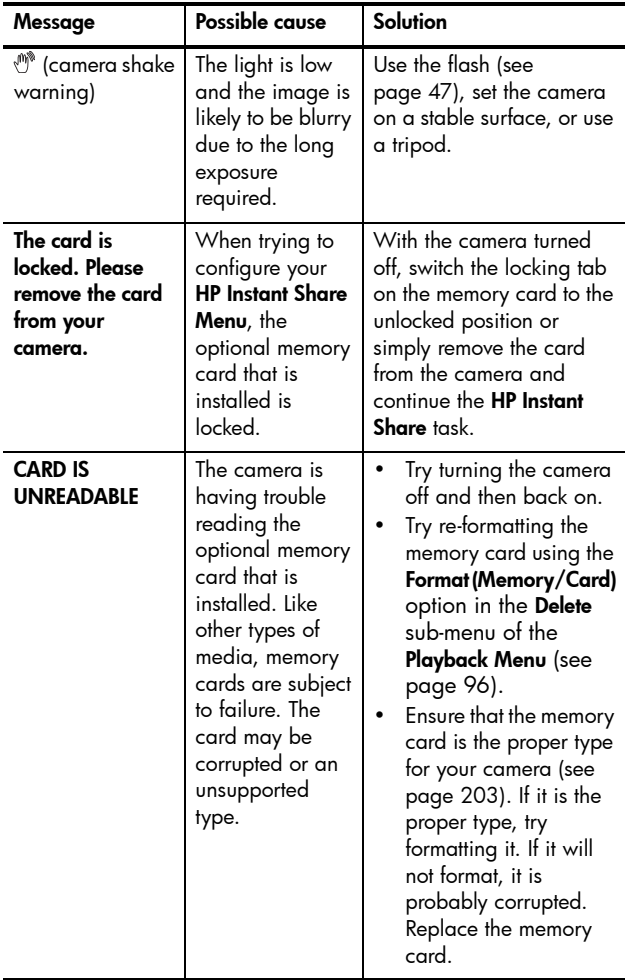

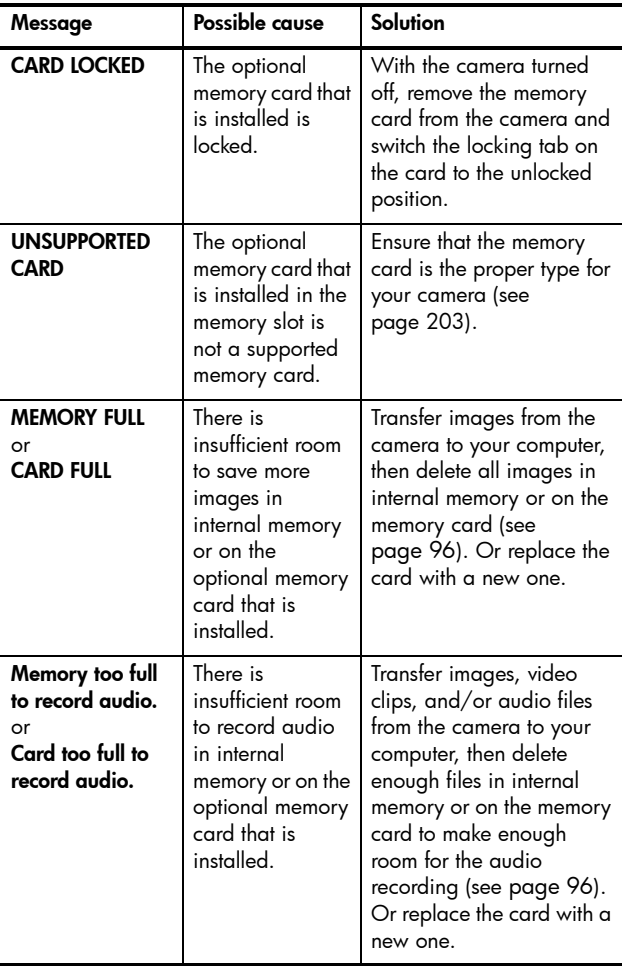

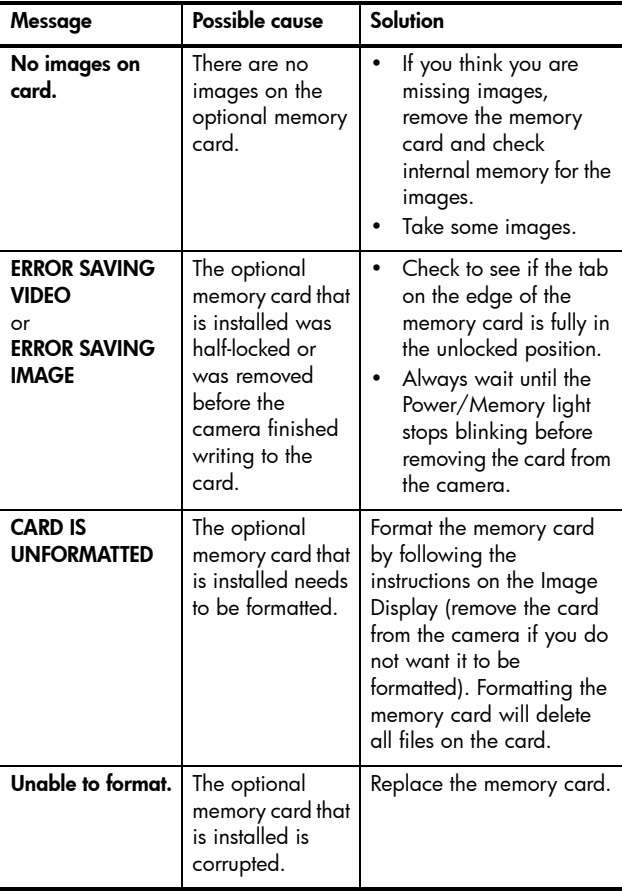

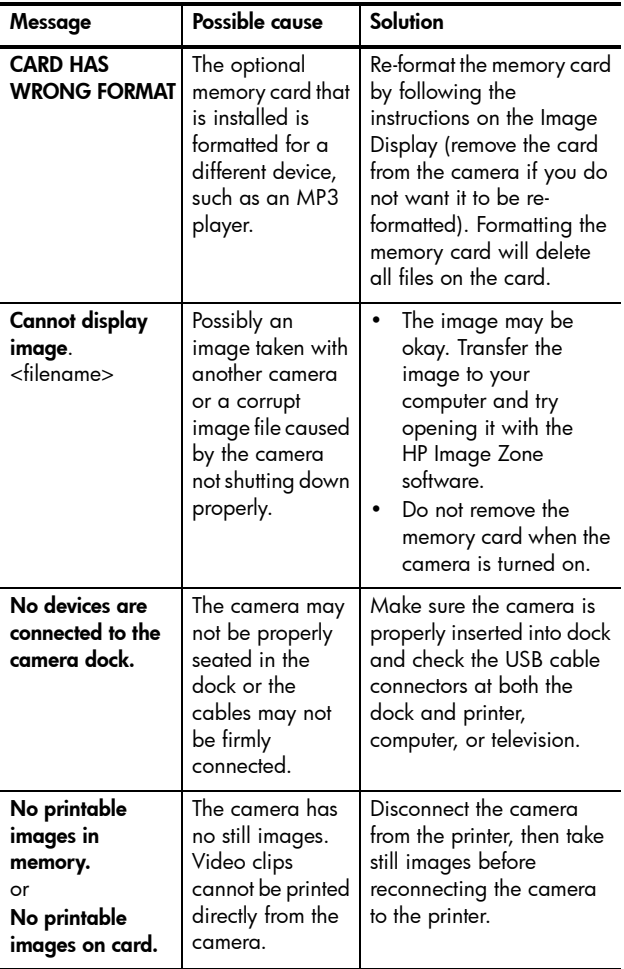

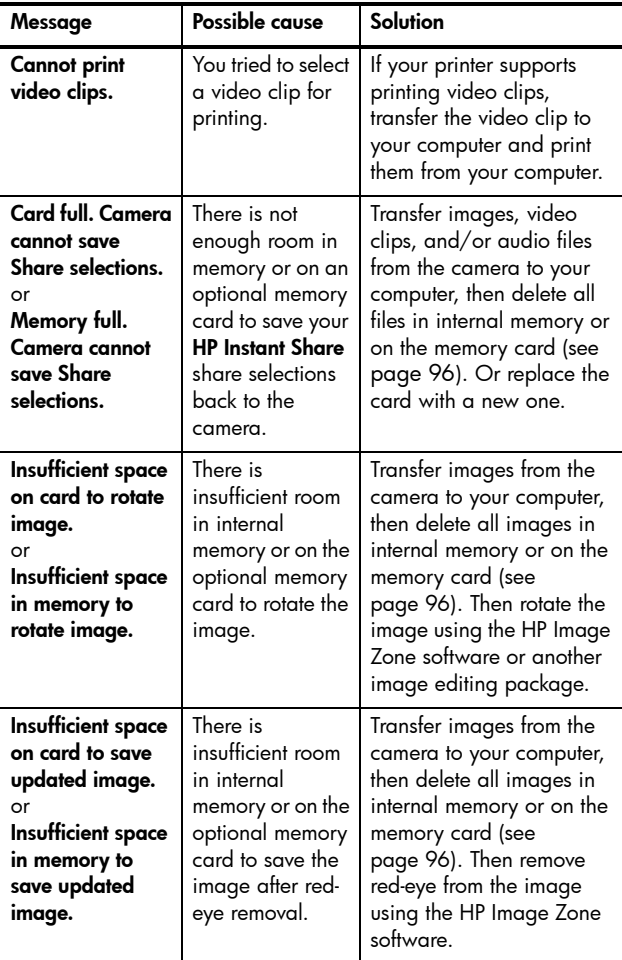

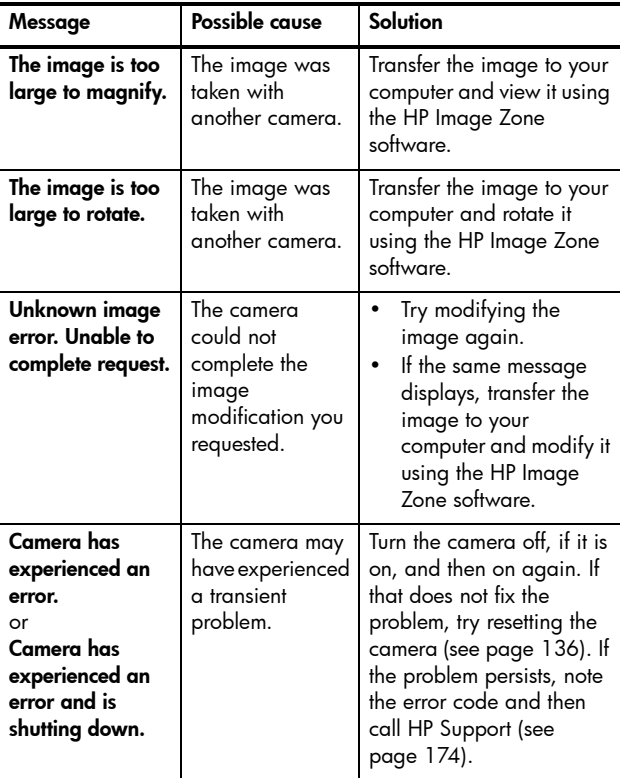

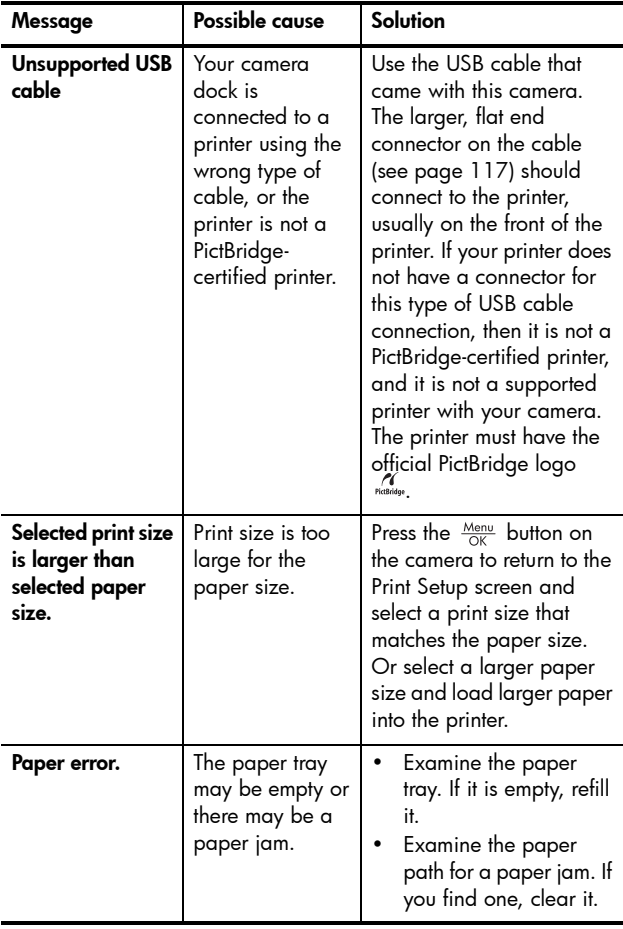

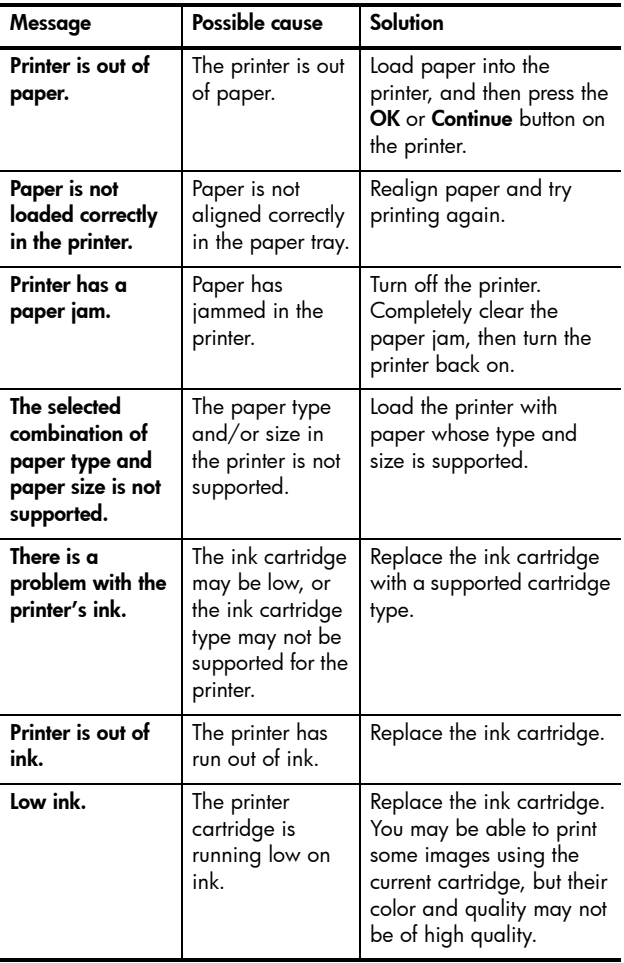

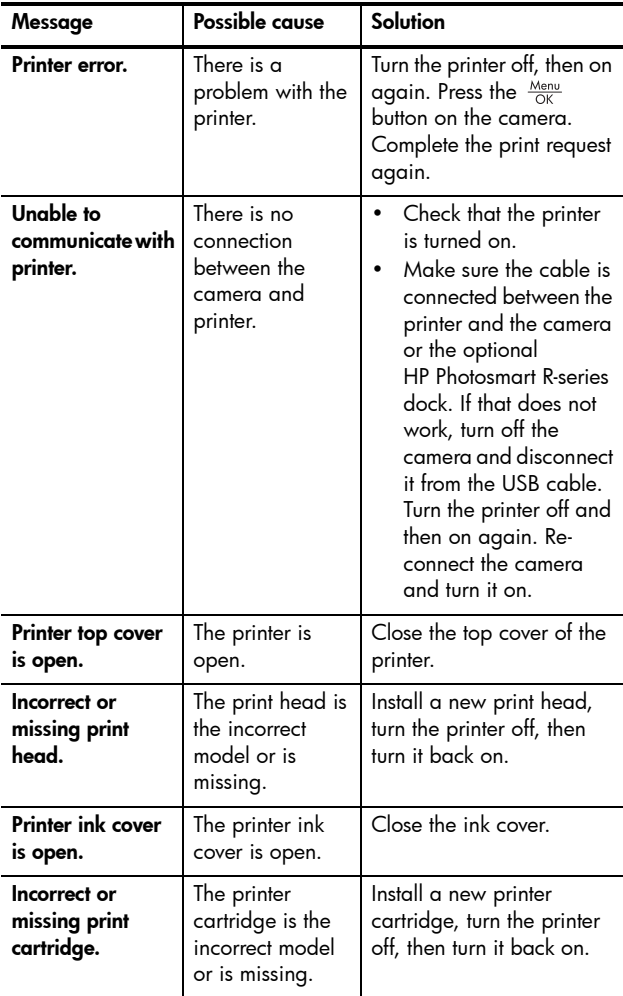

#### Error Messages on the Computer

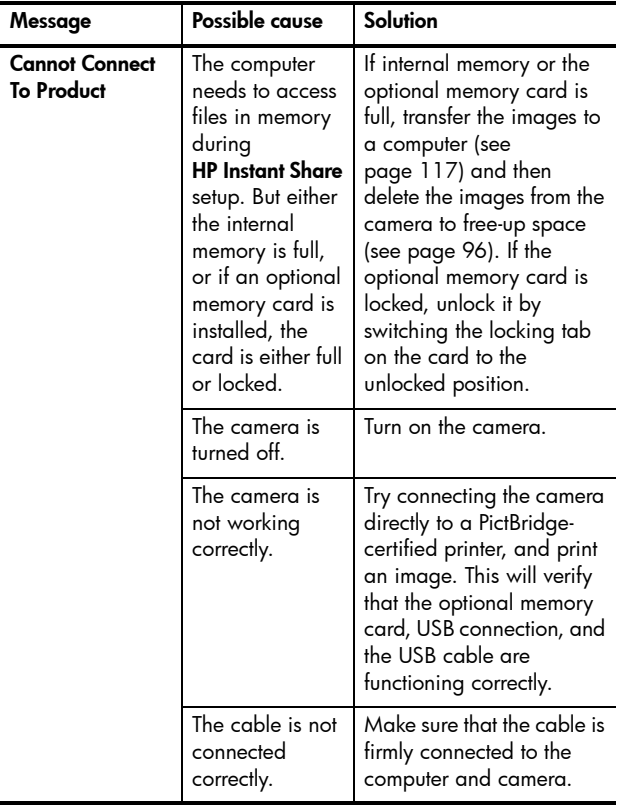

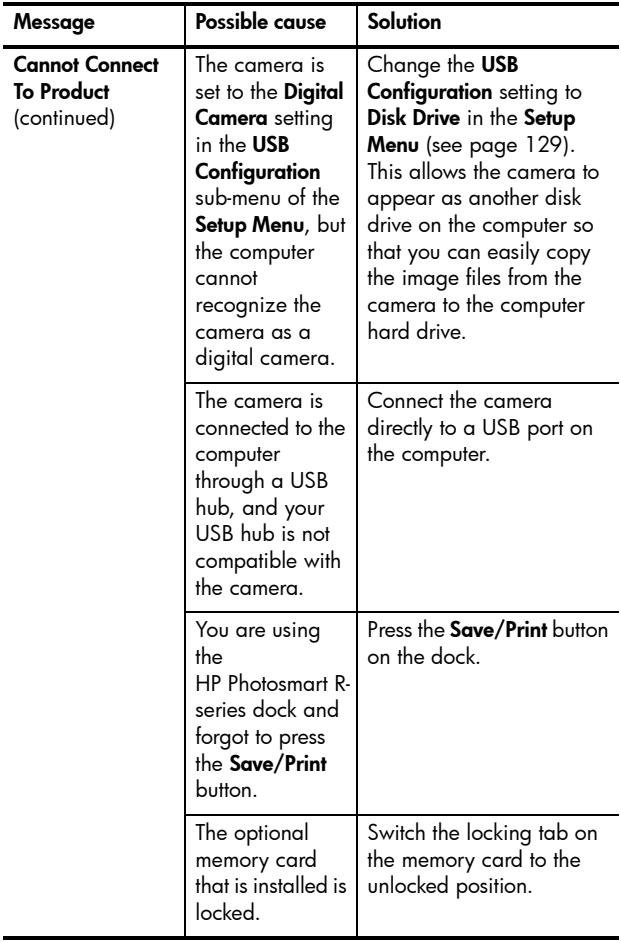

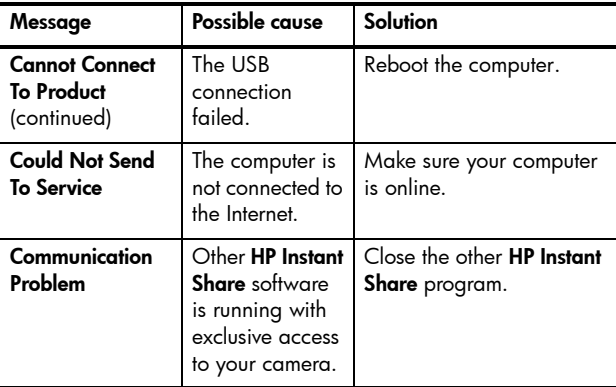

# <span id="page-173-0"></span>Getting Assistance

This section contains support information for your digital camera, including support website information, an explanation of the support process, and support phone numbers.

## HP Accessibility Website

Customers with disabilities can get help by visiting [www.hp.com/hpinfo/community/accessibility/prodserv](http://www.hp.com/hpinfo/community/accessibility/prodserv).

## HP Photosmart Website

Visit[www.hp.com/photosmart](http://www.hp.com/myhpcamera) for the following information:

- Tips on using your camera more effectively and creatively
- HP digital camera driver updates and software
- Register your product
- Subscribe to newsletters, driver and software updates, and support alerts

### Support Process

The HP support process works most effectively if you perform the following steps in the order specified:

- 1. Review the troubleshooting section of this User's Manual (see [Problems and Solutions on page](#page-144-0) 145).
- 2. Access the HP Customer Care website for support. If you have access to the Internet, you can obtain a wide range of information about your digital camera. Visit the HP website for product help, drivers, and software updates at [www.hp.com/support](http://www.hp.com/support ).

Customer Support is available in the following languages: Dutch, English, French, German, Italian, Portuguese, Spanish, Swedish, Traditional Chinese, Simplified Chinese, Japanese, Korean. (Danish, Finnish, and Norwegian support information is available in English only.)

3. Access HP e-support. If you have access to the Internet, connect with HP via e-mail by going to: [www.hp.com/support](http://www.hp.com/support ). You will receive a personal reply from an HP Customer Support technician. E-mail support is available in the languages listed at that website.

- 4. (US and Canadian customers, skip this step and go on to Step 5.) Contact your local HP dealer. If your digital camera has a hardware failure, take it to your local HP dealer for a solution. Service is free during your digital camera's limited warranty period.
- 5. Contact HP Customer Care for support by phone. Please consult the following website to check the details and conditions of phone support in your country/region: [www.hp.com/support](http://www.hp.com/support ). As a part of HP's continuing efforts to improve phone support information services, we advise you to check the HP website on a regular basis for new information regarding service features and delivery. If you cannot solve the problem using the above options, call HP while you are in front of your computer and digital camera. For faster service, please be prepared to provide the following information:
	- The digital camera's model number (on the front of the camera)
	- The digital camera's serial number (on the bottom of the camera)
	- The computer's operating system and available RAM
	- The version of the HP software (on the CD label)
	- Messages displayed at the time the situation occurred

The applicable conditions for HP phone support are subject to change without notice.

Telephone support is free for one year from the date of purchase for: Africa, Asia Pacific, Canada, Latin America, Middle East, and United States.

Telephone support is free for one year from date of purchase throughout most of Europe. It is free for two years from the date of purchase for the following countries in Europe: Czech Republic, Slovakia, Turkey, and Portugal.

### Phone Support in the United States and Canada

Support is available both during and after the warranty period.

Within the period of your warranty, telephone support is provided free of charge. Call 1-(800)-474-6836 (1-800-HP invent).

HP Total Care phone support is available 24x7 in English (United States and Canada), Spanish (United States only), and French (United States and Canada). (Days and hours of support may change without notice.)

After the warranty period, call 1-(800)-474-6836 (1-800-HP invent). A service charge will be required, which will be charged to your credit card. If you think your HP product needs service, please call HP Total Care and a Total Care Representative will help you determine your service options.

#### Phone Support in Europe, the Middle East, and Africa

HP Customer Support phone numbers and policies may change. Visit the following website to check the details and conditions of phone support in your country/region: [www.hp.com/support](http://www.hp.com/support )

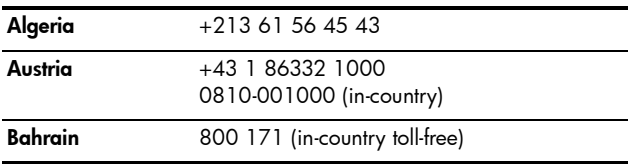

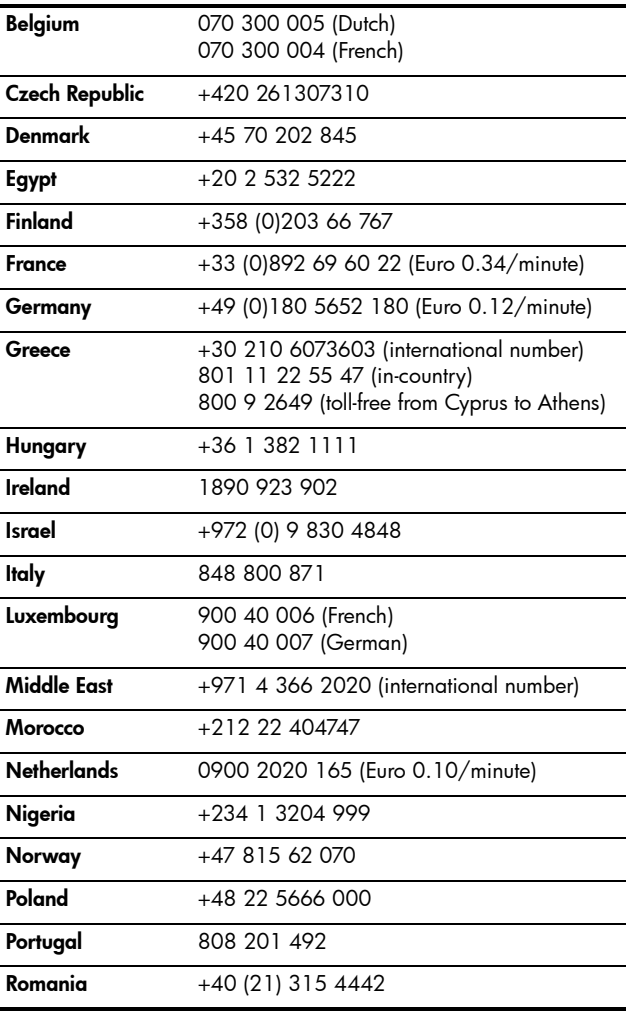

178 HP Photosmart R717 User's Manual

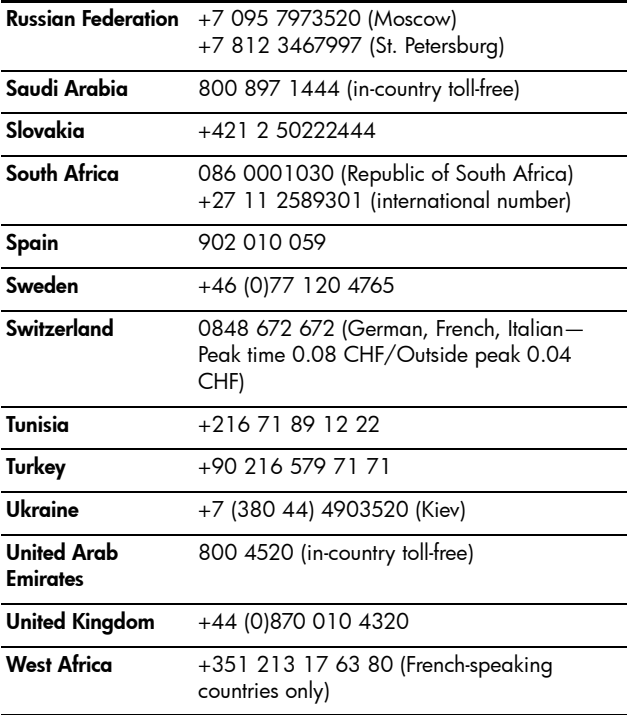

## Other Phone Support Worldwide

HP Customer Care phone numbers and policies may change. Visit the following website to check the details and conditions of phone support in your country/region: [www.hp.com/support.](http://www.hp.com/support )

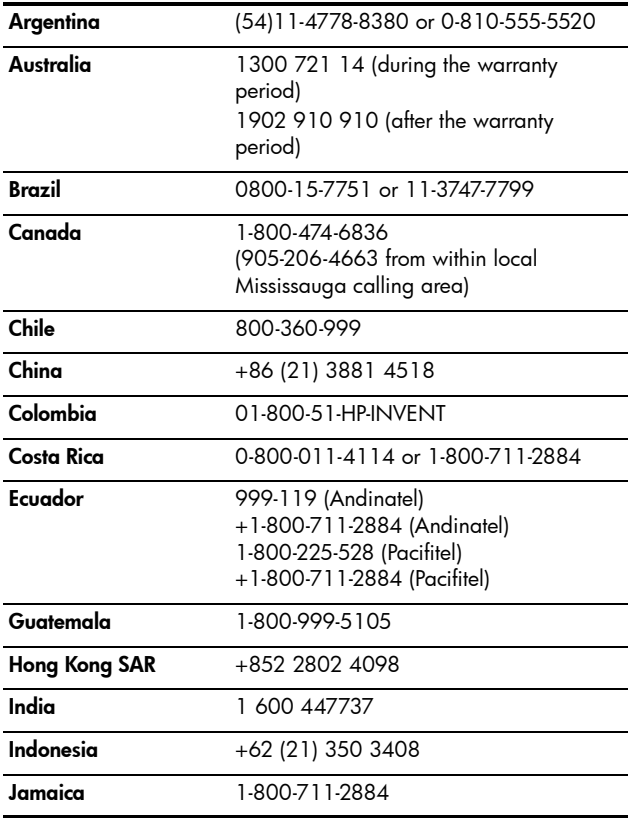
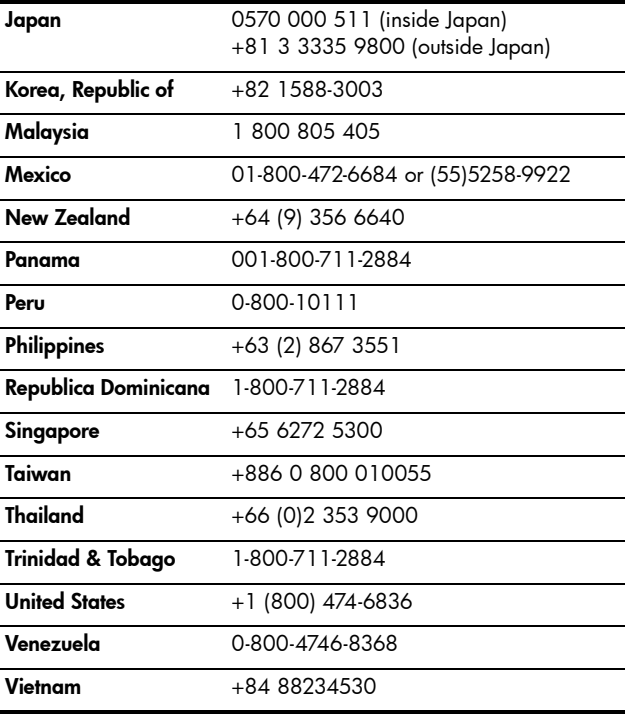

### 182 HP Photosmart R717 User's Manual

# <span id="page-182-0"></span>A Managing Batteries

Your camera uses either a rechargeable HP Photosmart R07 Lithium Ion battery for HP Photosmart R-series cameras (L1812A/L1812B), or a disposable Duracell® CP1 battery.

# <span id="page-182-1"></span>Top Points About Batteries

- New rechargeable batteries are shipped partially charged. Lithium Ion rechargeable batteries must be fully charged before first use or if unused for more than 2 months.
- If you do not intend to use your camera for extended periods of time (more than two months), HP recommends that you remove the battery unless you are using a rechargeable battery and are leaving the camera docked or connected to an HP AC power adapter.
- When inserting the battery in the camera, always be sure to orient the battery as directed by the markings in the battery compartment. If the battery is inserted improperly, the compartment door may close but the camera will not operate.
- You might notice that occasionally the battery gauge will fluctuate with the same battery. This occurs because some operating modes, such as Live View or video recording, consume more power than other modes. This will cause the battery gauge to indicate that your battery level is lower, because battery operating time in those modes is shorter. When you switch to a mode that requires less power, like **Playback**, the battery gauge may go up, indicating that there is more operating time left in the battery if you stay in that mode.

## <span id="page-183-0"></span>Extending Battery Life

Here are some tips for extending battery life:

- Turn off the Image Display and use the viewfinder instead when framing pictures and video. Leave the Image Display off whenever possible.
- Change the Live View at Power On setting in the Setup Menu to Live View Off, so that your camera does not power on in Live View (see [Live View at Power On](#page-126-0) on [page](#page-126-0) 127).
- Change the Display Brightness setting in the Setup Menu to Low, so that the Image Display consumes less power when in Live View (see [Display Brightness](#page-121-0) on page 122).
- Minimize the use of flash by setting your camera to Auto Flash, instead of Flash On (see [Setting the Flash](#page-46-0) on [page](#page-46-0) 47).
- Use optical zoom only when necessary to minimize moving the lens (see [Optical Zoom](#page-44-0) on page 45).
- Minimize unnecessary power cycling. If you expect to average more than two pictures every five minutes, leave the camera on with the Image Display off, rather than turning off the camera after each shot. This minimizes the number of times the lens must extend and retract.
- Use the HP AC power adapter or optional HP Photosmart R-series dock when the camera will be on for extended periods of time, such as when you transfer images to your computer or when printing.

## <span id="page-184-0"></span>Safety Precautions for Using Batteries

- Do not place the battery in fire or heat the battery.
- Do not connect the positive terminal and the negative terminal of the battery to each other with any metal object (such as wire).
- Do not carry or store the battery together with coins, necklaces, hairpins, or other metal objects. Placing a Lithium Ion battery with coins is especially dangerous to the user! To avoid injury, do not drop this battery into a change-filled pocket.
- Do not pierce the battery with nails, strike the battery with a hammer, step on the battery, or otherwise subject it to strong impacts or shocks.
- Do not solder directly onto the battery.
- Do not expose the battery to water or salt water, or allow the battery to get wet.
- Do not disassemble or modify the battery. The battery contains safety and protection devices, which, if damaged, may cause the battery to generate heat, explode, or ignite.
- Immediately discontinue use of the battery if, while using, charging, or storing the battery, the battery emits an unusual smell, feels excessively hot (note that it is normal for the battery to feel warm), changes color or shape, or appears abnormal in any other way.
- In the event the battery leaks and the fluid gets into one's eye, do not rub the eye. Rinse well with water and immediately seek medical care. If left untreated, the battery fluid could cause damage to the eye.

# <span id="page-185-0"></span>Performance per Battery Type

The following table shows the approximate number of shots under light, heavy, and average use conditions for the rechargeable HP Photosmart R07 Lithium Ion battery and the disposable Duracell® CP1 battery:

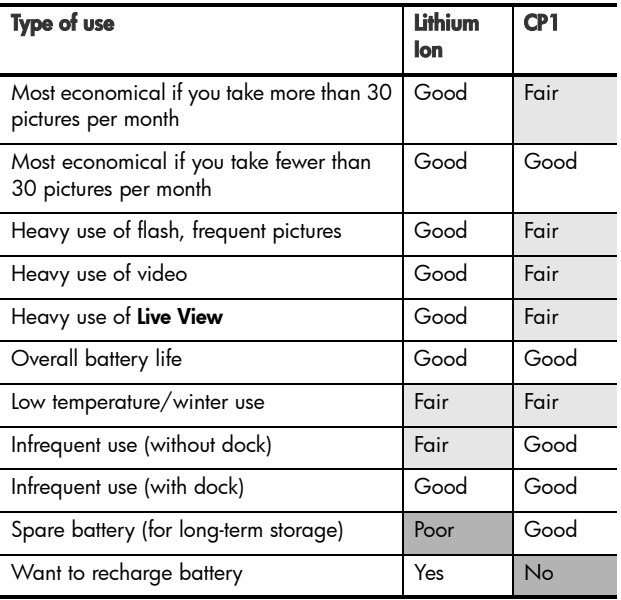

# <span id="page-186-0"></span>Number of Shots per Battery Type

The following table shows the minimum, maximum, and average number of shots that may be obtained using the rechargeable HP Photosmart R07 Lithium Ion battery and the disposable Duracell® CP1 battery.

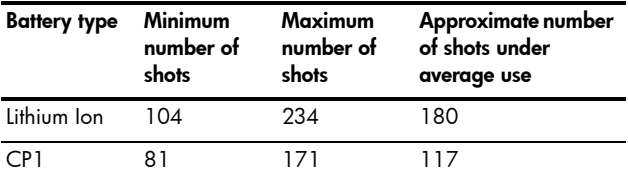

In the above table, please note that in all cases, four pictures are taken per session with at least a 5 minute break between sessions. In addition:

- The minimum number of shots is obtained with extensive use of Live View (30 seconds per picture) and Playback (15 seconds per picture), and Flash On.
- The maximum number of shots is obtained with minimal use of Live View (10 seconds per picture) and Playback (4 seconds per picture). Flash is used on 25% of shots.
- The average number of shots is obtained with Live View used at 15 seconds per picture and **Playback** used for 8 seconds per picture. Flash is used on 50% of shots.

## Power Indicators

The following battery levels may be displayed on the status screen, in Live View, in Playback, and when the camera is connected to a computer or printer.

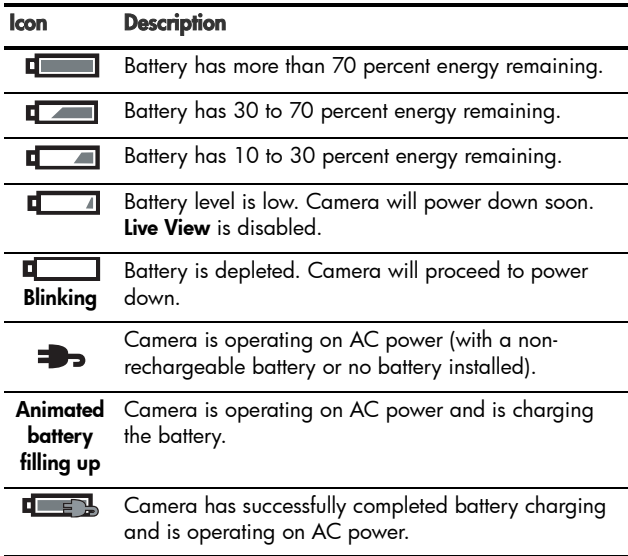

- When using the disposable Duracell® CP1 battery, you may get more shots after the battery level reaches low than you get with the rechargeable Lithium Ion battery.
- The battery gauge is most accurate after a few minutes of use. When the camera is turned off, the battery recovers and the initial gauge reading when the camera is turned on again may not be as accurate as that obtained after a few minutes of use.

• If the camera is without a battery for a prolonged period, the clock may be reset to the last date and time at which the camera was turned off. You may be prompted to update the date and time the next time you power on the camera.

# <span id="page-188-0"></span>Recharging the Lithium Ion Battery

The rechargeable HP Photosmart R07 Lithium Ion battery can be recharged in the camera when the camera is connected to the HP AC power adapter or optional HP Photosmart Rseries dock. The Lithium Ion battery can also be recharged with the optional HP Photosmart battery quick recharger or in the spare battery bay of the HP Photosmart R-series dock. See [Appendix B, Purchasing Camera Accessories, starting](#page-192-0)  [on page 193](#page-192-0).

The following table shows the average time it takes to recharge a battery that has been fully discharged, depending on where the battery is being charged. The table also notes the signal you will see when the battery has been recharged.

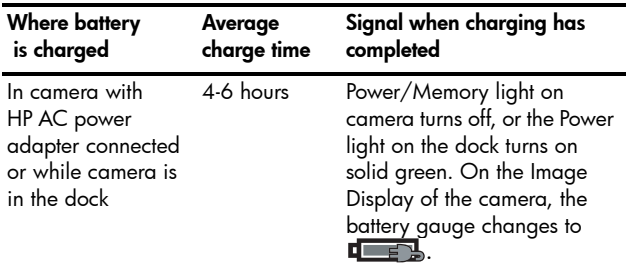

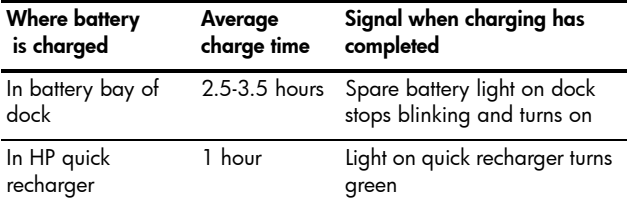

When the HP AC adapter is used to charge the battery and the camera is off, the Power/Memory light on the back of the camera will blink during charging. When the dock is used, the dock light will blink. When the quick recharger is used, the light on the quick recharger will be yellow to indicate recharging.

If you will not be using your camera immediately after charging the battery, we recommend that you leave the camera in the dock or plugged in to the HP AC adapter. The camera will top off the battery periodically to ensure that the camera is always ready for use.

Some things to keep in mind when using a Lithium Ion battery are as follows:

- The first time that you use a new Lithium Ion battery, be sure that you fully charge it before using it in the camera.
- A Lithium Ion battery discharges when not in use, whether it is installed in a camera or not. If a Lithium Ion battery has not been used for more than two months, recharge it before using it again. Even if you are not using your battery, it is a good idea to charge it every six months to a year to prolong its useful life.
- The performance of all rechargeable batteries, including Lithium Ion, will degrade over time, especially if they are stored and used at high temperatures. If battery life has become unacceptably reduced over time, replace the battery with an HP Photosmart R07 Lithium Ion battery for HP Photosmart R-series cameras (L1812A/L1812B).
- The camera, the dock, or the quick recharger may be warm while operating and charging a Lithium Ion battery. This is normal.
- A Lithium Ion battery can be left in the camera, the dock, or the quick recharger for any period of time without harm to the battery or the camera, the dock, or the quick recharger. Always store charged batteries in a cool location.

## Safety Precautions for Recharging Lithium Ion Batteries

- Do not charge any other battery than the HP Photosmart R07 Lithium Ion battery in the camera, the dock, or the quick recharger.
- Insert the Lithium Ion battery in the correct orientation in the camera, the dock, or the quick recharger.
- Use the camera, the dock, or the quick recharger in a dry location only.
- Do not charge a Lithium Ion battery in a hot location, such as in direct sunlight or near a fire.
- When recharging a Lithium Ion battery, do not cover the camera, the dock, or the quick recharger in any way.
- Do not operate the camera, the dock, or the quick recharger if the Lithium Ion battery appears damaged in any way.
- Do not disassemble the camera, the dock, or the quick recharger.
- Unplug the HP AC power adapter or the quick recharger from the electrical outlet before cleaning the power adapter or quick recharger.
- After extensive use, the Lithium Ion battery may begin to swell. If it becomes difficult to insert the battery into or remove the battery from the camera, the dock, or the quick recharger, discontinue use of the battery and replace it with a new one. Please recycle the old battery.

## Sleep Time-out for Power Conservation

To conserve battery power, the Image Display turns off automatically if there is no button activity for one minute. When the camera is in this sleep state, pressing any button will wake up the camera again; the button pressed will determine what appears in the Image Display. If no buttons are pressed during the sleep state, the camera will turn off after an additional 5 minutes, unless it is connected to a computer, printer, or HP AC power adapter.

# <span id="page-192-1"></span><span id="page-192-0"></span>B Purchasing Camera Accessories

You can purchase additional accessories for your camera.

For information on your HP R717 and compatible accessories, go to:

- [www.hp.com/photosmart](http://www.hp.com/photosmart) (US)
- [www.hp.ca/photosmart](http://www.hp.ca/photosmart) (Canada)
- [www.hp.com](http://www.hp.com) (all other countries)

To purchase accessories, visit your local retailer or order online at:

- [www.hpshopping.com](http://www.hpshopping.com) (US)
- [www.hpshopping.ca](http://www.hpshopping.ca) (Canada)
- [www.hp.com/eur/hpoptions](http://www.hp.com/eur/hpoptions) (Europe)
- [www.hp.com/apac/homeandoffice](http://www.hp.com/apac/homeandoffice) (Asia Pacific)

Below are some accessories for this digital camera. These camera accessories may not be available in all regions.

• HP Photosmart R-series dock— C8887A/C8887B

Charge your camera battery plus a spare in the extra charging bay, so your camera is always ready to go. Transfer photos easily to your

<span id="page-192-2"></span>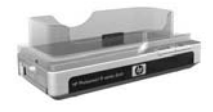

computer, send photo e-mails via HP Instant Share, or print photos at the touch of a button. Connect to your TV and view photo slideshows with the remote control.

Includes a dock with extra charging bay for a Lithium Ion battery, a remote control, a rechargeable HP Photosmart R07 Lithium Ion battery, an audio/video cable, a USB cable, and an HP AC power adapter (North America only).

- <span id="page-193-2"></span>• HP Photosmart Quick Recharge Kit for HP Photosmart R-series cameras—L1810A/L1810B Quick recharging of the Lithium Ion battery, plus protection for your HP Photosmart R-series camera. Includes all you need to provide a home away from home for your camera: a recharger, a camera case, a travel pouch, and a rechargeable HP Photosmart R07 Lithium Ion battery.
- <span id="page-193-1"></span>• Rechargeable HP Photosmart R07 Lithium Ion battery for HP Photosmart R-series cameras—L1812A/L1812B High-capacity battery that can be recharged hundreds of times.
- HP Photosmart 3.3V AC power adapter for HP Photosmart R-series cameras—C8912B/C8912C

<span id="page-193-0"></span>This is the only power adapter supported for use with Rseries cameras.

### • HP Photosmart SD memory cards

(For important information about supported types of memory cards, see Storage [on page](#page-202-0) 203.)

- HP Photosmart 64MB SD memory card—L1872A/ L1872B
- HP Photosmart 128MB SD memory card—L1873A/ L1873B
- HP Photosmart 256MB SD memory card—L1874A/ L1874B
- HP Photosmart 512MB SD memory card—L1875A/ L1875B
- HP Photosmart 1GB SD memory card—L1876A/ L1876B
- HP Photosmart premium case for HP Photosmart R-series cameras—L1811A

<span id="page-194-0"></span>Protect your HP Photosmart R-series camera with this padded leather case. Designed to fit HP digital cameras, the case features a storage pouch for memory cards, extra batteries, and more.

### • HP Photosmart black camera case $-\Omega$ 6216A

Protect your HP Photosmart R-series camera with this black sport case. Designed to fit HP digital cameras, the case features a neck strap and belt loop, zippered closure, SD card organizer, and two storage pockets.

#### • HP Photosmart R-series camera case $-\text{Q6213A}$

Protect your HP Photosmart R-series camera with this padded black case. Designed to fit HP digital cameras, the case features a velcro closure and zippered storage pouch for SD cards.

### • HP Photosmart silver camera case $-\text{Q6217A}$

Protect your HP Photosmart R-series camera with this padded silver case. Designed to fit HP digital cameras, the case features a neck strap and belt loop, and a unique SD card organizer.

• [www.casesonline.com](http://www.casesonline.com)—Go to [www.casesonline.com](http://www.casesonline.com) to design your own custom case to fit your HP Photosmart R-series camera. Choose the style, material, and color for your camera case.

# <span id="page-196-0"></span>C Caring for Your Camera

Taking some basic precautions when using your camera will enhance your digital camera experience.

# <span id="page-196-1"></span>Basic Camera Care

You should take some basic precautions to ensure that your camera continues to perform optimally.

- Store your digital camera in a cool, dry place away from windows, furnaces, and damp basements.
- Always turn the camera off when you are not using it to protect the lens. When the camera is off, the camera lens retracts and the lens wink mechanism closes over the lens to protect it.
- Clean your camera body, Image Display, and lens regularly with cleaning supplies designed specifically for cameras. See [Cleaning the Camera](#page-197-0) on page 198.
- Keep your camera and accessories in a padded case with a good strap for easy transport. Most HP digital camera cases have built-in pockets for batteries and memory cards. See [Purchasing Camera Accessories](#page-192-0) on [page](#page-192-0) 193.
- Always keep your camera equipment with you as carry-on when you travel. Never check it with the suitcases, since rough handling and extreme weather can damage it.
- Never open your camera's casing or attempt to repair the camera yourself. Touching the inside of a digital camera can result in electrical shock. Contact an authorized HP Service Center for repairs.
- NOTE: For information about handling batteries safely, see [Appendix A, Managing Batteries](#page-182-0), starting on page 183.

# <span id="page-197-1"></span><span id="page-197-0"></span>Cleaning the Camera

TIP: If your camera needs cleaning beyond what is described in this section, take the camera to a camera store that specializes in cleaning digital cameras.

Cleaning your camera not only keeps it looking its best, it also improves the quality of your photos. It's especially important to clean the lens regularly because dust particles and fingerprints can mar the quality of any photos you take.

To clean your camera, you will need lens-cleaning tissue and a soft, dry, lint-free cloth commonly available at photospecialty stores. You can also purchase these items in a camera-cleaning kit.

NOTE: You should purchase lens-cleaning tissue that has not been chemically treated. Some chemically treated lens tissue can cause scratching of the lens and Image Display.

## <span id="page-198-1"></span>Cleaning the Camera Lens

Do the following to remove any lubricant that has seeped from the lens wink mechanism onto the camera lens, as well as fingerprints, dust, and so forth that have accumulated on the lens.

- 1. Turn the camera on to open the lens wink mechanism and to extend the lens.
- 2. Wrap the lens cleaning paper around the end of the cotton swab.
- 3. Using the cotton swab with the lens paper, wipe the lens clean using a circular motion.

When handling the camera after cleaning the lens, use care not to press on the wink mechanism cover when the lens is in the retracted position because this may cause lubricant to seep from the wink mechanism onto the lens.

## <span id="page-198-0"></span>Cleaning the Camera Body and Image Display

Do the following to remove any fingerprints, dust, moisture, and so forth that have accumulated on the camera body and Image Display.

- 1. Blow gently on the Image Display to eliminate dust.
- 2. Wipe the entire surface of the camera and the Image Display using a clean, dry, soft cloth.
- NOTE: You can also wipe the Image Display with lenscleaning tissue.

# <span id="page-200-0"></span>D Specifications

<span id="page-200-1"></span>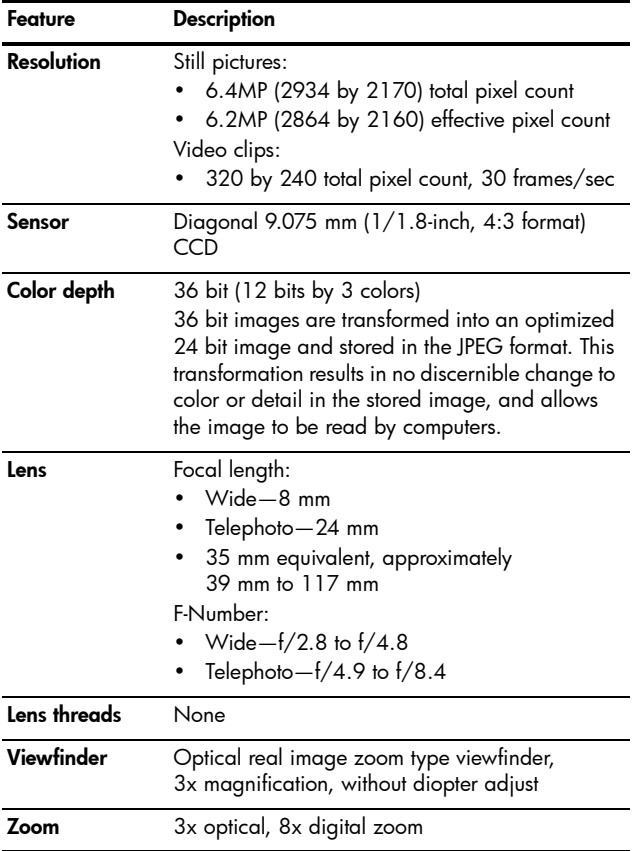

<span id="page-201-2"></span><span id="page-201-1"></span><span id="page-201-0"></span>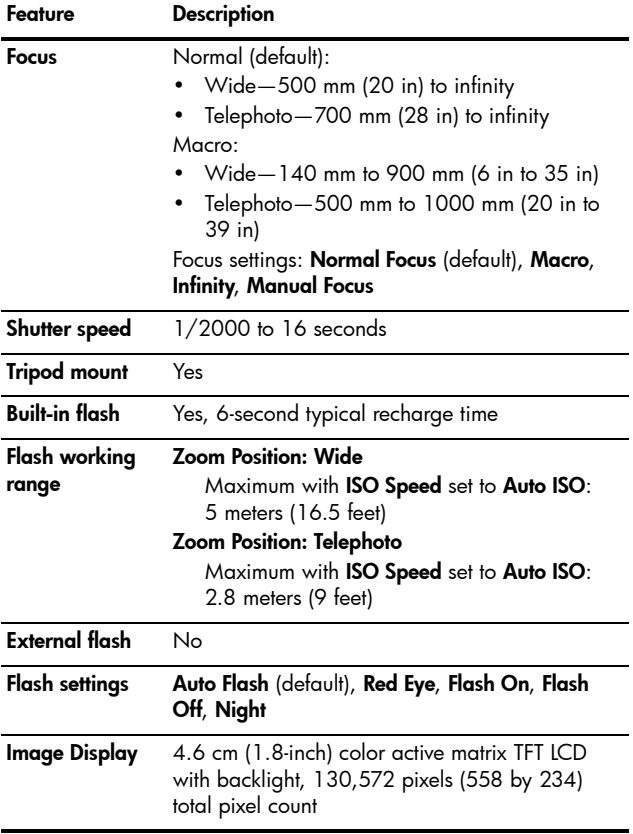

<span id="page-202-1"></span><span id="page-202-0"></span>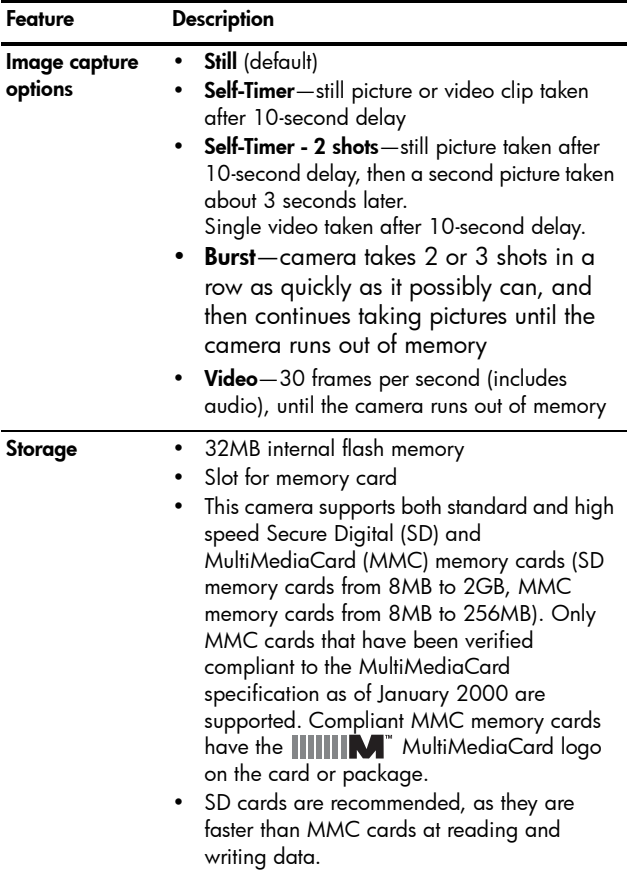

<span id="page-203-1"></span><span id="page-203-0"></span>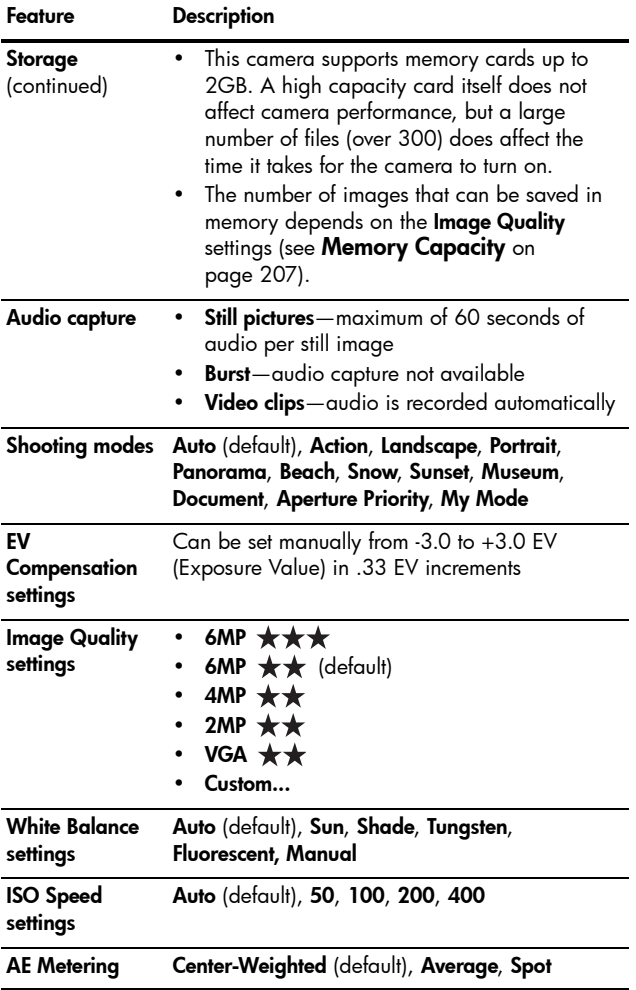

<span id="page-204-0"></span>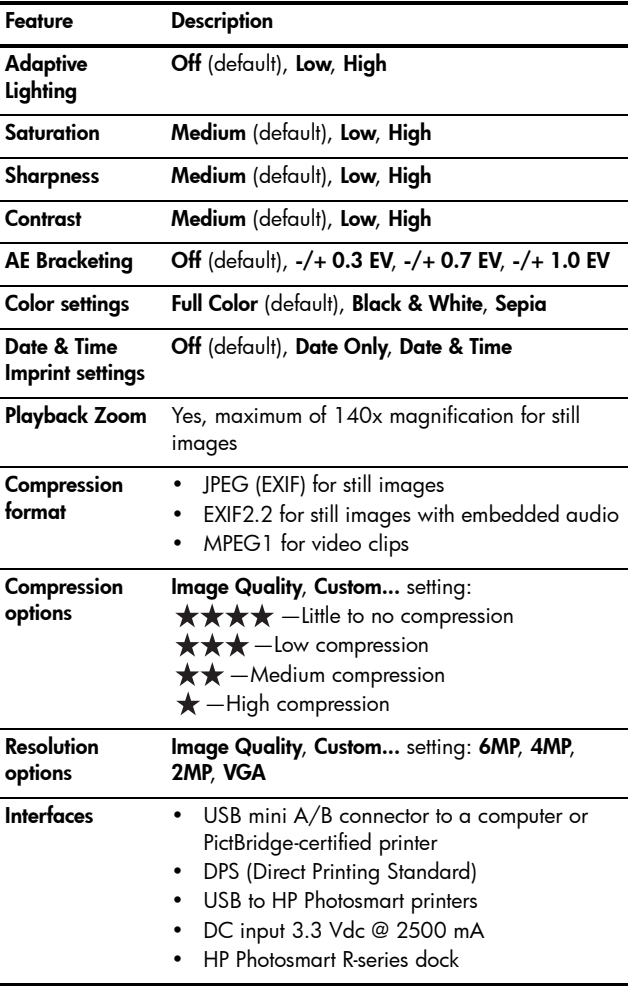

<span id="page-205-0"></span>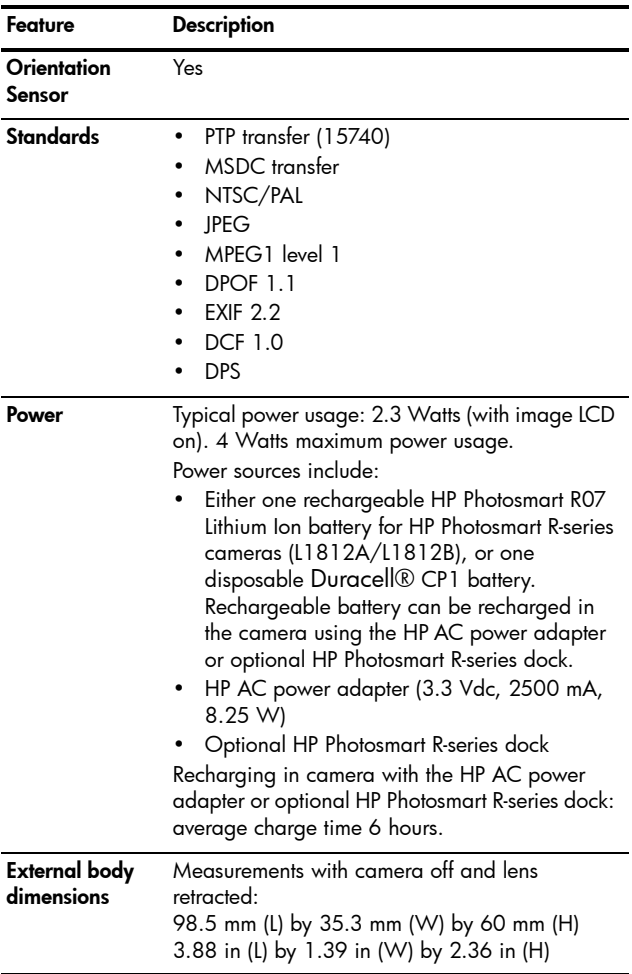

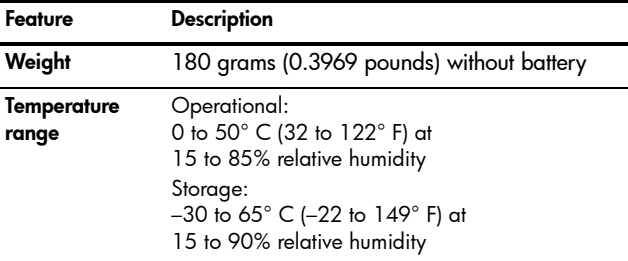

# <span id="page-206-1"></span><span id="page-206-0"></span>Memory Capacity

The following table lists the approximate number and average size of still images that can be stored in the internal memory in the camera when the camera is set to different Image Quality settings available in the Capture Menu.

NOTE: Not all 32MB of internal memory is available for storing images, because some memory is used for internal camera operations. Also, the actual file sizes and number of still images that can be stored in the internal memory in the camera or on an optional memory card will vary, depending on the content of each still image and the length of the recorded audio clip.

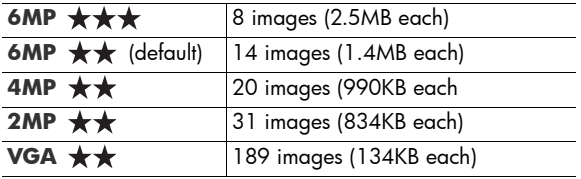

NOTE: The values shown are for images without audio clips. Sixty seconds of audio adds 330KB to the file size.

# Index

## A

AC power adapter connector on camera [26](#page-25-0) purchasing [194](#page-193-0) accessories for camera [193](#page-192-1) Action mode, setting [49](#page-48-0) Adaptive Lighting, setting [64](#page-63-0) AE Bracketing [79](#page-78-0) AE Metering, setting [76](#page-75-0) AF viewfinder light [24](#page-23-0) aperture, setting [51](#page-50-0) arrow buttons on Controller [23](#page-22-0) audio clips, record [34](#page-33-0), [103](#page-102-0) Auto Focus Area, setting [74](#page-73-0) automatic exposure, override [49](#page-48-1)

## B

batteries door on camera [26](#page-25-1) extend life of [184](#page-183-0) installing [13](#page-12-0) performance per type [186](#page-185-0)

purchasing Lithium Ion [194](#page-193-1) quick recharge kit [194](#page-193-2) recharging Lithium Ion [189](#page-188-0) shots per type [187](#page-186-0) top points about use [183](#page-182-1) Beach mode, setting [50](#page-49-0) blinking lights on camera [22](#page-21-0), [24](#page-23-0), [25](#page-24-0) brackets in Live View screen [39](#page-38-0) brightening an image [63](#page-62-0) Burst setting [60](#page-59-0) Timer/Burst button [23](#page-22-1) buttons on camera [22](#page-21-1) buying camera accessories [193](#page-192-1)

### $\mathsf{C}$

calibrating color of images [73](#page-72-0) camera accessories, purchasing [193](#page-192-1) caring for [197](#page-196-0) cleaning the body [199](#page-198-0)

cleaning the image display [199](#page-198-0) cleaning the lens [145](#page-144-0), [199](#page-198-1) general care [197](#page-196-1) general cleaning [198](#page-197-1) menus [28](#page-27-0) purchasing case for [195](#page-194-0) reset [136](#page-135-0) specifications [201](#page-200-0) states [28](#page-27-1) turn on/off [16](#page-15-0) camera care cleaning the body [199](#page-198-0) cleaning the image display [199](#page-198-0) cleaning the lens [199](#page-198-1) general [197](#page-196-1) general cleaning [198](#page-197-1) camera dock connector on camera [26](#page-25-2) description [12](#page-11-0) dock insert [12](#page-11-1) purchasing [193](#page-192-2) camera parts back of camera [22](#page-21-2) front, side, and bottom of camera [25](#page-24-1) top of camera [27](#page-26-0) Camera Sounds, setting [123](#page-122-0)

capacity of internal memory [207](#page-206-1) Capture Menu Help for menu options [62](#page-61-0) using [61](#page-60-0) caring for your camera [197](#page-196-0) case for camera, purchasing [195](#page-194-0) cleaning body [199](#page-198-0) image display [199](#page-198-0) lens [145](#page-144-0), [199](#page-198-1) Color of images, setting [81](#page-80-0) compression format [205](#page-204-0) compression settings, custom [70](#page-69-0) computer, connect camera to [115](#page-114-0) connections as a Picture Transfer Protocol (PTP) device [129](#page-128-0) as a USB Mass Storage Device Class (MSDC) [129](#page-128-1) to computer [115](#page-114-0) to printer [117](#page-116-0) connectors AC power adapter [26](#page-25-0) camera dock [26](#page-25-2) USB [26](#page-25-3) conserving battery life [184](#page-183-0)

Contrast, setting [84](#page-83-0) Controller with arrow buttons, description [23](#page-22-0) customer support [175](#page-174-0)

## D

darkening an image [63](#page-62-0) Date & Time Imprint, setting [85](#page-84-0) Date & Time, setting [17](#page-16-0), [128](#page-127-0) delete during Instant Review [34](#page-33-1), [36](#page-35-0) Delete, using [96](#page-95-0) digital zoom [45](#page-44-1) Digital Zoom, setting [126](#page-125-0) direct print [117](#page-116-0) disk drive, camera as [129](#page-128-1) Display Brightness, setting [122](#page-121-1)

## E

error messages on camera [160](#page-159-0), [172](#page-171-0) on computer [172](#page-171-1) EV Compensation, setting [63](#page-62-0) extending battery life [184](#page-183-0)

#### F

flash description [25](#page-24-2) restore setting [62](#page-61-1)

settings [47](#page-46-1) using [47](#page-46-1) working range [202](#page-201-0) Flash button, description [23](#page-22-2) F-number, setting [51](#page-50-0) focus brackets, using [39](#page-38-0) button [23](#page-22-3) camera shake [44](#page-43-0) Infinity setting [42](#page-41-0) lock [41](#page-40-0) Macro setting [42](#page-41-1) Manual Focus setting [42](#page-41-2), [43](#page-42-0) Normal Focus setting [42](#page-41-3) range [202](#page-201-1) settings [42](#page-41-4) Focus Assist light description [25](#page-24-0) setting [124](#page-123-0) format internal memory [96](#page-95-1) memory card [18](#page-17-0), [96](#page-95-1)

### H

help from customer support [175](#page-174-0) Help menu, description [30](#page-29-0) Help, on-camera [62](#page-61-0) HP AC power adapter connector on camera [26](#page-25-0) purchasing [194](#page-193-0)

HP Image Zone Express software, description [138](#page-137-0) HP Image Zone software description [137](#page-136-0) Image Zone Express [138](#page-137-0) installing [20](#page-19-0) not using [139](#page-138-0) system requirements [137](#page-136-1) Windows requirements [137](#page-136-2) HP Instant Share description [105](#page-104-0) sending all images [112](#page-111-0) sending individual images [110](#page-109-0) using the HP Instant Share Menu [106](#page-105-0) HP Instant Share Menu description [107](#page-106-0) sending all images [112](#page-111-0) sending individual images [110](#page-109-0) setting up destinations [108](#page-107-0) using [106](#page-105-0) HP web sites [175](#page-174-1)

### I

Image Advice, using [99](#page-98-0) Image Display description [24](#page-23-1) Digital Zoom setting [126](#page-125-0)

Instant Review setting [125](#page-124-0) Live View at Power On setting [127](#page-126-1) Live View button [24](#page-23-2) status screen [31](#page-30-0) using [37](#page-36-0) Image Info, using [99](#page-98-1) Image Quality setting [66](#page-65-0) setting custom [69](#page-68-0) images Adaptive Lighting [64](#page-63-0) AE Bracketing [79](#page-78-0) AE Metering setting [76](#page-75-0) Auto Focus Area setting [74](#page-73-0) brightening [63](#page-62-0) Color setting [81](#page-80-0) color tint [73](#page-72-0) Contrast setting [84](#page-83-0) Custom Image Quality setting [69](#page-68-0) darkening [63](#page-62-0) Date & Time Imprint [85](#page-84-0) Image Quality setting [66](#page-65-0) ISO Speed setting [78](#page-77-0) magnifying [92](#page-91-0) number remaining [31](#page-30-1), [38](#page-37-0), [90](#page-89-0) number saved in internal memory [207](#page-206-1)

Panorama mode [52](#page-51-0) record audio clips [34](#page-33-0) Rotate [102](#page-101-0) Saturation setting [82](#page-81-0) Sharpness setting [83](#page-82-0) shooting modes [49](#page-48-1) thumbnails view [91](#page-90-0) too dark/light [63](#page-62-0) transferring camera to computer [115](#page-114-0) White Balance setting [71](#page-70-0) images per battery type [187](#page-186-0) Infinity focus setting [42](#page-41-0) install battery [13](#page-12-0) memory card [18](#page-17-0) software [20](#page-19-0), [21](#page-20-0) wrist strap [13](#page-12-1) Instant Review, setting [125](#page-124-0) internal memory format [96](#page-95-1) image capacity of [207](#page-206-1) pictures remaining [31](#page-30-1), [38](#page-37-0), [90](#page-89-1) ISO Speed, setting [78](#page-77-0)

## L

Landscape mode, setting [49](#page-48-2) Language change setting [131](#page-130-0) choose at first startup [16](#page-15-1)

LEDs (lights) on camera AF viewfinder light [24](#page-23-0) Focus Assist light [25](#page-24-0), [124](#page-123-0) Power light [22](#page-21-0) Self-Timer light [25](#page-24-0) Video viewfinder light [24](#page-23-0) lens, cleaning [145](#page-144-0) life of battery, conserving [184](#page-183-0) Lithium Ion battery purchasing [194](#page-193-1) recharging [189](#page-188-0) safety precautions [185](#page-184-0) Live View button [24](#page-23-2) using [37](#page-36-0) Live View at Power On, setting [127](#page-126-1) long exposures, noise reduction [52](#page-51-1)

### M

Macintosh computer setting online destinations [109](#page-108-0) transferring images [116](#page-115-0) Macintosh computer, install software [21](#page-20-0) Macro focus setting [42](#page-41-1)

Magnify control on Zoom lever [23](#page-22-4) using [92](#page-91-0) magnifying images [92](#page-91-0) Manual Focus setting [42](#page-41-2), [43](#page-42-0) Manual White Balance, setting [73](#page-72-0) memory card door on camera [26](#page-25-1) format [18](#page-17-0), [96](#page-95-1) install [18](#page-17-0) pictures remaining [31](#page-30-1), [38](#page-37-0), [90](#page-89-0) supported types and sizes [203](#page-202-1), [204](#page-203-0) memory, internal format [96](#page-95-1) Menu/OK button, description [23](#page-22-5) menus Capture [61](#page-60-0) HP Instant Share [106](#page-105-0) overview [28](#page-27-0) Playback [93](#page-92-0) Setup [121](#page-120-0) messages on camera [160](#page-159-0), [172](#page-171-0) on computer [172](#page-171-1) MF Focus button [23](#page-22-3) microphone, description [25](#page-24-3) Move Images to Card [132](#page-131-0)

My Mode description [51](#page-50-1) preferred settings [55](#page-54-0) Saved Settings sub-menu [56](#page-55-0) using [55](#page-54-1)

### N

noise reduction, long exposures [52](#page-51-1) Normal Focus setting [42](#page-41-3) number of pictures remaining [31](#page-30-1), [38](#page-37-0), [90](#page-89-0) number of images in internal memory [207](#page-206-1)

### O

ON/OFF switch, description [22](#page-21-3) on-camera demo, viewing [31](#page-30-2) online destinations, setting [108](#page-107-0) online Help for Capture Menu options [62](#page-61-0) optical zoom [45](#page-44-2) over-exposing an image [63](#page-62-0) override automatic exposure [49](#page-48-1)

## P

Panorama mode Preview Panorama [101](#page-100-0) setting [50](#page-49-1) using [52](#page-51-0) panoramas, printing [120](#page-119-0) parts of camera back of camera [22](#page-21-2) front, side, and bottom of camera [25](#page-24-1) top of camera [27](#page-26-0) performance per battery type [186](#page-185-0) pictures record audio clips [34](#page-33-0) take self-timer [58](#page-57-0) take stills [33](#page-32-0) Playback button, description [23](#page-22-6) Menu, using [93](#page-92-0) using [87](#page-86-0) Portrait mode, setting [50](#page-49-2) power light [22](#page-21-0) specifications [206](#page-205-0) turn on/off [16](#page-15-0) power adapter, HP AC [26](#page-25-4) connector on camera [26](#page-25-0) purchasing [194](#page-193-0) Power light, description [22](#page-21-0) Power ON/OFF switch, description [22](#page-21-3)

Preview Panorama [101](#page-100-0) print images directly to printer [117](#page-116-0) using HP Instant Share [105](#page-104-0) problems, troubleshooting [135](#page-134-0) product support [175](#page-174-0) purchasing camera accessories [193](#page-192-1)

## R

range Exposure Compensation [204](#page-203-1) flash [202](#page-201-0) F-number [201](#page-200-1) focus [202](#page-201-1) focus settings [42](#page-41-4) recharging Lithium Ion battery [189](#page-188-0) record audio clips [34](#page-33-0), [103](#page-102-0) video clips [36](#page-35-1) red-eye reduction description [48](#page-47-0) Remove Red Eyes [98](#page-97-0) Region, choose at first startup [17](#page-16-1) remaining pictures count [31](#page-30-1), [38](#page-37-0), [90](#page-89-0) reset camera [136](#page-135-0)

Reset Settings [133](#page-132-0) resolution settings, custom [69](#page-68-1) restore settings [62](#page-61-1) reviewing images [87](#page-86-0) rotate images [102](#page-101-0)

## S

safety precautions for Lithium Ion battery [185](#page-184-0) Saturation, setting [82](#page-81-0) Saved Settings in My Mode [56](#page-55-0) selecting images for HP Instant Share destinations [110](#page-109-0), [112](#page-111-0) Self-Timer light [25](#page-24-0) settings [58](#page-57-0) Timer/Burst button [23](#page-22-1) settings, reset [133](#page-132-0) settings, restore [62](#page-61-1) Setup Menu, using [121](#page-120-0) share pictures [105](#page-104-0) Sharpness, setting [83](#page-82-0) shooting mode, setting [49](#page-48-1) shots per battery type [187](#page-186-0) Shutter button description [27](#page-26-1) lock exposure and focus [39](#page-38-1) shutter speed range [202](#page-201-2)

Snow mode, setting [50](#page-49-3) software installing [20](#page-19-0), [21](#page-20-0) using camera without [139](#page-138-0) sounds of camera [123](#page-122-0) space remaining in memory [31](#page-30-1), [38](#page-37-0), [90](#page-89-0) specifications [201](#page-200-0) states, camera [28](#page-27-1) status screen [31](#page-30-0) still pictures, take [33](#page-32-0) Sunset mode, setting [50](#page-49-4) support for users [175](#page-174-0)

## T

technical support [175](#page-174-0) **Thumbnails** control on Zoom lever [23](#page-22-4) viewing [91](#page-90-0) Time & Date, setting [17](#page-16-0), [128](#page-127-0) Timer/Burst button [23](#page-22-1) total images summary screen [90](#page-89-0) transfer images to computer [115](#page-114-0) tripod mount, description [26](#page-25-5) troubleshoot problems [135](#page-134-0) turn on/off power [16](#page-15-0) TV (television) Configuration setting [130](#page-129-0)
U

under-exposing an image [63](#page-62-0)

USB

configuration setting [129](#page-128-0) connector on camera [26](#page-25-0)

## V

Video button, description [27](#page-26-0) video clips, recording [36](#page-35-0) Video viewfinder light [24](#page-23-0) viewfinder lights [24](#page-23-0) using [39](#page-38-0)

## W

web sites for HP [175](#page-174-0) White Balance, setting [71](#page-70-0) Windows computer Image Zone Express [138](#page-137-0) install software [20](#page-19-0) setting online destinations [109](#page-108-0) system requirements [137](#page-136-0) transferring images [116](#page-115-0) working range of flash [202](#page-201-0) wrist strap, attaching to camera [13](#page-12-0)

## Z

zoom digital [45](#page-44-0) optical [45](#page-44-1) specifications [201](#page-200-0) Zoom lever, description [23](#page-22-0) Zoom Out and Zoom In controls [23](#page-22-0)